**Владимирский государственный университет**

# **ЭЛЕКТРОННАЯ КОММЕРЦИЯ**

**Практикум**

**Владимир 2021** 

Министерство науки и высшего образования Российской Федерации

Федеральное государственное бюджетное образовательное учреждение высшего образования

«Владимирский государственный университет

имени Александра Григорьевича и Николая Григорьевича Столетовых»

# ЭЛЕКТРОННАЯ КОММЕРЦИЯ

Практикум

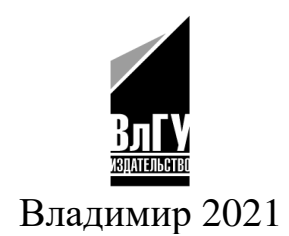

#### **Автор-составитель** М. М. Мархайчук

Рецензенты: Кандидат экономических наук, доцент зам. директора Российского университета кооперации (Владимирский филиал) *К. А. Нефедова*

Доктор экономических наук, профессор зав. кафедрой бизнес-информатики и экономики Владимирского государственного университета имени Александра Григорьевича и Николая Григорьевича Столетовых *И. Б. Тесленко* 

**Электронная** коммерция : практикум / авт.-сост. М. М. Э45 Мархайчук; Владим. гос. ун-т им. А. Г. и Н. Г. Столетовых. -Владимир : Изд-во ВлГУ, 2021. – 143 с. ISBN 978-5-9984-1475-6

Представлены задания, которые предназначены для формирования у студентов теоретических знаний и практических навыков в области электронной коммерции, изучения особенностей ведения бизнеса в онлайн-среде, овладения инструментарием онлайн-продаж, создания спроса на товары и услуги, поддержки продаж и обслуживания клиентов.

Предназначен для студентов направления подготовки 38.03.06 «Торговое дело» (текущий, итоговый контроль знаний и т. п.), выполнения домашних практических заданий, а также для подготовки к зачетам (самоконтроль знаний) по дисциплине «Электронная коммерция». Может быть использован для самостоятельной работы при заочной форме обучения.

Рекомендовано для формирования профессиональных компетенций в соответствии с ФГОС ВО.

Ил. 135. Библиогр.: 16 назв.

УДК 339.13 ББК 65.290 ISBN 978-5-9984-1475-6 © Мархайчук М. М., 2021

#### **ВВЕДЕНИЕ**

Основные цели практикума – приобретение студентами теоретических знаний и практических умений и навыков в области электронной коммерции; формирования у них понимания особенностей ведения бизнеса в онлайн-среде; овладения инструментарием онлайнпродаж, создания спроса на товары и услуги, поддержки продаж и обслуживания клиентов.

Особое внимание в издании уделено формированию идеи для создания онлайн-бизнеса, инструментарию создания интернетмагазина, управлению контентом интернет-магазина, рекламе в интернете, продвижению интернет-магазина в поисковых системах, настройке способов оплаты товаров интернет-магазина, работе с системами веб-аналитики, разработке медиаплана, продвижению в социальных сетях.

Предлагаемая в практикуме система заданий составлена в соответствии с требованиями государственного стандарта к обязательному минимуму содержания и уровню подготовки обучающихся и содержит различные виды заданий: практические, тестовые задания, контрольные вопросы, что позволяет студентам полнее осмыслить и систематизировать учебный материал.

Структурно издание соответствует рабочей учебной программе дисциплины «Электронная коммерция»; задания составлены с целью повторения материала, углубления знаний и восполнения пробелов в изучении отдельных тем, а также отработки практических умений.

Практикум рекомендуется использовать в комплексе с учебниками и учебными пособиями, указанными в списке рекомендуемой литературы.

## **Принципы оценки работы студентов**

Результаты работы студентов оцениваются на основании следующих критериев:

– уровень освоения учебного материала на уровне учебных компетенций;

– соответствие критериям оценивания;

– умение студента использовать теоретические знания при выполнении практических задач;

– полнота выполненной работы в соответствии с заданием;

– обоснованность и четкость изложения ответа;

– оформление отчетного материала в соответствии с требованиями;

– творческий подход к выполнению заданий;

– уровень владения новыми технологиями, способность критического отношения к информации;

– уровень ответственности за свое обучение и самоорганизацию.

Зачтенной считается работа, выполненная правильно не менее чем на 60 %.

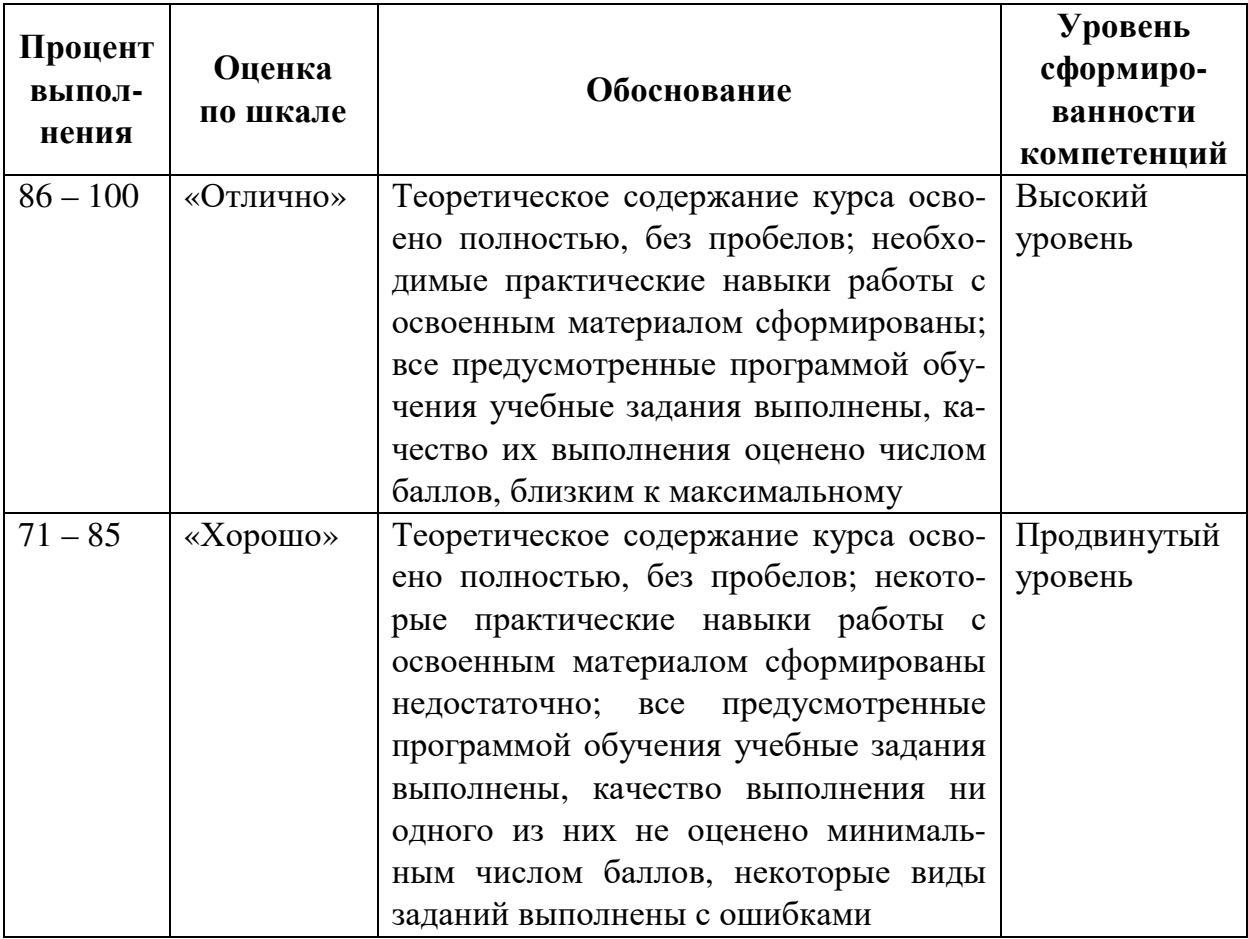

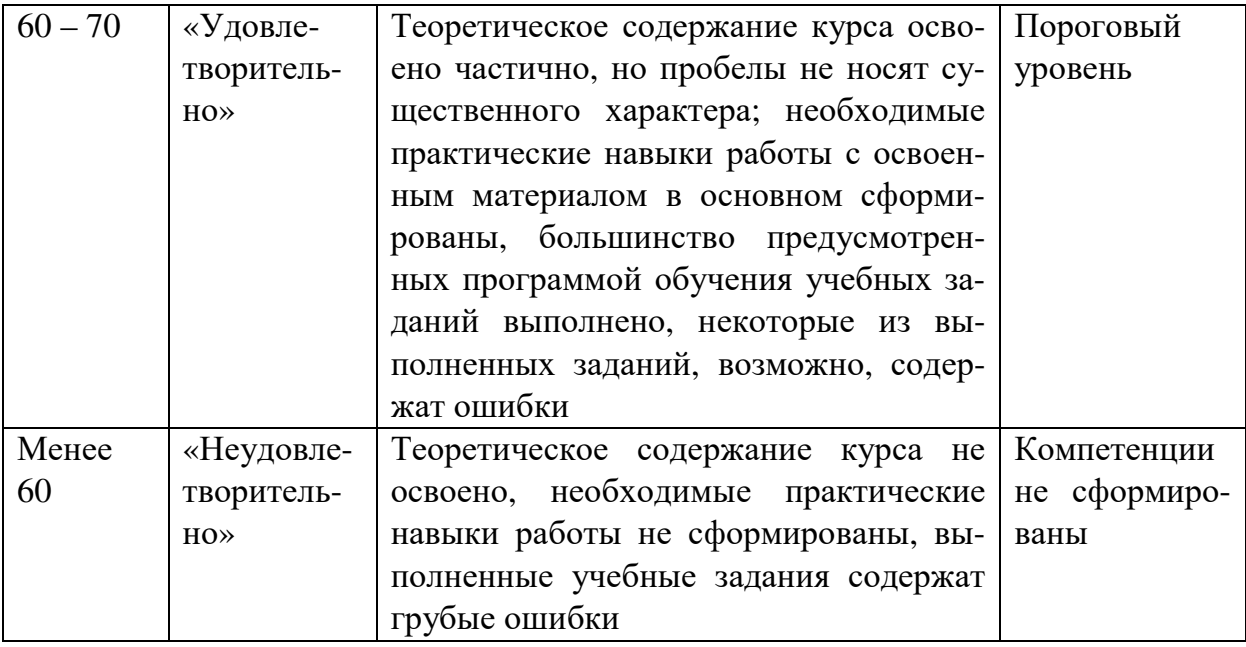

#### **Методические рекомендации студентам**

Каждый студент выполняет задания индивидуально и сдает выполненные работы преподавателю, при необходимости представляя результаты на практическом занятии. Основа обучения студентов – прослушивание лекций, активное участие на практических занятиях и самостоятельная работа, основанная на изучении рекомендуемой литературы.

#### **Требования к выполнению заданий:**

– отчеты о проделанной работе должны содержать необходимые обоснования и скриншоты для демонстрации всех шагов в соответствии планом практического задания;

– ответы на контрольные вопросы должны быть грамотными, конкретными и аргументированными;

– тест предполагает выбор одного наиболее точного и правильного ответа.

# **Перечень компетенций, формируемых в процессе изучения дисциплины «Электронная коммерция» при освоении образовательной программы по направлению подготовки 38.03.06 – Торговое дело**

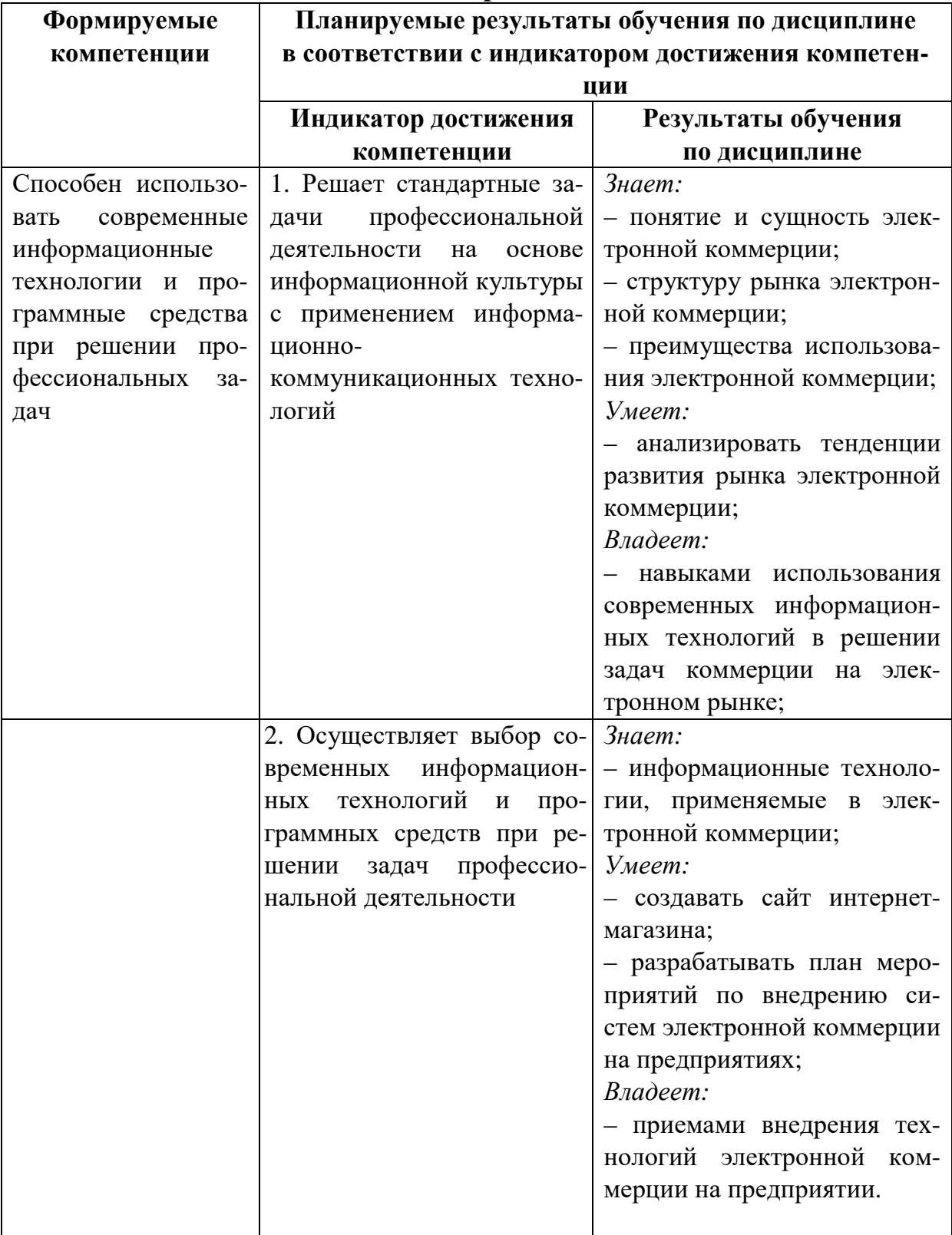

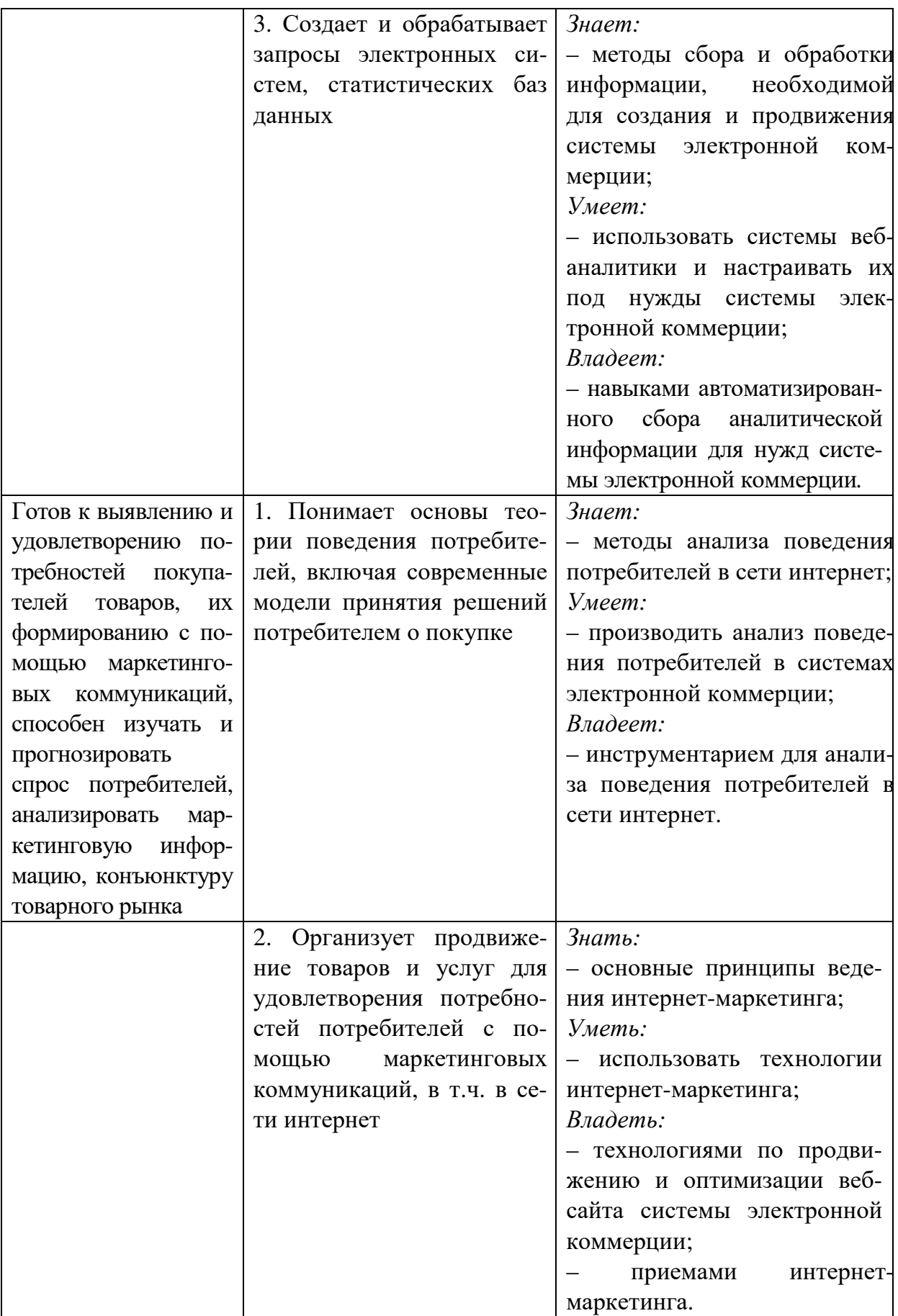

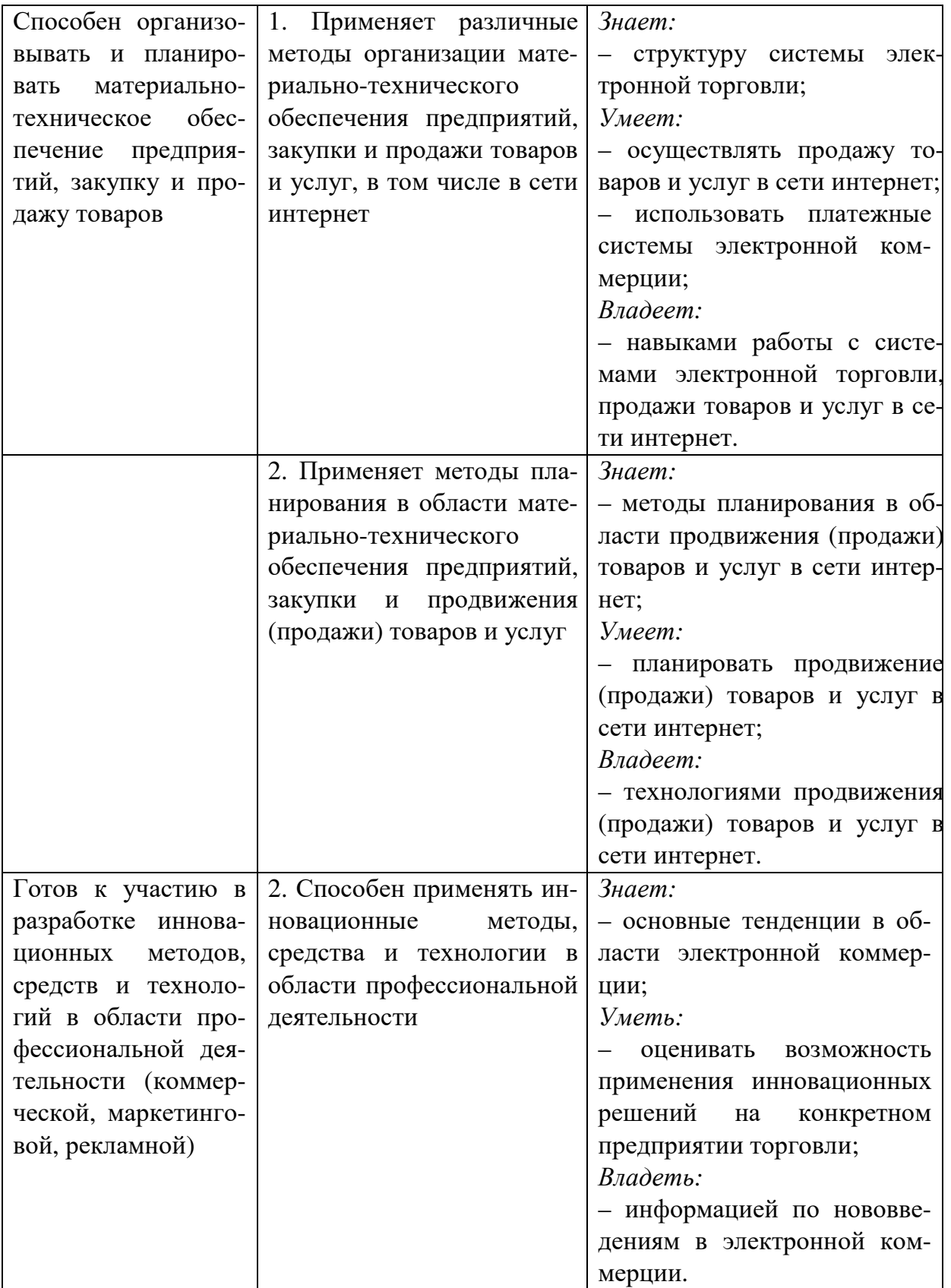

# **Практическое занятие 1 ФОРМИРОВАНИЕ БИЗНЕС-ИДЕИ ДЛЯ СОЗДАНИЯ ИНТЕРНЕТ-МАГАЗИНА**

**Цель:** Научиться формировать жизнеспособную идею для онлайн-бизнеса.

**Основные понятия:** онлайн бизнес, интернет-магазин, модели электронной коммерции, сектора взаимодействия.

#### **План**

- 1. Поиск нескольких актуальных идей для онлайн-бизнеса.
- 2. Выбор наиболее жизнеспособной бизнес-идеи.
- 3. Исследование рынка.
- 4. Формулировка бизнес-идеи.
- 5. Определение концепции бизнес-идеи.

#### **Ход выполнения**

1. Поиск нескольких актуальных идей для онлайн-бизнеса.

Придумайте несколько интересных и актуальных с вашей точки зрения бизнес-идей для онлайн бизнеса (3 и более), выберите из них наиболее жизнеспособную и сформулируйте ее, используя приведенные ниже рекомендации.

2. Выбор наиболее жизнеспособной бизнес-идеи.

Ключевые аспекты для выбора бизнес-идеи:

– время, необходимое для разработки и реализации бизнес-идеи;

– технико-экономическое обоснование проекта по реализации бизнес-идеи;

– пригодность идеи к обстоятельствам предпринимателя.

Для осуществления выбора наиболее жизнеспособной из сформулированных бизнес-идей необходимо ответить не следующие вопросы:

Почему это хорошая идея? Каковы предположения? Какой тип клиентов будет покупать этот товар? Почему?

Перечислите четыре причины, по которым данная идея не будет работать.

Перечислите четыре причины, по которым это будет работать.

3. Исследование рынка.

Как показывает практика, для выбора наиболее перспективной идеи бизнеса интуиции бывает недостаточно, поэтому необходимо как можно более тщательно исследовать рынок, определив при этом его *емкость*, *состояние и тренды, возможности получения прибыли*, а также сделав *анализ конкурентной среды*.

К основным правилам или критериям выбора идеи бизнеса можно отнести следующие:

– делай только то, в чем хорошо разбираешься;

– Smart & Simple: один тип клиентов – одна проблема – одно решение;

– наличие конкурентного преимущества.

4. Формулировка бизнес-идеи.

Формулировка бизнес-идеи – это визитная карточка проекта. Для ее реализации необходимо ответить на следующие ключевые вопросы:

– какую проблему решает производимый в рамках бизнес-идеи продукт/услуга?

– как это происходит? (определение технологии создания нового продукта/услуги)

– для кого? (определение целевого сегмента рынка)

– секретный соус (конкурентное преимущество).

При формулировке наиболее жизнеспособной идеи бизнеспроекта возможно использование следующей формы для заполнения:

Я делаю проект

*(название проекта)*

который создает \_\_\_\_\_\_\_\_\_\_\_\_\_\_\_\_\_\_\_\_\_\_\_\_\_\_\_\_\_\_\_\_\_\_\_\_\_\_\_\_,

*(определение предложения потенциальным клиентам)* помогающий

*(описание аудитории)*

решать

 *(наименование проблемы)*

при помощи

 *(технология)*

5. Определение концепции бизнес-идеи.

При определении концепции новой идеи бизнеса помочь могут ответы на следующие вопросы:

– что будет представлять собой продукт?

– какую функцию будет выполнять продукт?

– как товар будет использоваться?

– где он будет использоваться?

– когда он будет использоваться?

– кто будет его использовать?

– с кем и чем будет использоваться продукт?

#### **Контрольные вопросы**

1. Что понимается под онлайн бизнесом?

2. Что такое интернет-магазин как форма электронной коммерции?

3. Назовите основные факторы, влияющие на успешность онлайн-бизнеса?

4. Какими критериями необходимо руководствоваться при формулировке идеи для онлайн бизнеса?

# **Практическое занятие 2 СОЗДАНИЕ САЙТА ИНТЕРНЕТ-МАГАЗИНА**

**Цель:** Познакомиться с инструментами для создания сайта интернет-магазина.

**Основные понятия:** хостинг, хостинг-провайдер, домен, система управления контентом, плагин.

### **План**

- 1. Регистрация на хостинге.
- 2. Установка системы управления контентом.
- 3. Установка темы (шаблона) для интернет-магазина.
- 4. Установка плагина интернет-магазина WooCommerce.
- 5. Настройка ЧПУ (постоянных ссылок) в WooCommerce.
- 6. Назначение главной (стартовой страницы).

#### **Ход выполнения**

1. Зайдите на сайт одного из крупнейших хостинг-провайдеров России beget: https://beget.com/ru

Пролистайте страницу вниз и найдите надпись **Бесплатный хостинг** (рис. 1):

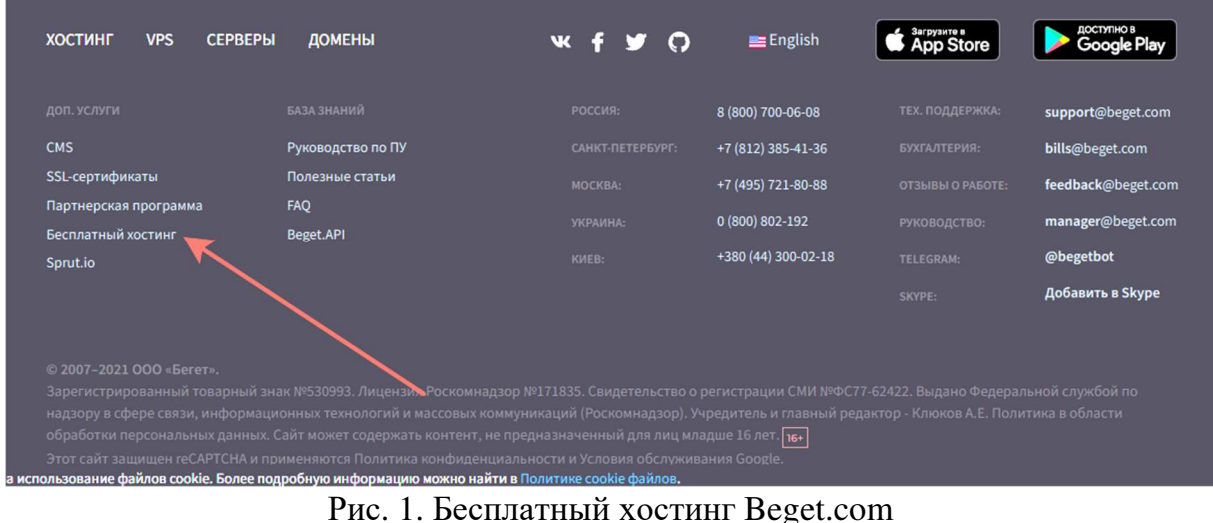

Beget является виртуальным хостингом. Он позволяет разместить в интернете сайт или веб-приложение, используя готовую настроенную инфраструктуру, для чего не потребуется администрировать сервер. Все действия можно выполнить через панель управления.

Нажмите на **Бесплатный хостинг.** Введите свои фамилию, имя и отчество, номер мобильного телефона и нажмите кнопку **Зарегистрироваться** (рис. 2)**.** 

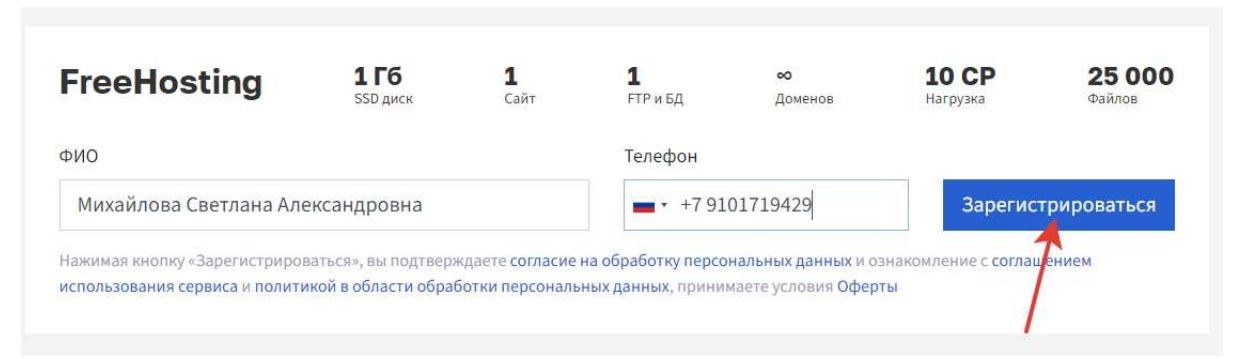

Рис. 2. Регистрация на бесплатном хостинге

После регистрации вам будут показаны на экране, а также высланы в виде смс-сообщения данные для доступа к вашей панели управления. Смс не удаляйте. Эти данные вам будут нужны для работы с интернет-магазином. Используя полученные данные, войдите в панель управления (рис. 3).

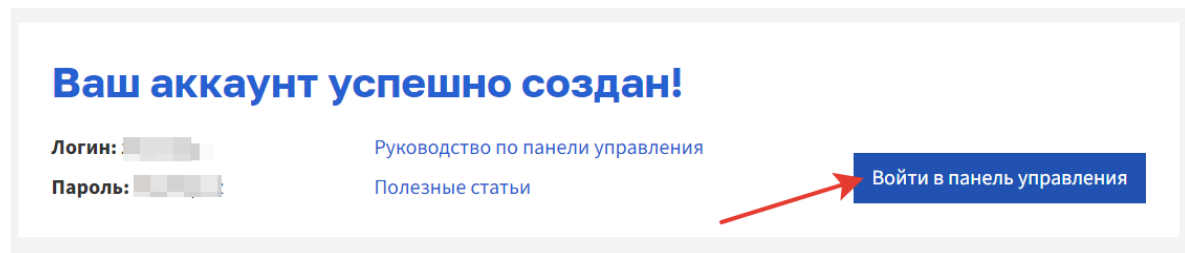

Рис. 3. Успешная регистрация аккаунта

2. Установите систему управления контентом (CMS). Для этого нажмите **Меню / CMS** (рис. 4).

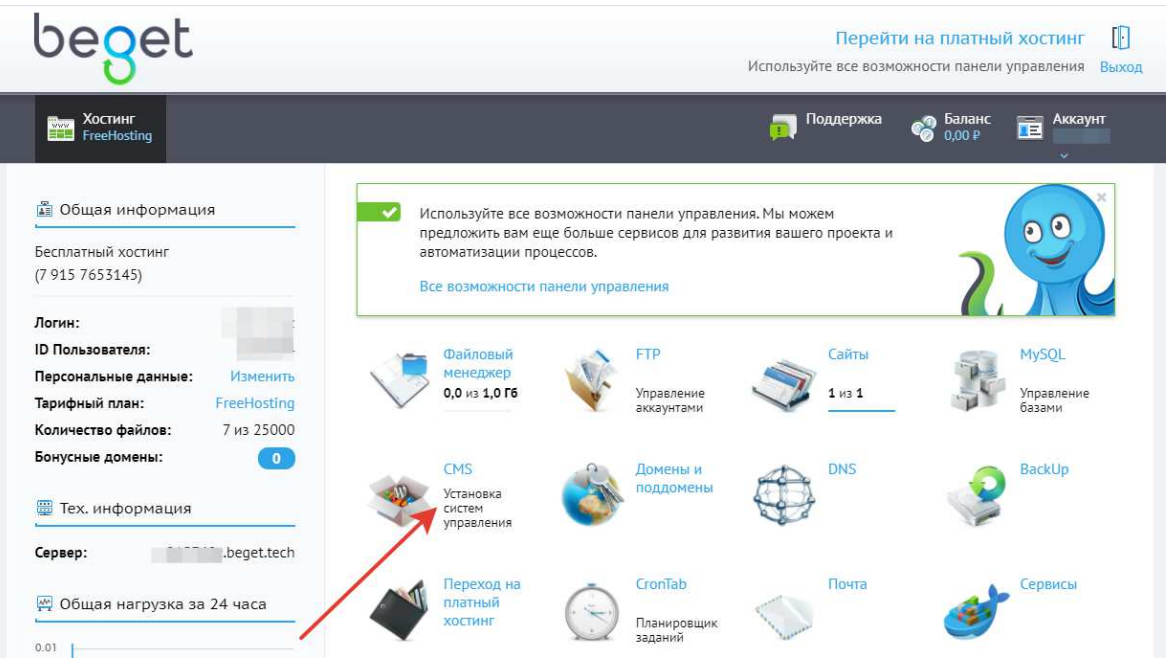

Рис. 4. Установка системы управления контентом

Появится список всех возможных для установки CMS. Выберите WordPress (рис. 5). WordPress – это свободное программное обеспечение. 43% всех сайтов мира работают на WordPress.

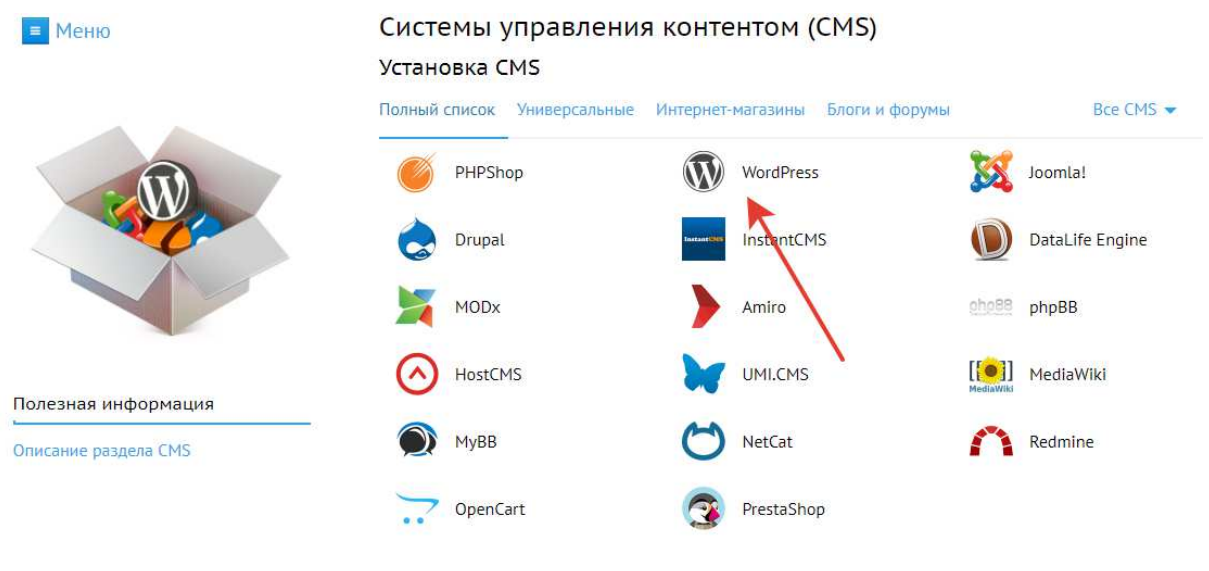

Рис. 5. Выбор CMS

В открывшемся окне введите логин и пароль администратора, email администратора. Нажмите **Установить** (рис. 6).

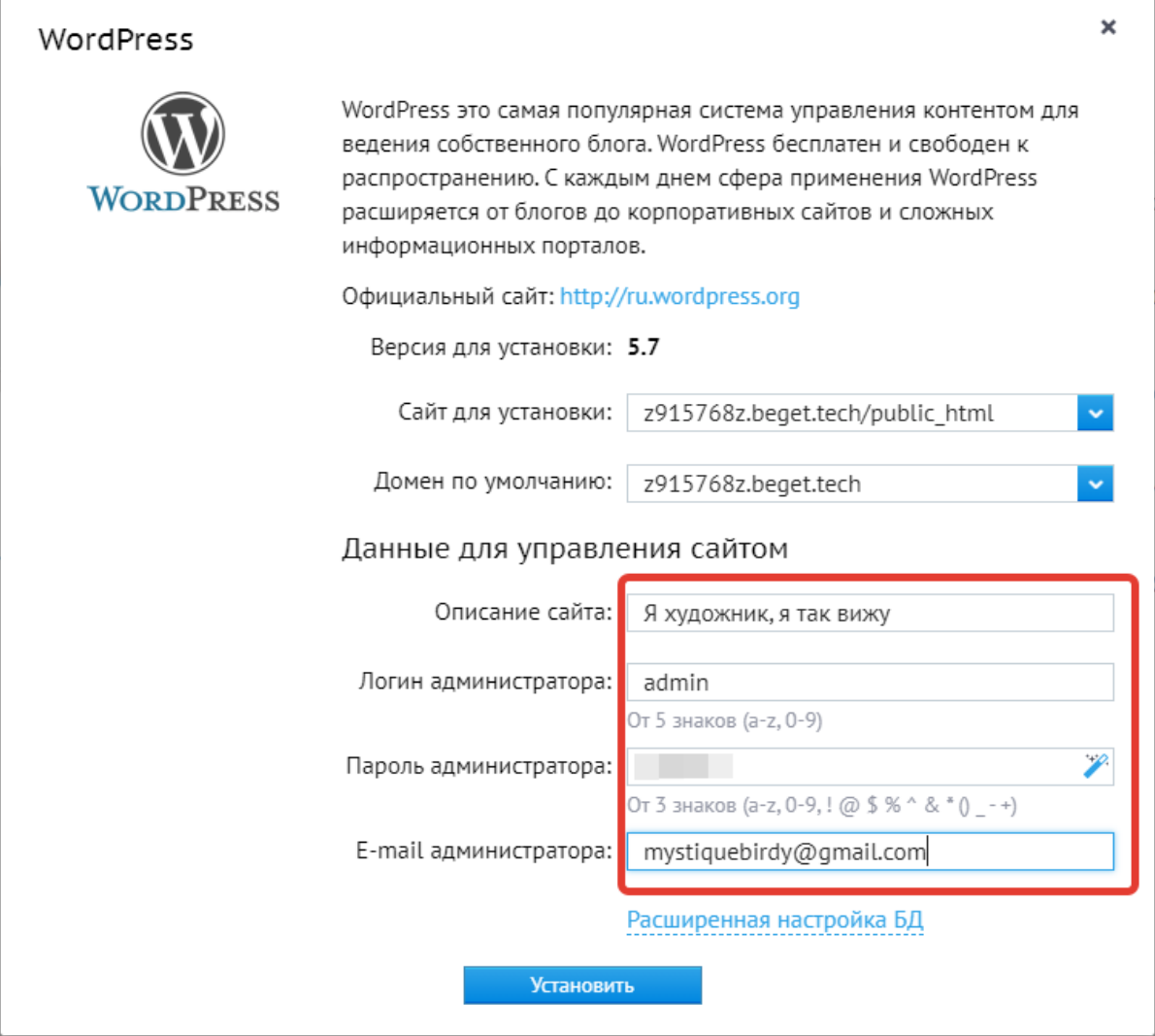

Рис. 6. Процесс установки системы управления контентом

Подождите, пока закончится процесс установки CMS (рис. 7):

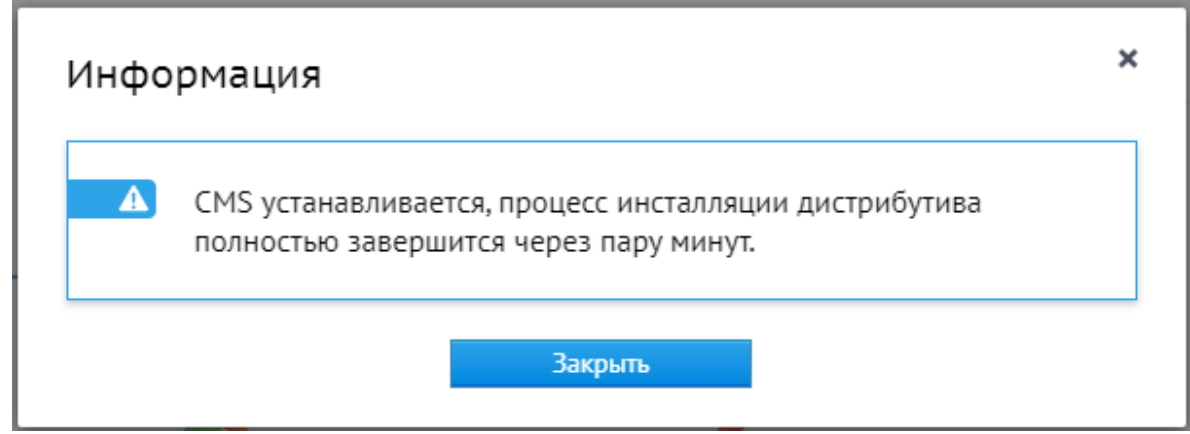

Рис. 7. Предупреждение о необходимости дождаться окончания установки системы управления контентом

В списке ваших сайтов появится ссылка на вновь созданный сайт.

Далее необходимо войти в панель управления WordPress. Для этого в списке установленных CMS найдите WordPress и нажмите на эту надпись (рис. 8). На данном этапе пользователи beget часто путают и нажимают на иконку WordPress ниже. Так делать не следует, поскольку этим действием вы пытаетесь запустить повторную установку системы управления контентом. В случае новой установки «движка» сайта вы можете удалить свой предыдущий сайт. На данный момент beget не удалит ваш сайт. Он задаст вопросы. Скажет, что не может установить систему управления контентом, поскольку уже имеются файлы.

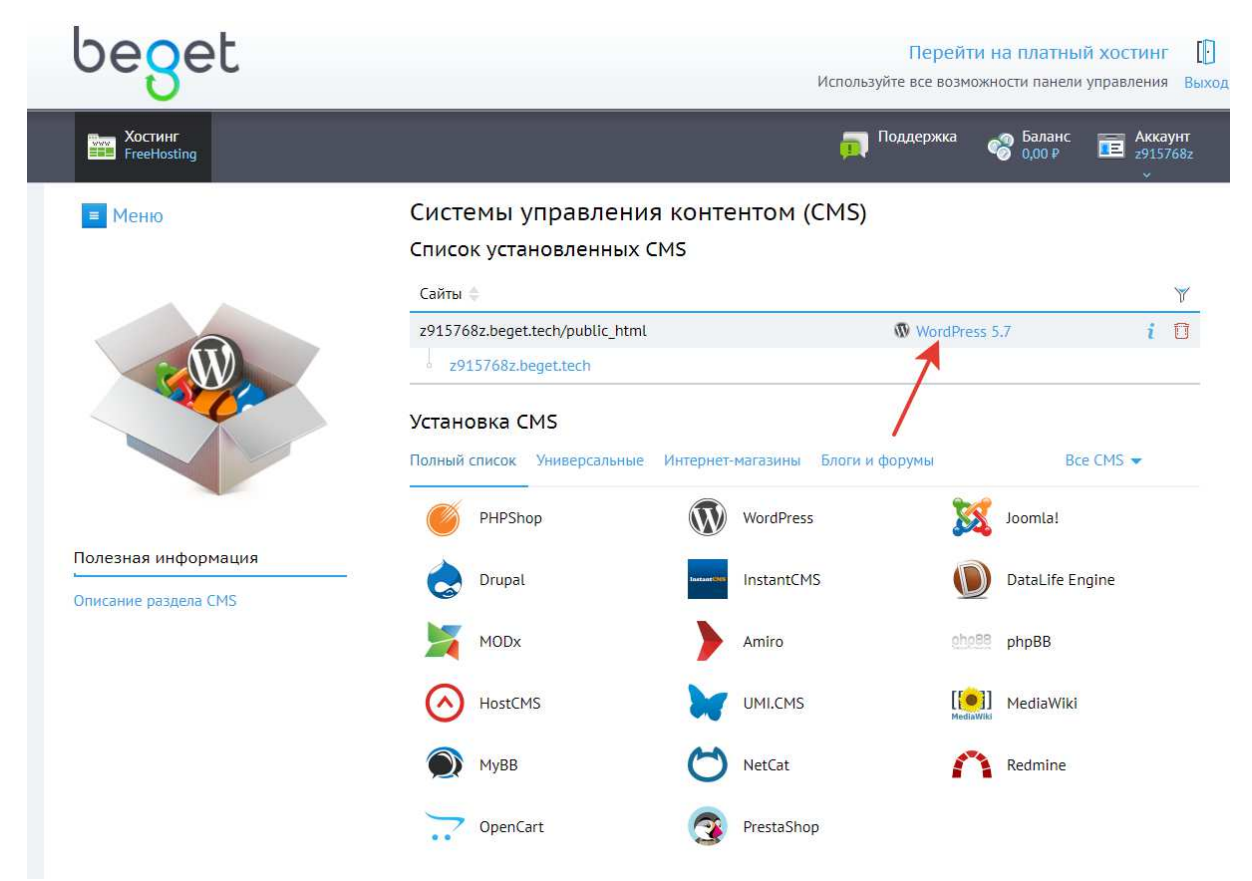

Рис. 8. Вход в CMS WordPress

В открывшемся окне вы увидите инсталляционную информацию. Найдите там **Адрес панели управления.** Перейдите по ссылке и введите логин и пароль администратора (рис. 9).

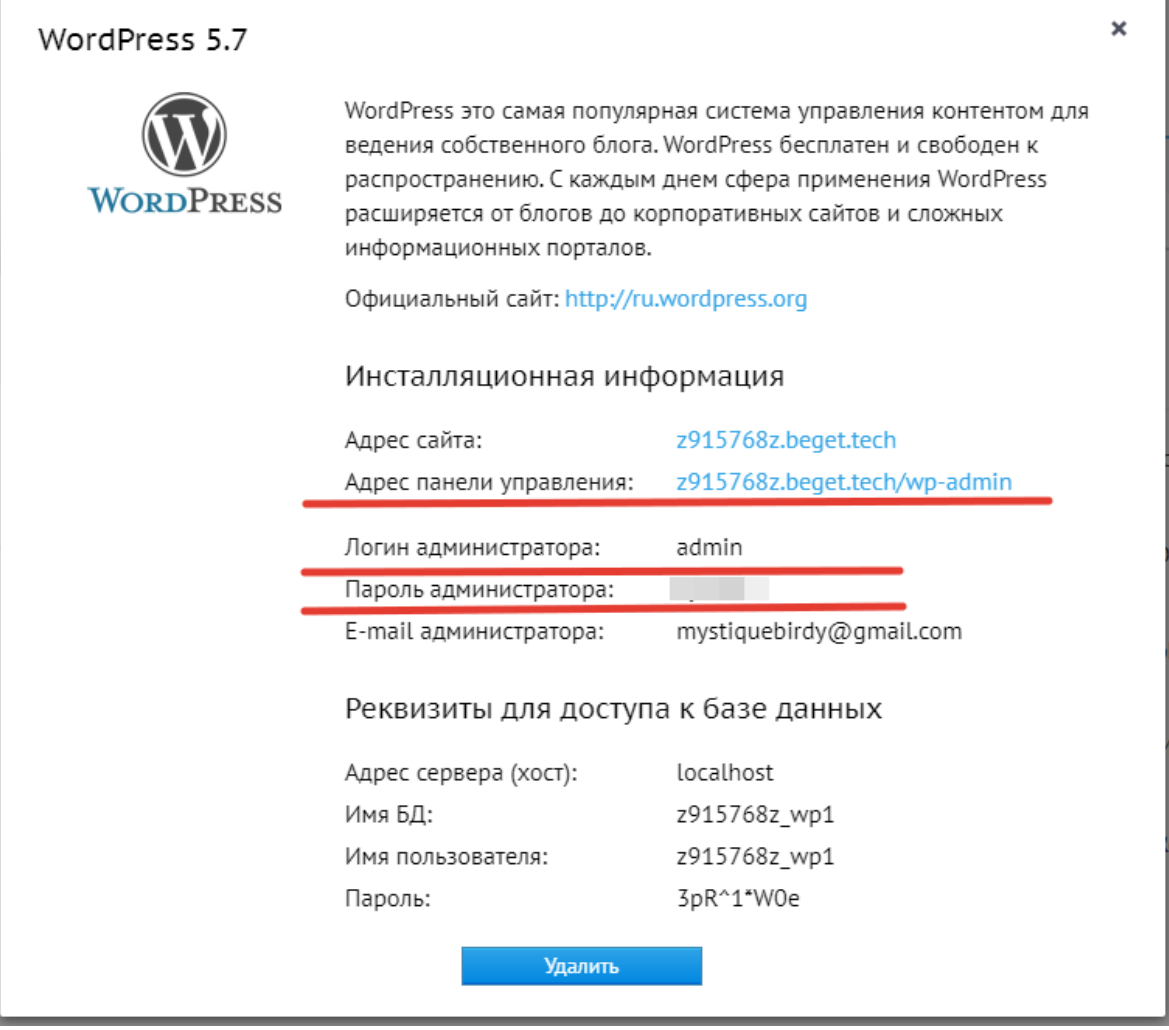

ī

Рис. 9. Ссылка для входа в консоль WordPress

Вы попадете на страницу, которая будет выглядеть следующим образом (рис. 10):

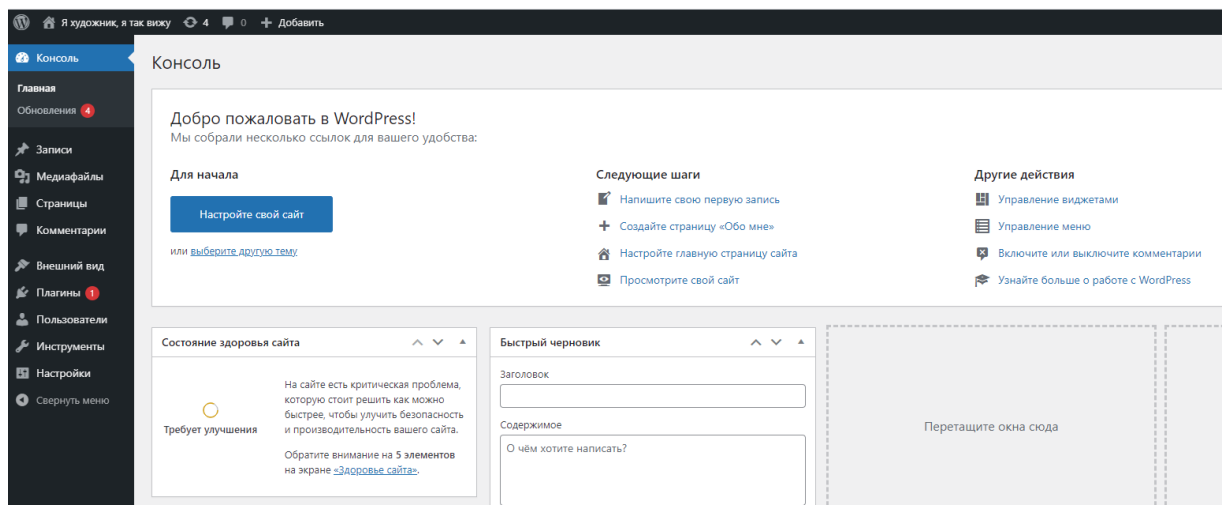

Рис. 10. Консоль WordPress

3. Установка темы (шаблона) для интернет-магазина

**Выбор темы (шаблона) — очень важный момент** в создании интернет магазина. Вся проблема в том, что некоторые темы не поддерживают работу с плагином WooCommerce, что в свою очередь приводит к некорректному отображению элементов интернетмагазина. Поэтому будем использовать бесплатный шаблон для интернет-магазина **Storefront**.

Cкачать шаблон можно по прямой ссылке с официального сайта WordPress или найти его в системе управления контентом.

Смена темы (шаблона) WordPress:

1) Сперва переходим в пункт меню **Внешний вид** и нажимаем **Темы** (рис. 11).

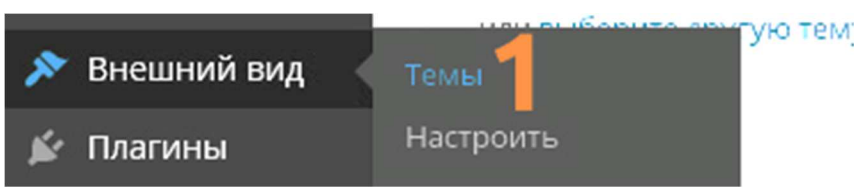

Рис. 11. Работа с темами в WordPress

2) Нажимаем **Добавить новую**. Можно нажать любую из двух кнопок, результат будет одинаковый (рис. 12).

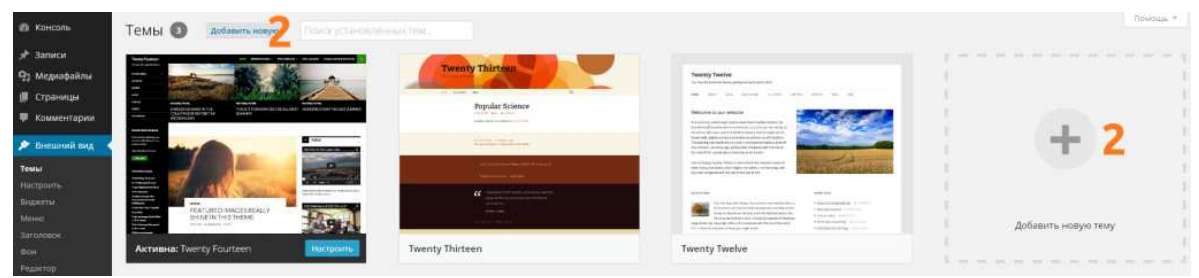

Рис. 12. Добавление новой темы в WordPress

3) В строке поиска введите название темы Storefront и установите ее (рис. 13).

Можно загрузить тему (шаблон) из архива на компьютере, для этого нужно нажать **Загрузить тему**. Нажимаем **Установить**. После установки нажимаем по кнопке **Активировать**. Если вы хотите **вернуть прежний шаблон**, его можно найти в списке установленных тем (Внешний вид – Темы).

|                                        | А Я художник, я так вижу + 4 + 0 + Добавить                                                                                                 | Привет, admin   В                                                                                                    |
|----------------------------------------|----------------------------------------------------------------------------------------------------|----------------------------------------------------------------------------------------------------|
| Консоль<br>☎                           | Добавить темы  <br>Загрузить тему                                                                                                    | Помощь ▼                                                                                                    |
| Записи<br>×<br>• Медиафайлы            | Любимые<br>85<br>Популярные<br>o<br>Свежие                                                                                                  | Фильтр характеристик                                                                                                    |
| Страницы                               |                                                                                                    | Storefront<br>×                                                                                                    |
| Комментарии                            | Storefront<br>My formula<br>Q instrument                                                                                                    | Trendruces Address @ Johns to Unit \$200 AM - 2.80 PM<br><b>Ohio Account: 6 W 13 10</b><br><b>Bibliography</b>                                                                                                    |
| Внешний вид<br>ℱ<br>Темы 3             | Audi as all or Ward Centers to site<br>Hax<br>Contact<br>60.00 (class)<br>۵<br>20a                                                          | <b>Arefront</b><br>Easy St<br>All Georgian v  Transl Products<br>0. 学の 曲の<br><b>Britain Morgan and</b><br>HOME CHECKEST BHOP TOP CATEBORIES ALL PRODUCTS CART MY ACCIDENT + LOGOST (1)                                                           |
| Настроить<br>Виджеты                   | $\frac{1}{2}$<br>Edithic section<br>Welcome<br>This is your homepage which is what recal sistices will see when they first visit your shop. | <b>Bowing1-16 of B reads</b><br><b>Defect somes</b><br><b>FILTER BY PRICE</b><br>Ŀ<br><b>Brice 9th - 856</b><br>FILTER BY COLOR                                                                                                    |
| Меню<br><b>OOH</b>                     | You can change this text by editing the "Welcome" page via the "Pages" menuity surdashboard.                                                | Max (7)<br>Leather Shoe Boot<br>Long Seaw Tap<br><b>Softwart</b><br>Okie Bill<br>10.00<br>\$3.00 + 5.00.00<br>$t$ st.e o<br><b>SIAA4 BILDS</b><br>Geren #1<br><b>ISS ILES</b><br><b>Add to list</b><br>isfant ogstinn<br>Bol Cit<br>Tel: Levi DD |
| Редактор тем                           | Shop by Category                                                                                                    | <b>FILTER BY BRANDS</b>                                                                                                    |
| K.<br>Плагины (1)<br>Пользователи<br>ᅩ | <b>Storefront</b>                                                                                                    | frend 1-89<br><b>Woman Travel Eac</b><br>Women Dismond Watch<br><b>Woman-Hend Bracated</b><br><b>Moreon Fashion Dress</b><br><b>Easy Storefront</b>                                                                                              |

Рис. 13. Установка шаблона темы для сайта интернет-магазина

Можно (и это приветствуется) установить другую тему, которая будет больше подходить по дизайну под тематику вашего интернетмагазина. Однако нет гарантий, что ваш интернет-магазин будет функционировать корректно с непроверенной темой.

4. Установка и русификация плагина WooCommerce

WooCommerce это самая популярная в мире платформа для интернет-магазинов с открытым исходным кодом. Эта гибкая и бесплатная базовая платформа работает при поддержке глобального сообщества. Свобода, предоставляемая открытым исходным кодом, означает, что есть возможность сохранять полный контроль над содержимым и базой данных своего магазина.

WooCommerce можно использовать, создавая новый бизнес, перенося физический магазин в Интернет или разрабатывая клиентские сайты, для мощной интеграции информационных и коммерческих ресурсов.

Встроенные инструменты и интеграция с популярными ресурсами предназначены для эффективного управления бизнесоперациями. Многие службы можно добавлять бесплатно одним щелчком мыши через опционный мастер настройки.

WooCommerce позволяет выбрать подходящий способ оплаты, настроить опции процесса покупки и упростить учет налога с продаж.

С помощью данного плагина можно расширить аудиторию интернет-магазина через маркетинговые и социальные каналы, используя интеграцию с Google Ads, HubSpot, Mailchimp и Facebook.

Также присутствует возможность расширения функционала магазина сотнями бесплатных и платных дополнений, которые доступны в официальном WooCommerce Marketplace.

Управлять магазином можно в любое время и в любом месте, используя бесплатное мобильное приложение WooCommerce (для Android и iOS).

После того как вы установили шаблон, необходимо скачать и активировать плагин интернет-магазина WooCommerce. Для этого заходим с административной панели в **Плагины -> Добавить новый** и вводим в поле поиска «WooCommerce», после чего в выдаче видим плагин **WooCommerce**. Устанавливаем его и активируем.

Далее вам предложат заполнить информацию о вашем интернетмагазине. Нажмите **Пропустить заполнение сведений о магазине.**  Эти сведения можно будет заполнить позднее (рис. 14).

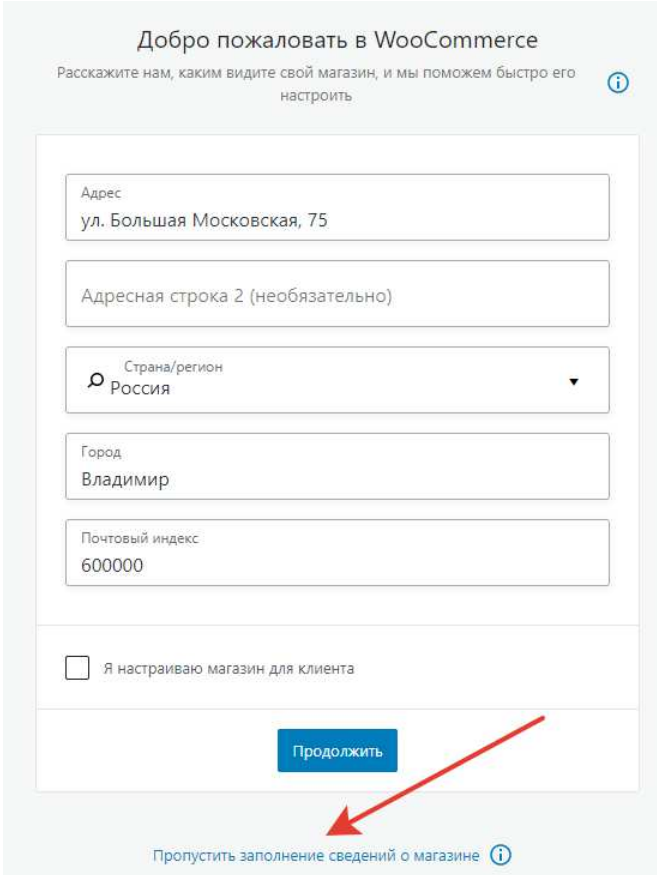

Рис. 14. Заполнение сведений об интернет-магазине

После установки появится следующие сообщения от плагина (рис. 15):

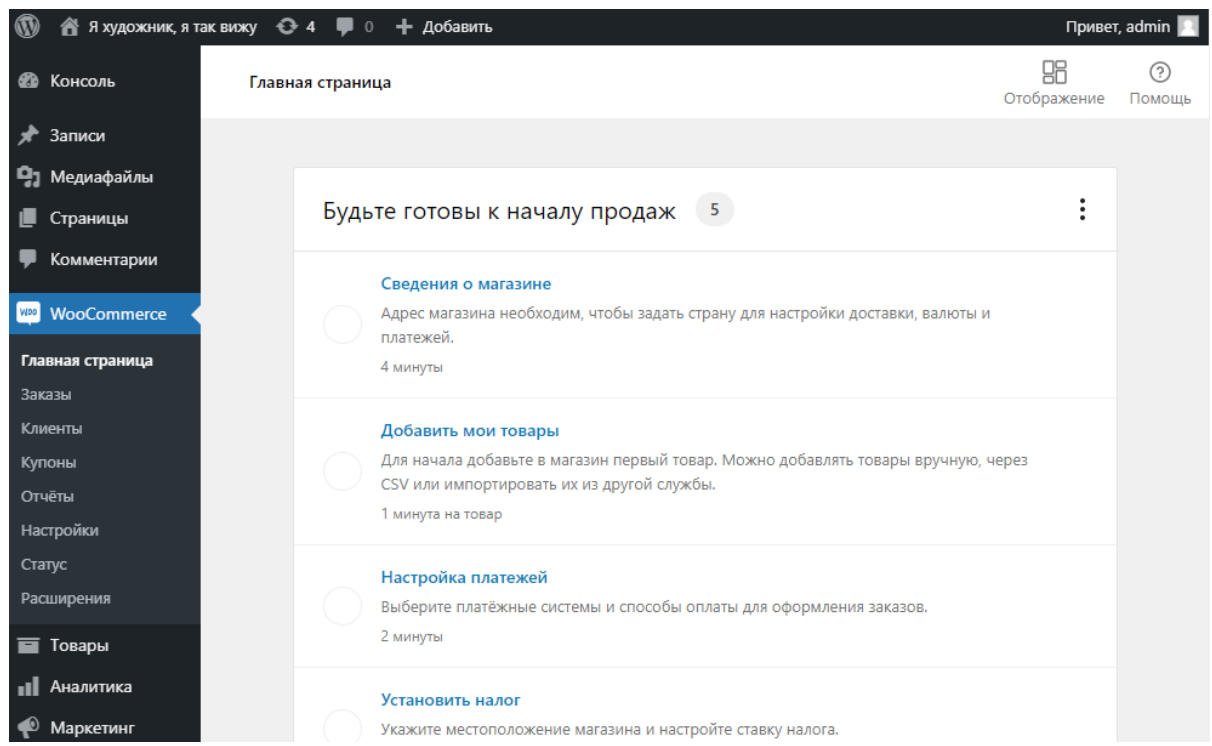

Рис. 15. Завершение установки плагина WooCommerce

После того как вы сделали все описанное выше, можно сказать, что **интернет-магазин установлен**! Добавьте ваш первый товар!

5. Настройка ЧПУ (постоянных ссылок) в WooCommerce.

Аббревиатура **ЧПУ** означает «человекопонятные урлы», т.е. URL понятный человеку.

*URL* (от англ. Uniform Resource Locator), *УРЛ* – «единообразный указатель ресурсов», система унифицированных адресов электронных ресурсов, или единообразный определитель местонахождения ресурса (файла). Используется как стандарт записи ссылок на объекты в Интернете (Гипертекстовые ссылки во «всемирной паутине» www).

Общепринятые схемы (протоколы) URL включают:

ftp – протокол передачи файлов FTP;

http – протокол передачи гипертекста HTTP;

https — специальная реализация протокола HTTP, использующая шифрование (как правило, SSL или TLS);

mailto — адрес электронной почты и др.

Настраивать постоянные ссылки (ЧПУ) необходимо **сразу после установки** WooCommerce. Постоянные ссылки нужны для отображения названия товаров и их категорий в адресной строке.

Настройка постоянных ссылок в WooCommerce:

1) Зайдите в административную панель и перейдите в **Настройки -> Постоянные ссылки** (рис. 16).

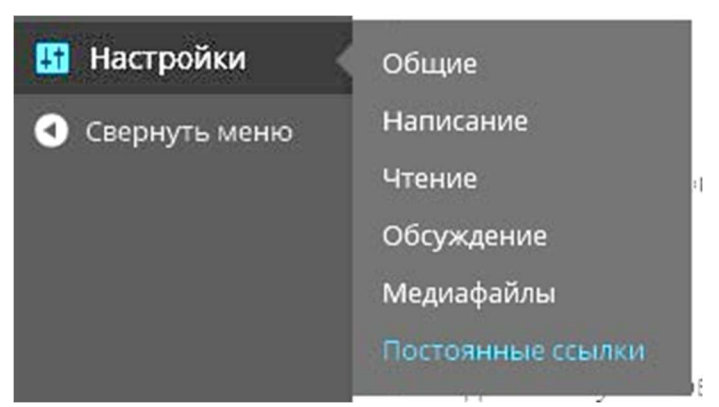

Рис. 16. Настройка постоянных ссылок

2) В **«Общие настройки»** выберите пункт **«Произвольно»** и добавьте туда конструкцию **/%category%/%postname%/** (рис. 17).

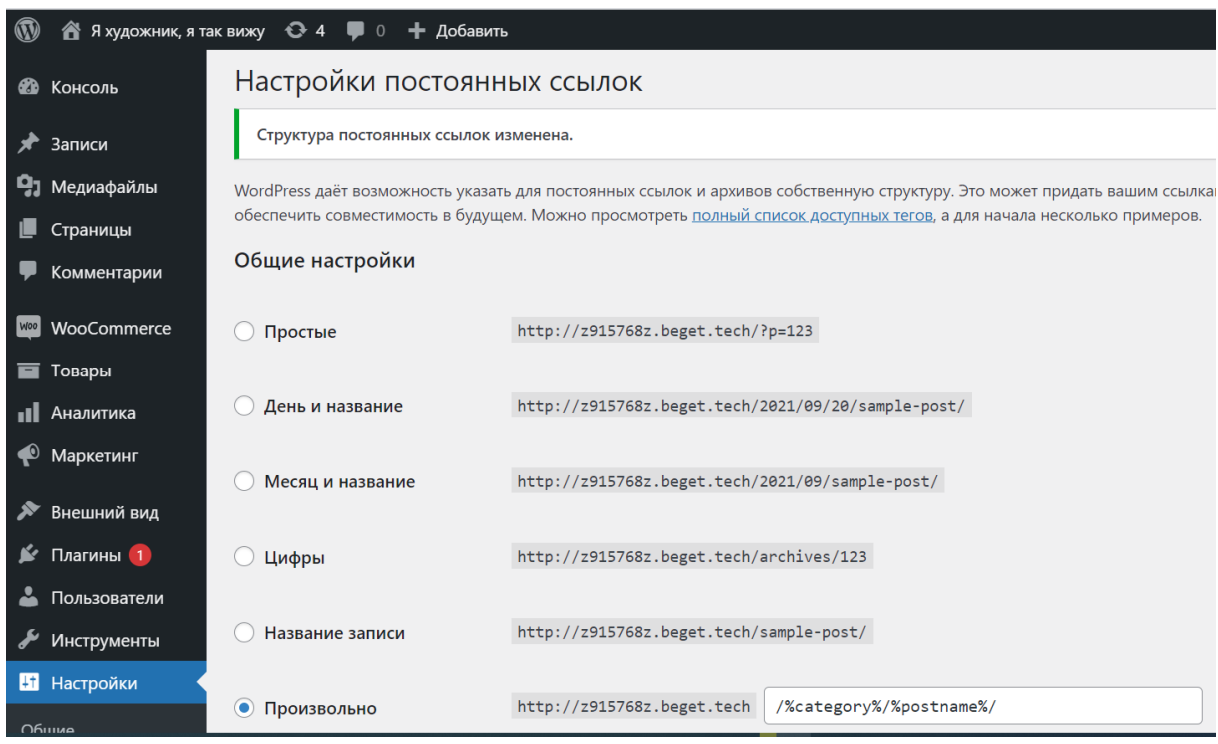

Рис. 17. Общие настройки постоянных ссылок

Убедитесь, что в **«База категорий товара»** стоит конструкция **product-category**, а в **«База меток товара»** написано **product-tag**  (рис. 18).

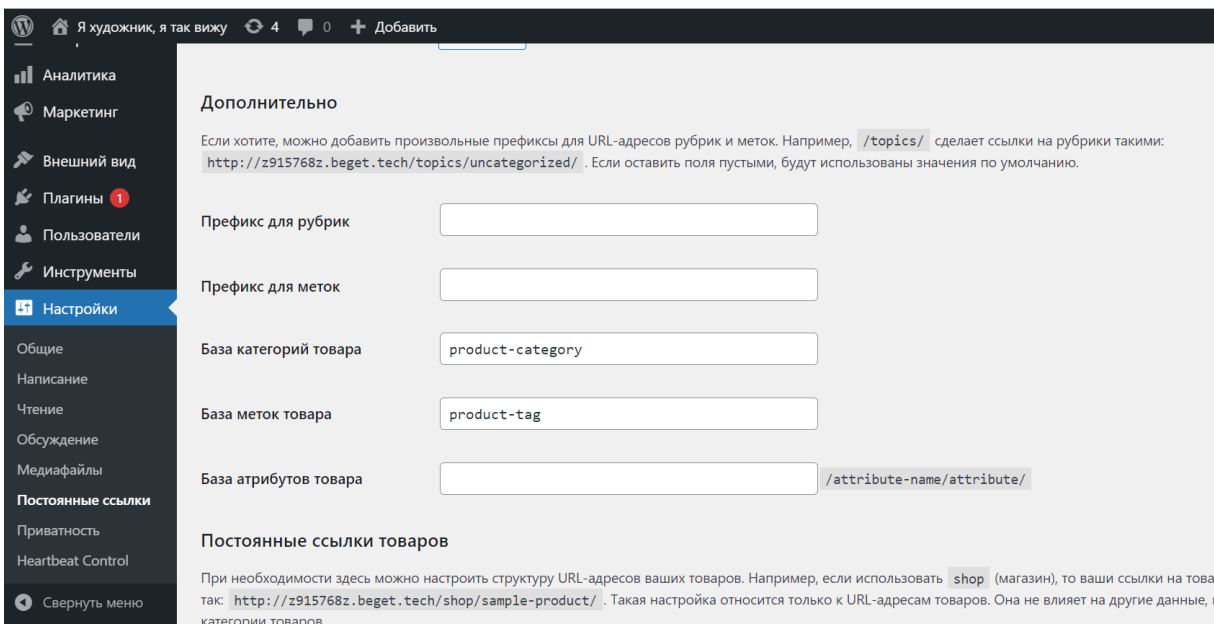

Рис. 18. Дополнительные настройки постоянных ссылок

Далее в блоке настроек **«База постоянных ссылок на товар»** выберите пункт **«Произвольная база»** и запишите туда конструкцию такого вида **/shop/%product\_cat%** (рис. 19).

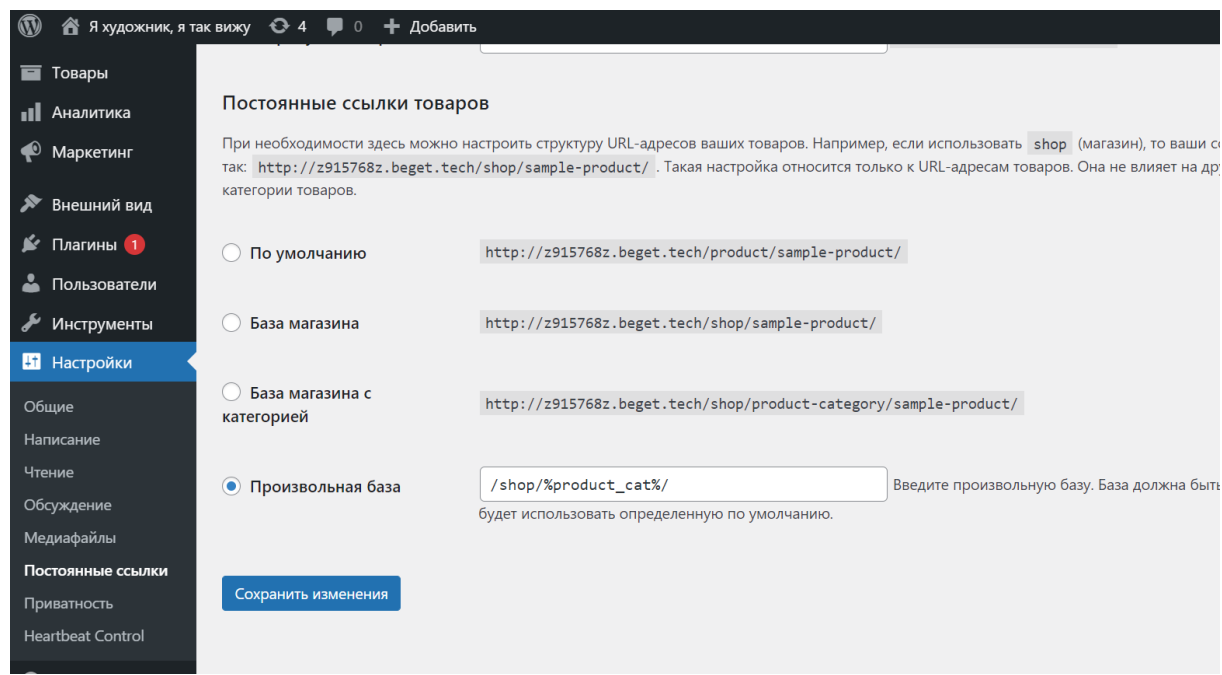

Рис. 19. База постоянных ссылок на товар

После этого шага у вас уже будут отображаться нормальные ссылки, но это еще не все. Для окончательной настройки ЧПУ нужно установить плагин **Cyr-To-Lat**, который будет преобразовывать названия всех категорий и товаров с русских букв на латинские.

3) Для установки плагина перейдите в **Плагины -> Добавить новый** (рис. 20).

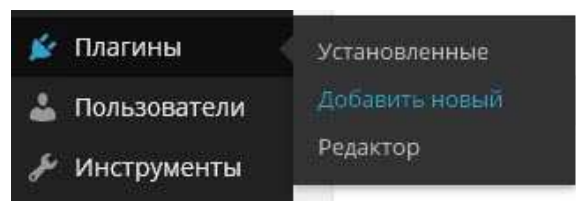

Рис. 20. Добавление нового плагина в WordPress

4) В строку поиска введите **Cyr-To-Lat** и нажмите Enter для поиска (рис. 21).

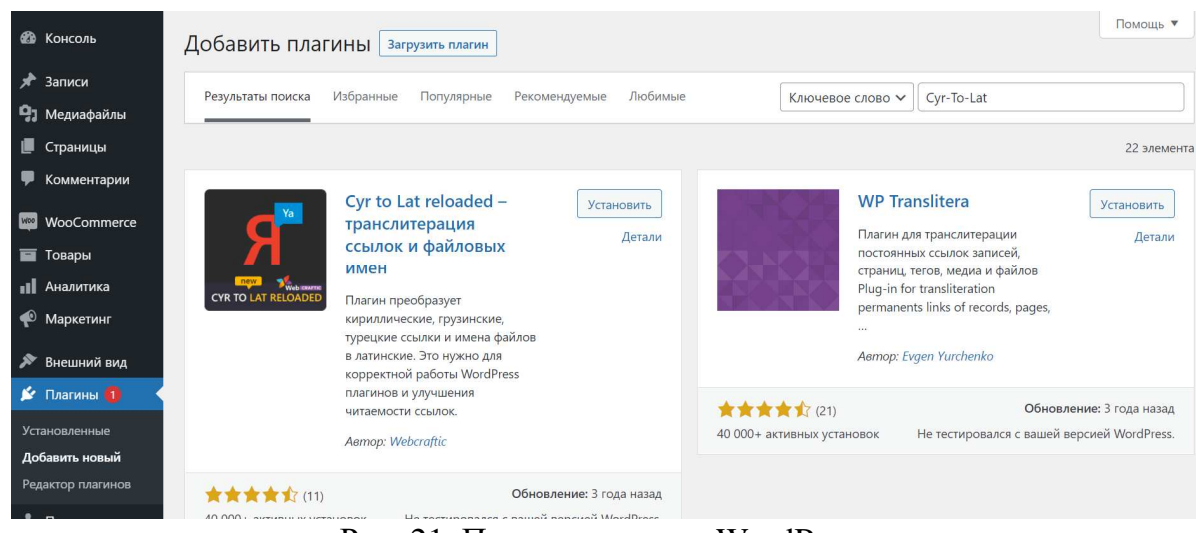

Рис. 21. Поиск плагина в WordPress

5) Найдите нужный плагин и нажмите **Установить** (рис. 22).

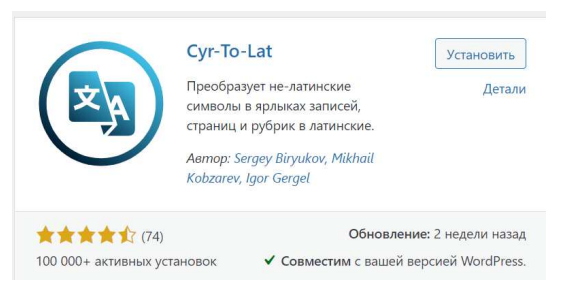

Рис. 22. Установка плагина

После установки плагина не забудьте его активировать (рис. 23).

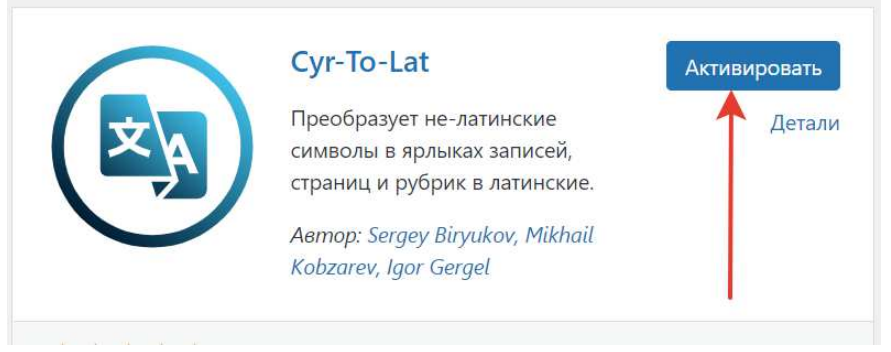

Рис. 23. Активация плагина

6. Назначение главной страницы в WordPress.

Когда покупатель попадает на сайт интернет-магазина, он хочет сразу увидеть ту информацию, которая ему нужна. Поэтому в качестве главной страницы следует выбрать либо страницу непосредственно с товарами, либо страницу с категориями товаров, либо страницу с актуальными акциями и т.д.

Для того, чтобы нужную страницу в WordPress назначить **стартовой (главной)**, нужно перейти в **Настройки -> Чтение** (рис. 24).

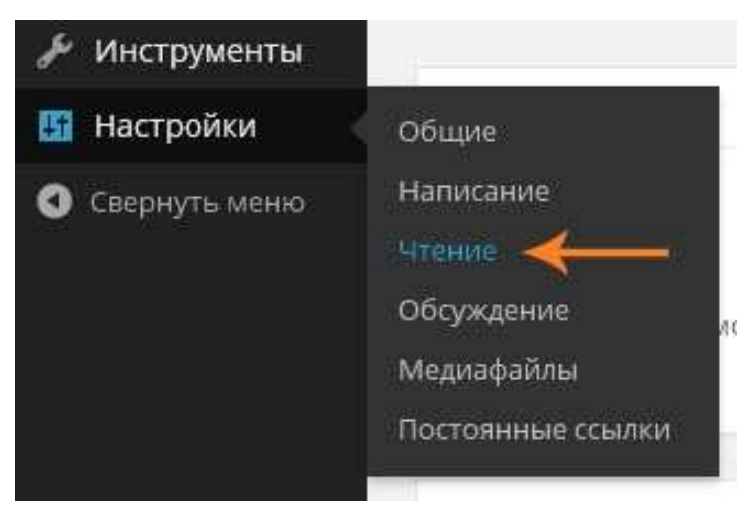

Рис. 24. Назначение главной страницы интернет-магазина

После того как вы перешли в настройки чтения выберите пункт **«Статическую страницу»**. Далее выберите страницу, которую вы хотите использовать **как главную страницу** (рис. 25).

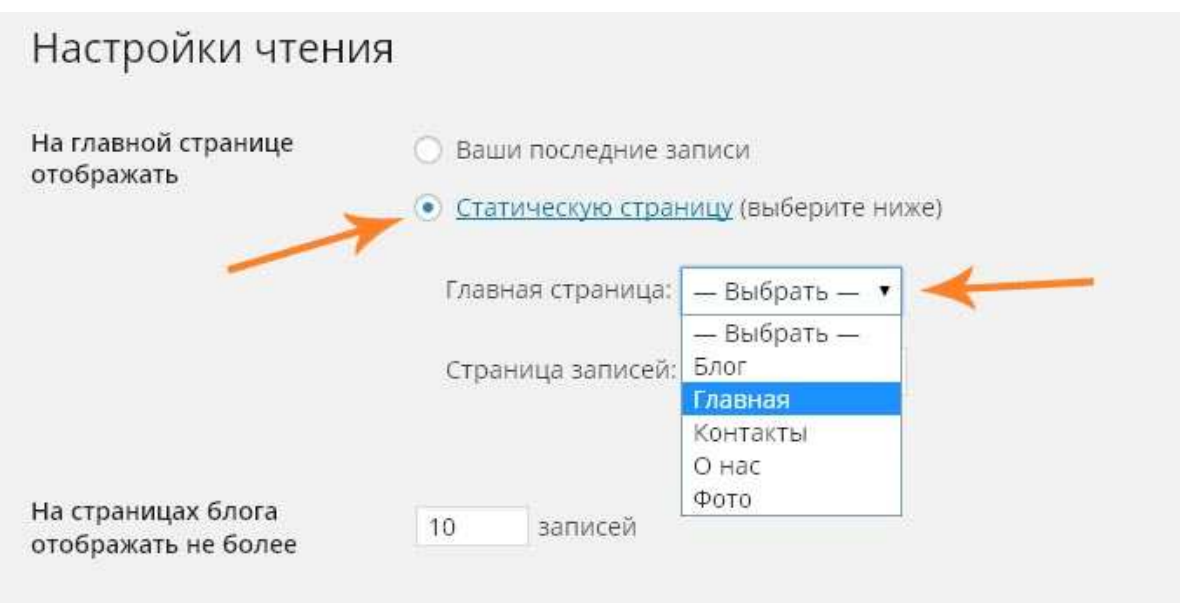

Рис. 25. Выбор страницы, назначаемой в качестве главной

Сделайте страницу **Магазин** главной в вашем интернетмагазине.

## **Контрольные вопросы**

1. Что такое хостинг? Что такое хостинг-провайдер? Какой хостинг вы использовали для создания интернет-магазина?

2. Что такое домен? Какой домен у вашего интернет-магазина?

3. Что такое система управления контентом (CMS)? Какую систему управления контентом вы использовали для создания вашего интернет-магазина?

4. Какие системы управления контентом вы знаете?

5. Что такое WooCommerce?

6. Что такое URL?

7. Что такое ЧПУ? Зачем они нужны?

8. Дайте определение понятию плагин. Приведите примеры плагинов.

9. Какие плагины вы использовали для создания вашего интернет-магазина?

10. Как сделать любую из страницы интернет-магазина главной?

## **Практическое занятие 3 УПРАВЛЕНИЕ КОНТЕНТОМ ИНТЕРНЕТ-МАГАЗИНА**

**Цель:** Научиться управлять контентом интернет-магазина в CMS WordPress.

**Основные понятия:** контент, категории товаров, список желаний, список сравнения, вариативный товар, сгруппированный товар.

### **План**

1. Добавление товаров в WooCommerce.

2. Добавление категорий товаров в WooCommerce.

3. Работа с виджетами.

4. Добавление вариативного товара в интернет-магазин WooCommerce.

5. Создание сгруппированного товара в интернет-магазине WooCommerce.

6. Удаление комментариев в WordPress.

7. Изменение комментариев в WordPress.

8. Создание списка желаний в WooCommerce.

9. Сравнение товаров в интернет-магазине WooCommerce.

10. Массовое изменение цен в WooCommerce.

## **Ход выполнения**

1. Добавление товаров в WooCommerce.

Для того чтобы добавить новый товар перейдите с административного меню в **Товары -> Добавить товар** (рис. 26).

1.1. Добавьте название, описание и категорию товара.

В открывшемся окне добавьте **название товара** (самое верхнее поле для заполнения).

После этого **укажите категорию** (для того, чтобы создать новую категорию нажмите **Добавить новую категорию**, в поле ввода напишите название для категории, после чего нажмите кнопку **«Добавить новую категорию товаров»**), в которой будет отображаться товар в вашем интернет-магазине и **описание товара** (рис. 27).

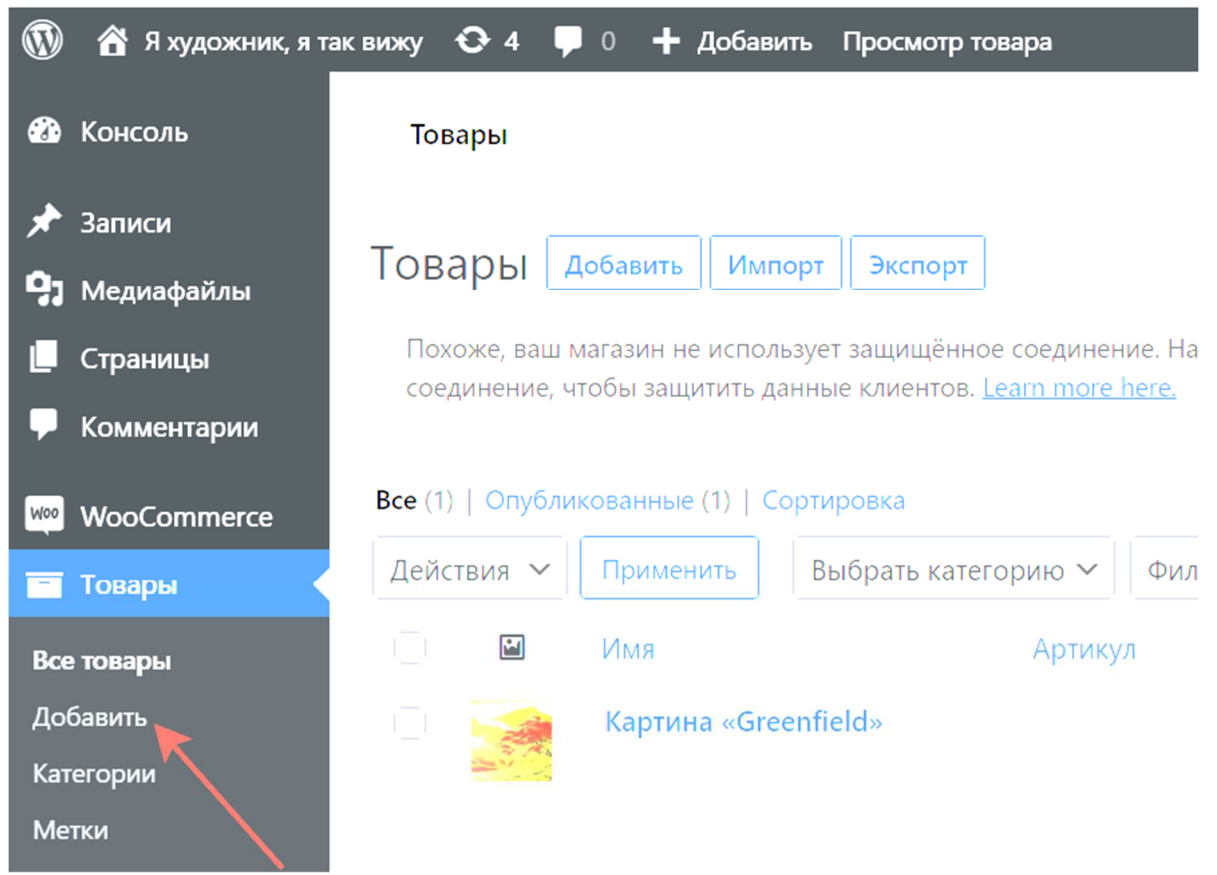

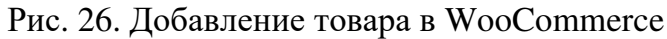

| Изменить товар<br>Добавить товар                                                                                                    | Настройки экрана ™<br>Помощь ™                         |            |                                                                     |          |
|----------------------------------------------------------------------------------------------------|--------------------------------------------------------|------------|---------------------------------------------------------------------|----------|
| <b>KNIPEX Alligator®</b>                                                                                                    |                                                        |            | Название товара опубликовать                                        |          |
| Постоянная ссылка: http://www.test.com/shop/instrumentyi/knipex-alligator<br>Посмотреть товар<br>Изменить<br>Получить короткую ссылку<br>• Добавить медиафайл    | Просмотреть изменения<br>Статус: Опубликовано Изменить |            |                                                                     |          |
| $66 - 7$<br>$=$<br>$\equiv$                                                                                                    | Визуально                                              | Текст<br>× | Видимость: Открыто Изменить<br>m<br>Дата: 07.01.2015 22:30 Изменить |          |
| хороший доступ к детали благодаря тонкой конструкции в                                                                                                    |                                                        |            | Видимость в каталоге: Каталог/поиск<br>Изменить                     |          |
| области головки и шарнира<br>самофиксация на трубах и гайках - не соскальзывают с<br>детали, легче работать<br>захватные губки со специально закаленными зубцами |                                                        |            | Копировать в новый черновик<br>Удалить<br>Категория товара          | Обновить |
| твердостью примерно 61 HRC: прослужат долго с надежным<br>захватом                                                                                               |                                                        |            | Категории товаров                                                   |          |
| коробчатый шарныр высокая стабильность благодаря двум<br>направляющим                                                                                            |                                                        |            | Все категории товаров<br>используемые                               | Часто    |
|                                                                                                    | Описание товара                                        |            | Инструменты<br>Техника                                              |          |
| ul                                                                                                    |                                                        |            |                                                                     |          |
| Количество слов: 45<br>Последнее изменение: Flaeron; 07.01.2015 в 22:30                                                                                          |                                                        |            | + Добавить новую категорию товаров                                  |          |

Рис. 27. Добавление описания и категории товара

Подробнее о работе с категориями товаров в следующем пункте практической работы. Забегая вперед, следует отметить, что создание категорий товаров не только повышает удобство работы сотрудников интернет-магазина с товарным ассортиментом.

Грамотно структурированная иерархия категорий товаров делает более удобной для покупателя навигацию по каталогу товаров, а также является определенным плюсом при поисковой оптимизации сайта интернет-магазина.

1.2. Добавьте цену, краткое описание, изображение и галерею товара.

В поле **«Обычная цена»** укажите **цену товара**, а если нужно сделать **скидку** на товар, то цену со скидкой укажите в поле **«Цена распродажи»**.

Добавьте **Изображение товара** (миниатюру).

Для **добавления галереи товара** (дополнительные изображения продукта) нажмите **«Добавить картинки галереи товара»** и укажите необходимые изображения.

**Краткое описание товара** – описание, которое отображается обычно с правой стороны от изображения заполняем в блоке **«Краткое описание товара»** (рис. 28).

После того как заполните все необходимые поля, **нажмите кнопку «Опубликовать»**. После этого новый товар будет опубликован, и его будет видно на странице вашего магазина.

В результате добавленный в интернет-магазин товар на базе плагина WooCommerce и темы Storefront получиnся как на изображении ниже (рис. 29).

Аналогичным образом следует добавить весь товарный ассортимент интернет-магазина. В случае, если в интернет-магазине предполагается большой перечень ассортиментных позиций, ручной ввод товаров является нецелесообразным. В этом случае товары в систему управления контентом следует загружать массово через импорт товаров из csv.

*CSV* (от англ. Comma-Separated Values – значения, разделенные запятыми) – текстовый формат, предназначенный для представления табличных данных.

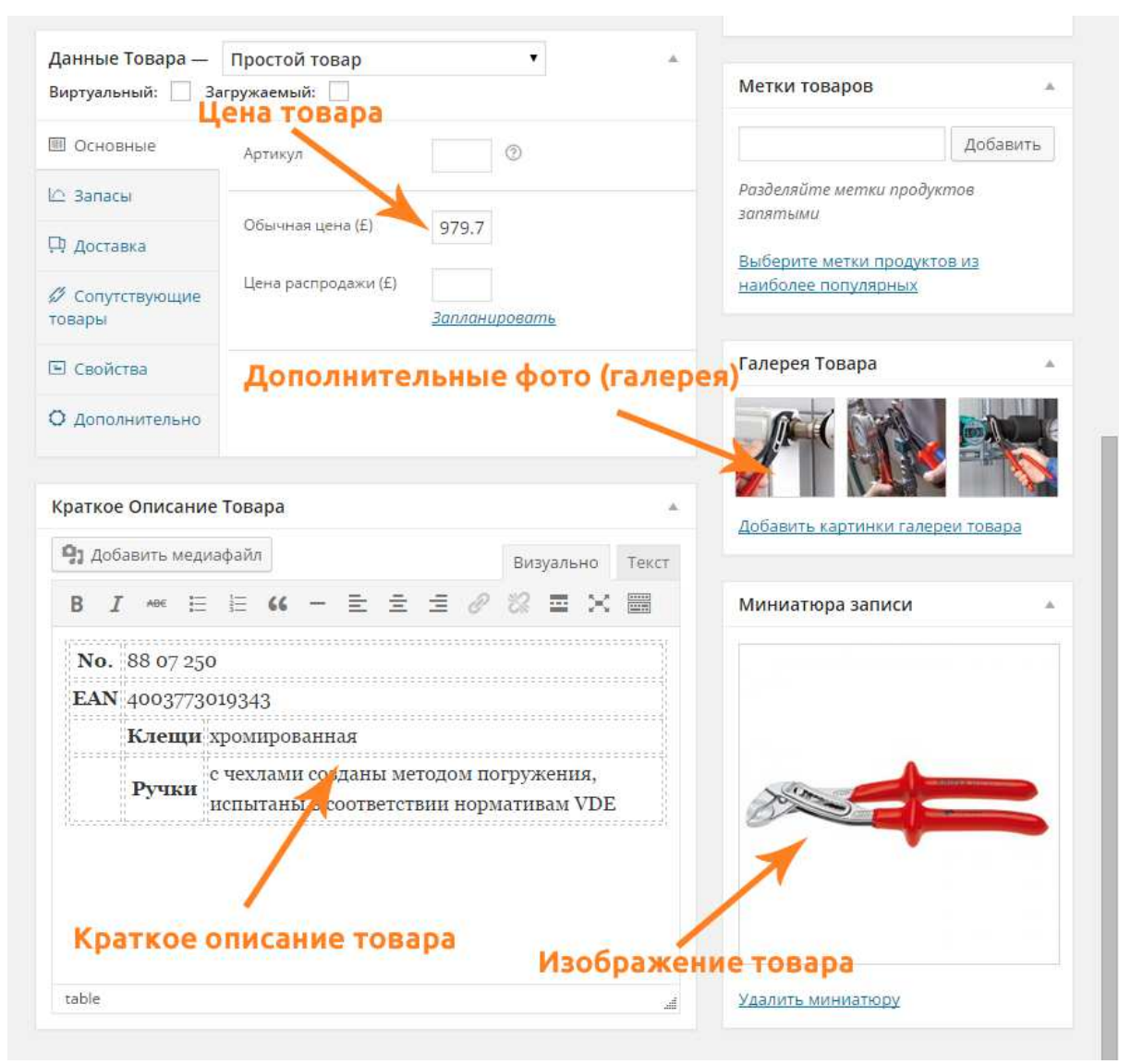

Рис. 28. Добавление цены, краткого описания и изображения товара

Для того, чтобы загрузить csv в WooCommerce, необходимо установить плагин для импорта товаров. Например, **Woocommerce CSV Importer**.

В случае импорта товаров в WooCommerce, их перечень формируется в табличной форме, например, в Microsoft Excel по определенному шаблону и потом загружается в систему управления контентом.

2. Добавление категорий товаров в WooCommerce.

Любой магазин будет выглядеть гораздо лучше, если позаботиться о том, чтобы товары в нем были представлено максимально удобно и понятно.

|                              | £979.78         |                         | <b>KNIPEX Alligator®</b>                                                              |  |  |
|------------------------------|-----------------|-------------------------|---------------------------------------------------------------------------------------|--|--|
|                              | No.             | 88 07 250               |                                                                                       |  |  |
|                              | EAN             |                         | 4003773019343                                                                         |  |  |
|                              |                 | Клещи                   | хромированная                                                                         |  |  |
|                              |                 | Ручки                   | с чехлами созданы<br>методом погружения,<br>испытаны в соответствии<br>нормативам VDE |  |  |
|                              |                 |                         | Добавить в корзину                                                                    |  |  |
|                              |                 | Категория: Инструменты. |                                                                                       |  |  |
|                              |                 |                         |                                                                                       |  |  |
| Описание<br>$\sum_{i=1}^{n}$ | Описание товара |                         |                                                                                       |  |  |

Рис. 29. Товар в интернет-магазине

Организация товаров в интернет-магазине подобна товарной выкладке в классическом продуктовом магазине, магазине бытовой техники или строительном маркете.

И если классический подход в старом формате оффлайнторговли предполагает привлечение для этой работы специально обученных специалистов по мерчандайзингу, интернет-магазины требуют более прогрессивных решений.

Категории товаров позволяют не только сделать покупки в вашем магазине приятней, но и помогут вам самим лучше ориентироваться в каталоге своих товаров. Невероятный пользовательский опыт, полученный от посещения магазина с понятным и хорошо организованным каталогом, позволит привлечь к вам больше покупателей, чем какие угодно промо-кампании.

Если клиенту действительно нравится совершать покупки на одной торговой площадке, он будет отдавать предпочтение именно ей. Какими бы ни были альтернативы, большинство людей, делающих покупки онлайн, склонно доверять проверенным решениям, а не искать каждый раз новый вариант. Это актуально не только из-за экономии времени, но и по причине безопасности.

Для добавления категорий товаров перейдите в **Товары -> Категории** (рис. 30).

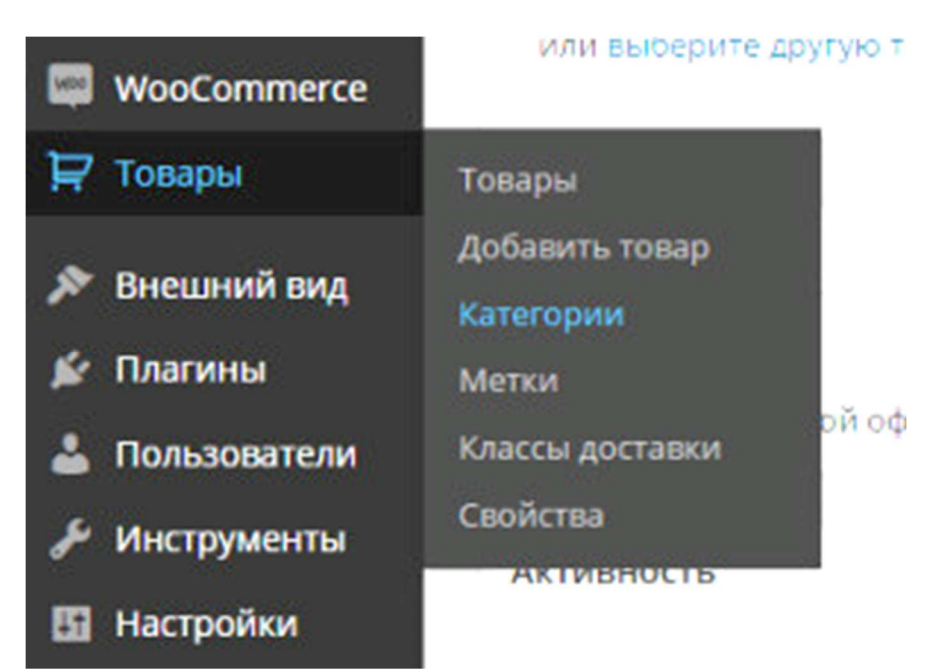

Рис. 30. Категории товаров в WooCommerce

В открывшемся окне видны поля для заполнения, в которых необходимо указать **название новой категории** и **выбрать родительскую категорию**, если необходимо (рис. 31).

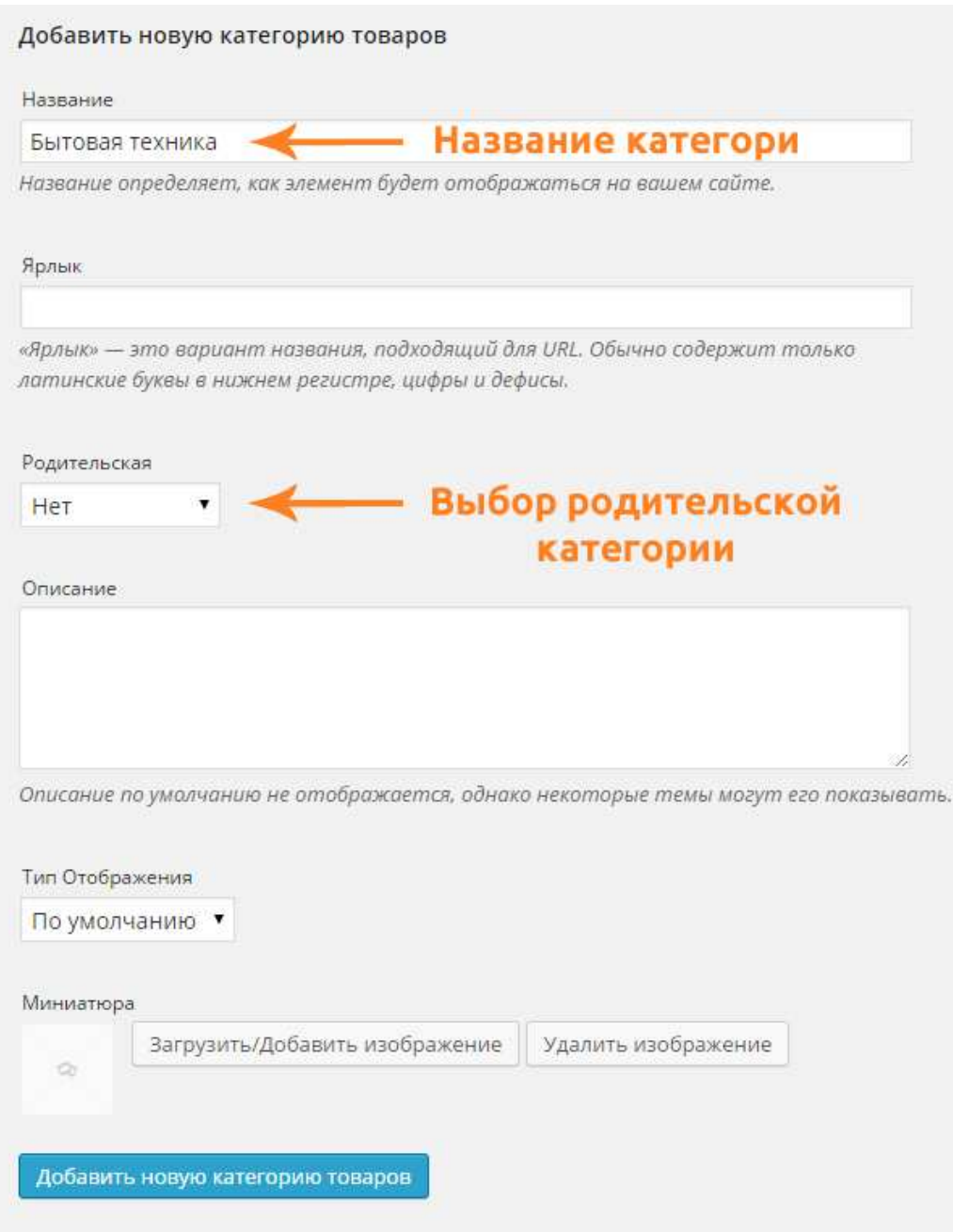

Рис. 31. Создание новой категории товаров в WooCommerce

После того как вы указали в соответствующем поле название и указали родительскую категорию, не забудьте нажать кнопку **«Добавить новую категорию товаров»**. После этого категория будет создана и доступна в выборе категорий при добавлении товара.

Если вы настроили правильно ЧПУ для WooCommerce – указывать ярлык не нужно. Он будет генерироваться сам, и сразу латиницей.

**Родительскую категорию** нужно указывать для создания правильной иерархии товаров и их категорий.

Например, если у вас интернет-магазин бытовой техники – вначале создается категория **«Бытовая техника»** без родительской категории, а при добавлении последующих категорий, относящихся к бытовой технике, (например, Холодильники, Стиральные машины, Пылесосы) указывается родительская категория **«Бытовая техника»**.

На изображении ниже приведен пример добавления категории **«Пылесосы»** в категорию **«Бытовая техника»** (рис. 32):

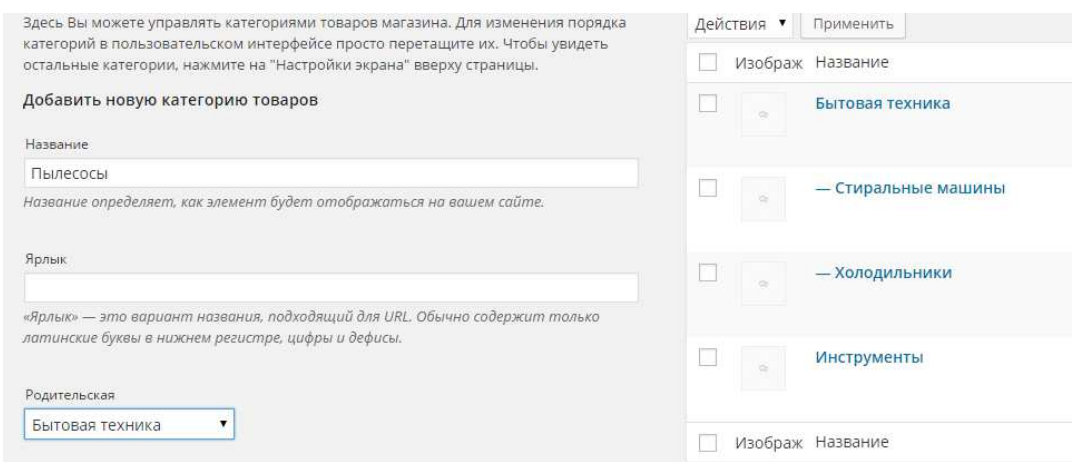

Рис. 32. Пример добавления новой категории

Теперь при добавлении нового товара у вас будет выбор созданных категорий с правильной иерархией (рис. 33):

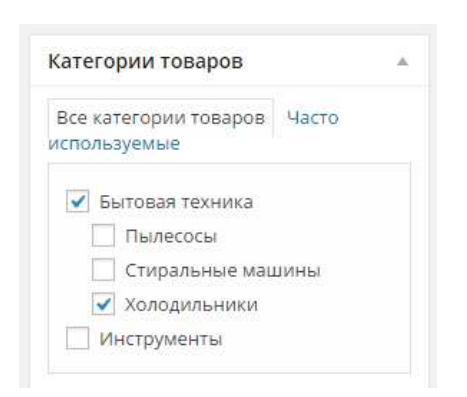

Рис. 33. Иерархия категорий товаров

3. Работа с виджетами.

Добавьте на боковую панель виджет с категориями товаров (рис. 34).

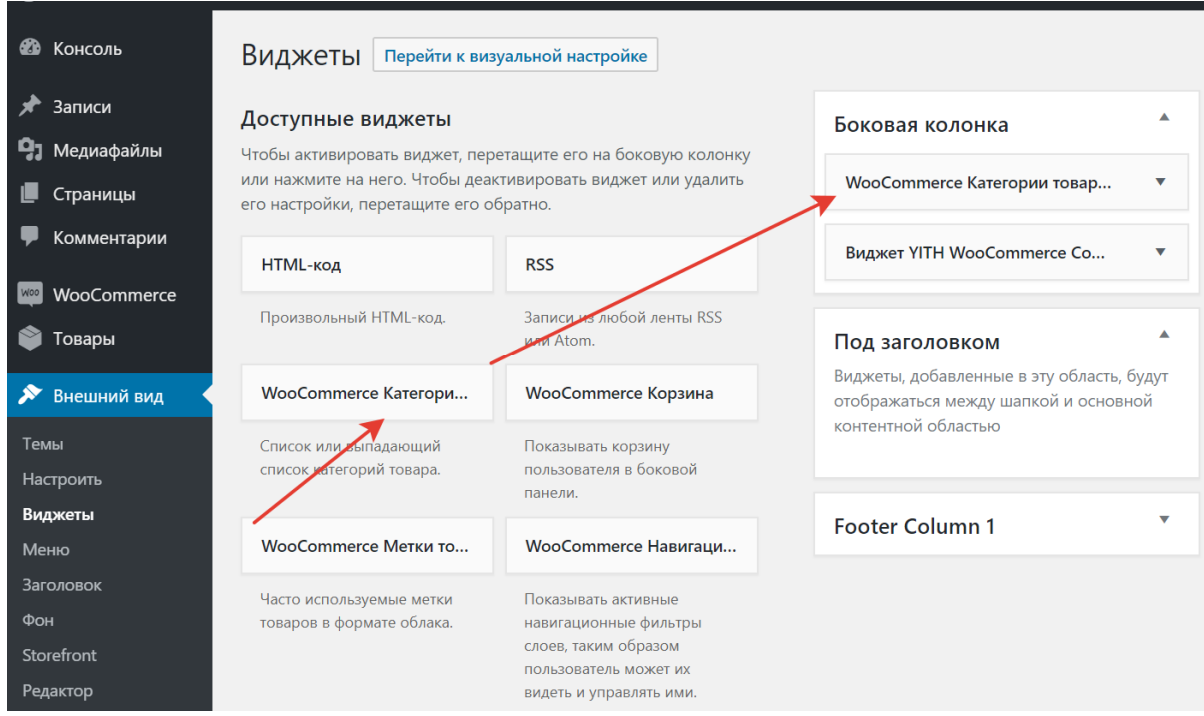

Рис. 34. Работа с виджетами в WordPress

Обновите страницу вашего интернет-магазина, и вы увидите категории товаров, которые вы создали ранее (рис. 35).

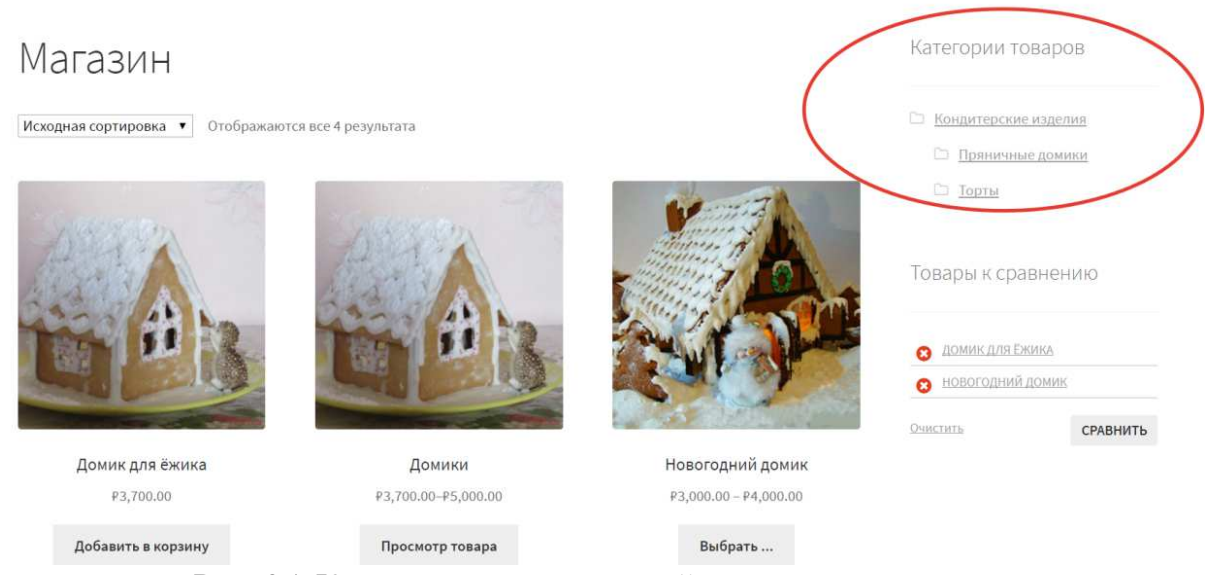

Рис. 35. Категории товаров на сайте интернет-магазина

4. Добавление вариативного товара в интернет-магазин WooCommerce.

Что такое вариативный товар? **Вариативный товар** — товар который имеет различные свойства (вариации). К приме-
ру, одежда может иметь несколько цветов (белый, черный, красный) и размеров (X, XL, XXL).

В таких случаях нам и нужно создавать вариативные товары, чтобы покупатель мог выбрать необходимый цвет и размер при покупке товара в вашем интернет-магазине. При добавлении вариативного товара в магазин на WooCommerce вы можете **устанавливать индивидуальные фото** (миниатюры) и **задавать разную цену** на каждую вариацию.

Как создать вариативный товар?

1) Для начала нам необходимо создать свойства (атрибуты), которые мы будем использовать в качестве вариаций. В нашем случае их несколько, это цвет и размер.

Для этого заходим в **Товары -> Атрибуты** и создаем свойство **Цвет рамы** и **Размер картины**. Поскольку мы рассматриваем пример интернет-магазина картин, то такие атрибуты являются уместными (рис. 36).

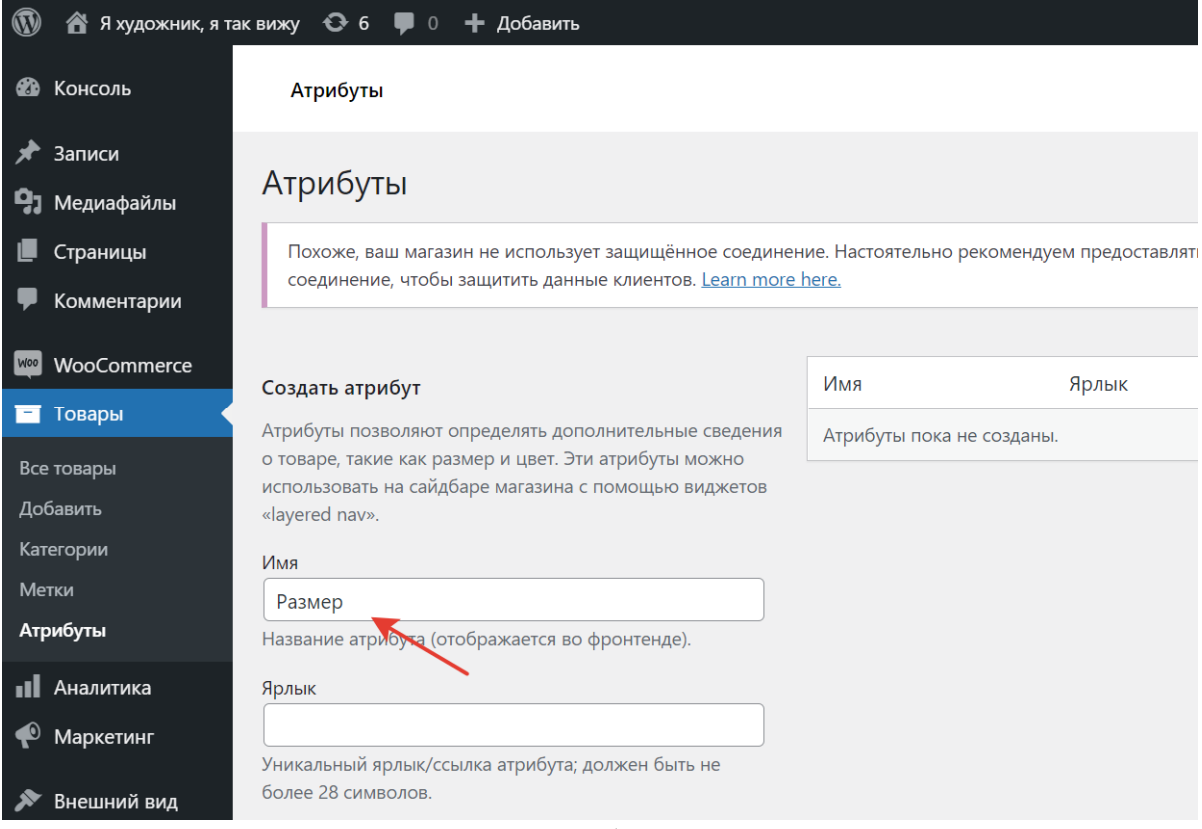

Рис. 36. Атрибуты товаров

Пролистайте страницу и нажмите ниже кнопку **Добавить атрибут** (рис. 37).

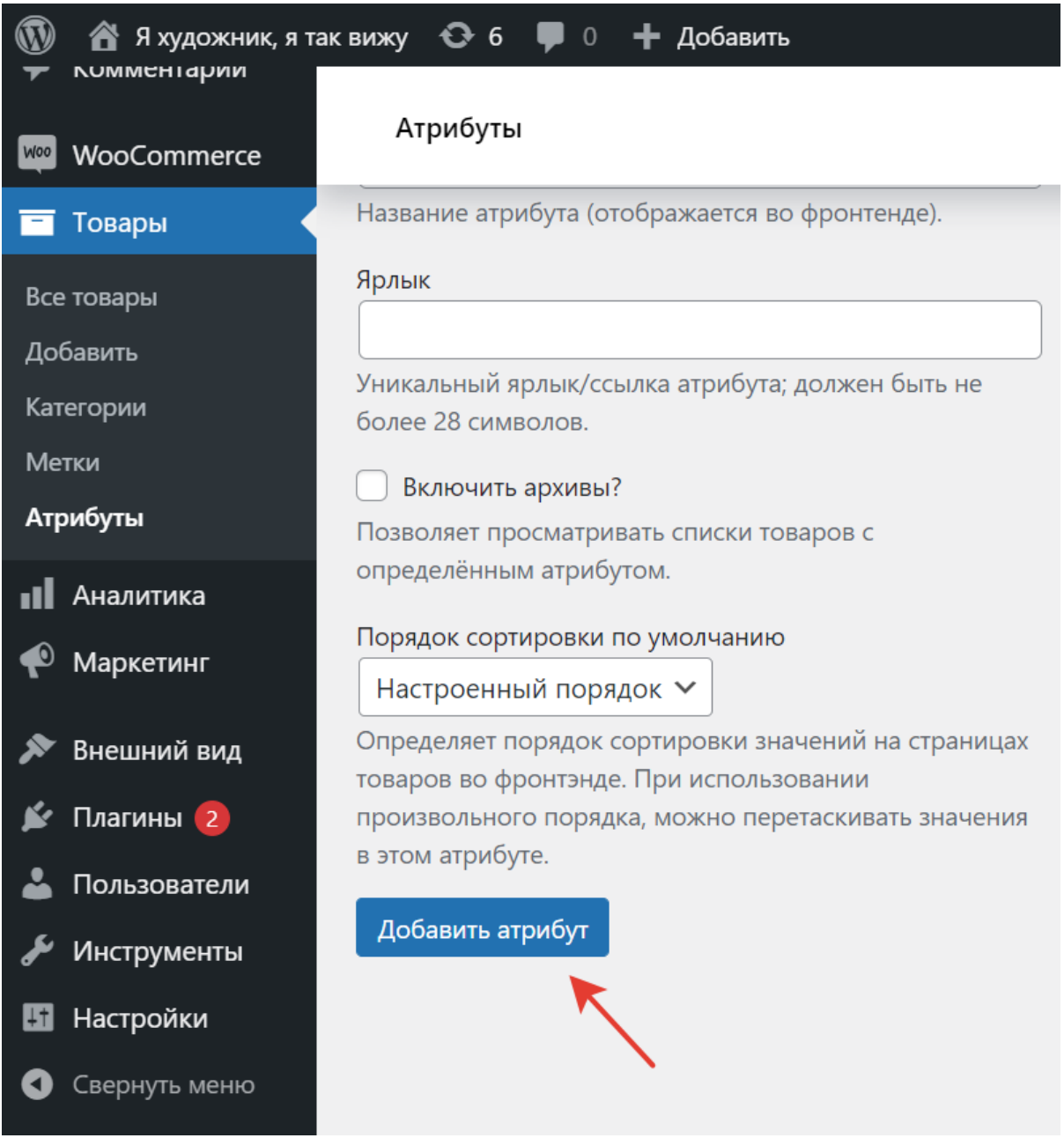

Рис. 37. Добавление атрибута товаров

2) Теперь нажимаем на созданный атрибут Размер и в открывшемся окне добавляем значения этого атрибута. В нашем примере мы добавим размер картин 30х40, 50х70 и 100х120 сантиметров (рис. 38).

3) Далее нужно создать новый вариативный товар или изменить уже созданный товар на вариативный. При создании товара нужно указать то, что он будет вариативным.

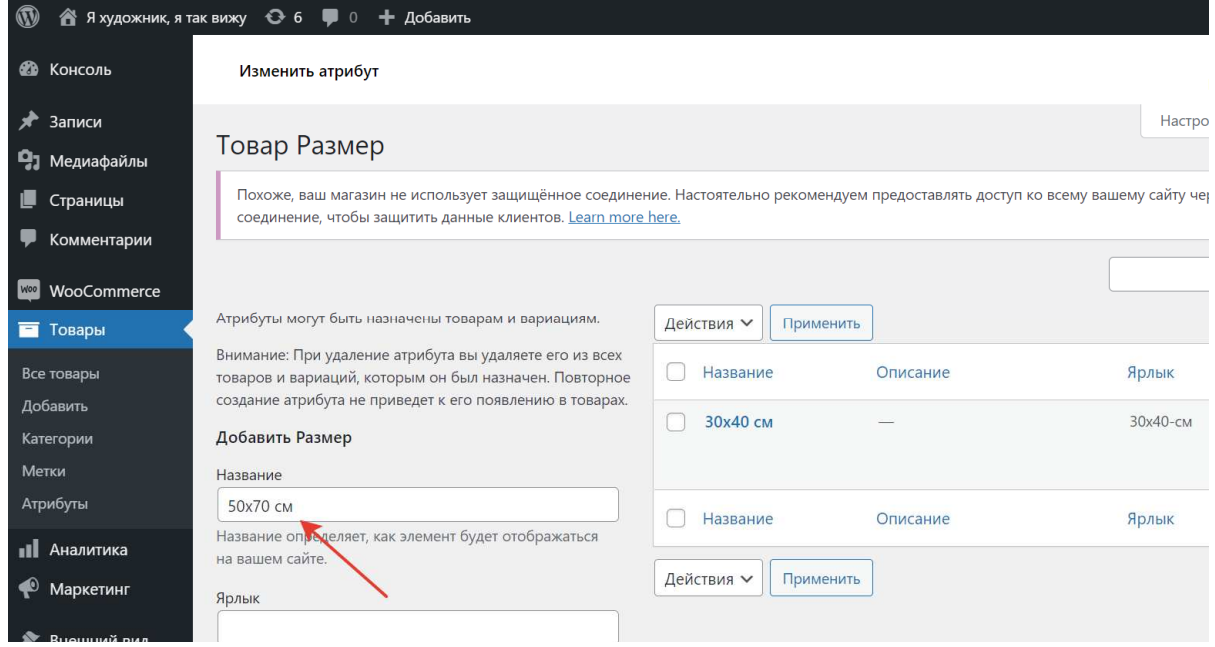

Рис. 38. Добавление размера в атрибут «Размер»

Для этого выберите в выпадающем списке **Вариативный товар** (при создании по умолчанию стоит значение «Простой товар»). После этого перейдите на вкладку **Атрибуты** (рис. 39).

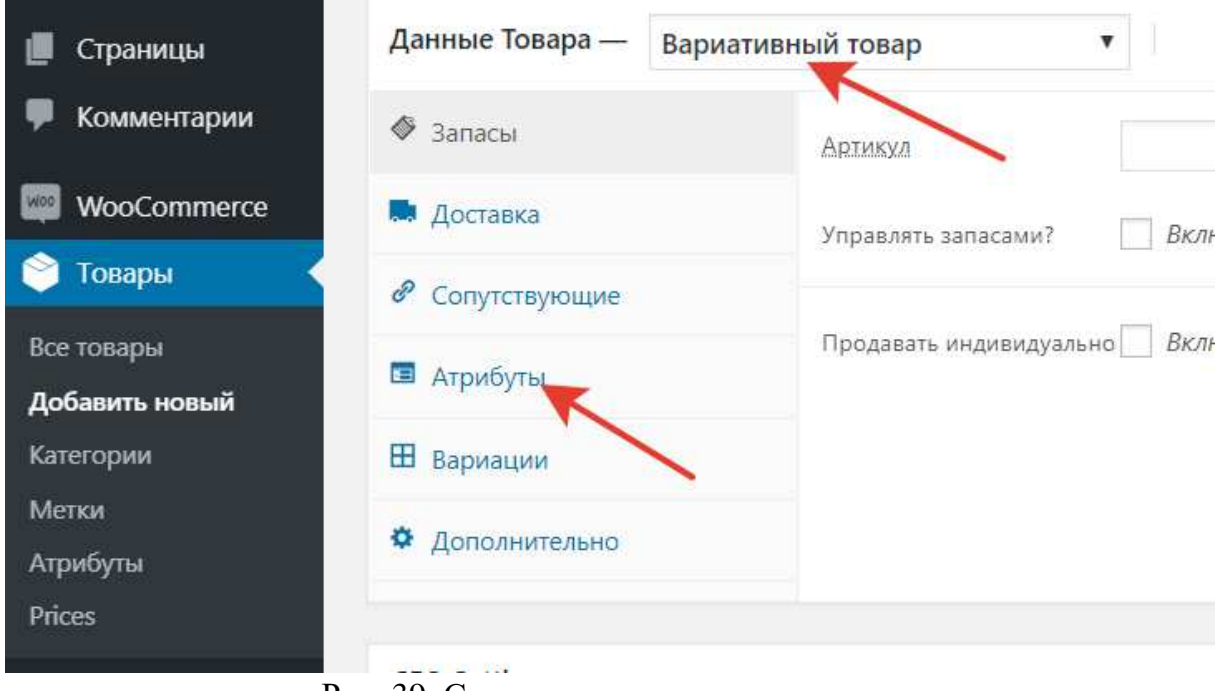

Рис. 39. Создание вариативного товара

4) После перехода в вкладку **Атрибуты** выберите из выпадающего списка атрибут **Цвет** и нажмите кнопку **«Добавить»** (рис. 40).

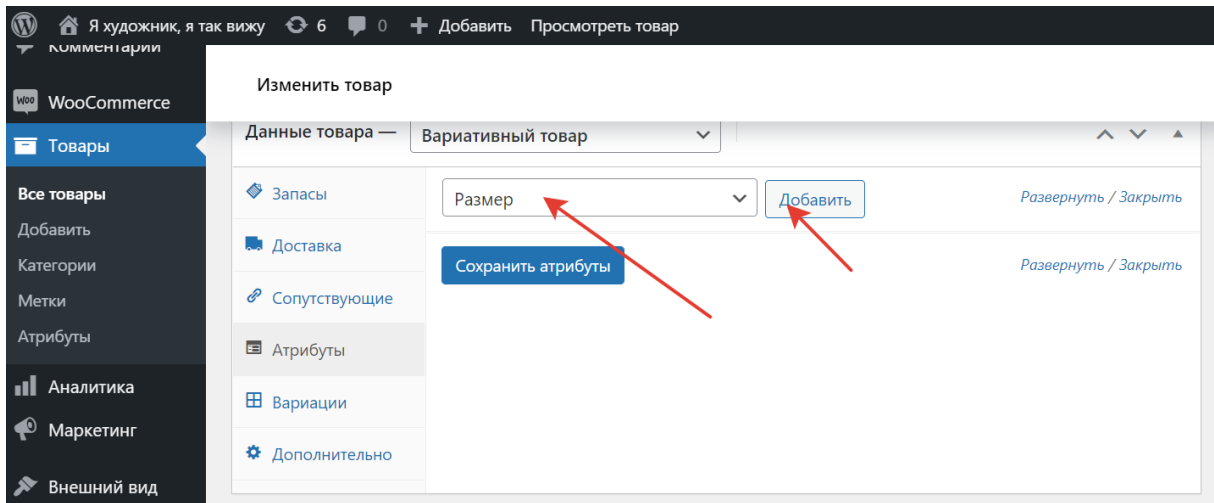

Рис. 40. Добавление атрибутов вариативному товару

После добавления атрибута **Размер** необходимо выбрать значения, которые будут в вариации товара. Для этого при нажатии по полю с выбором значений выбираем цвета рам и размеры, которые соответствуют нашему товару.

**Важно!!! Обязательно ставим галочку в «Использовать для вариаций»** и после добавления всех значений нажимаем кнопку **«Сохранить атрибуты»** (рис. 41).

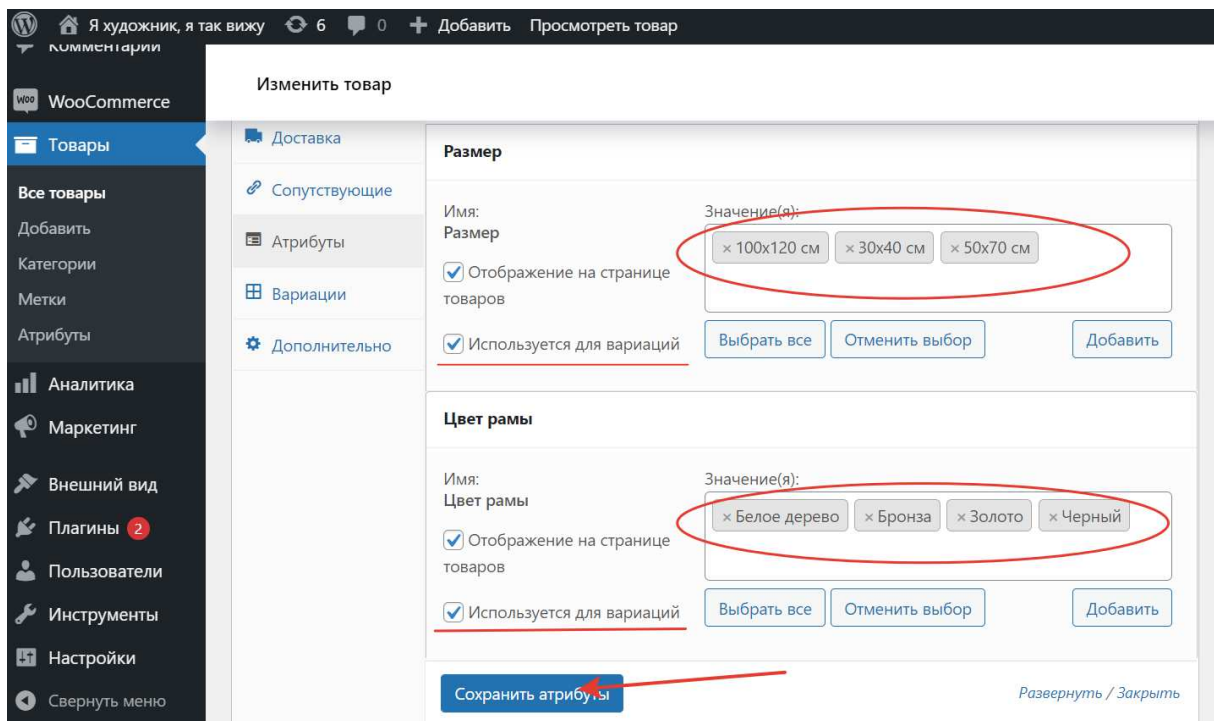

Рис. 41. Выбираем значения для вариаций «Цвета» и «Размера»

5) Теперь переходим на вкладку **Вариации,** в раскрывающемся списке выбираем **Создать вариации из всех атрибутов** (рис. 42).

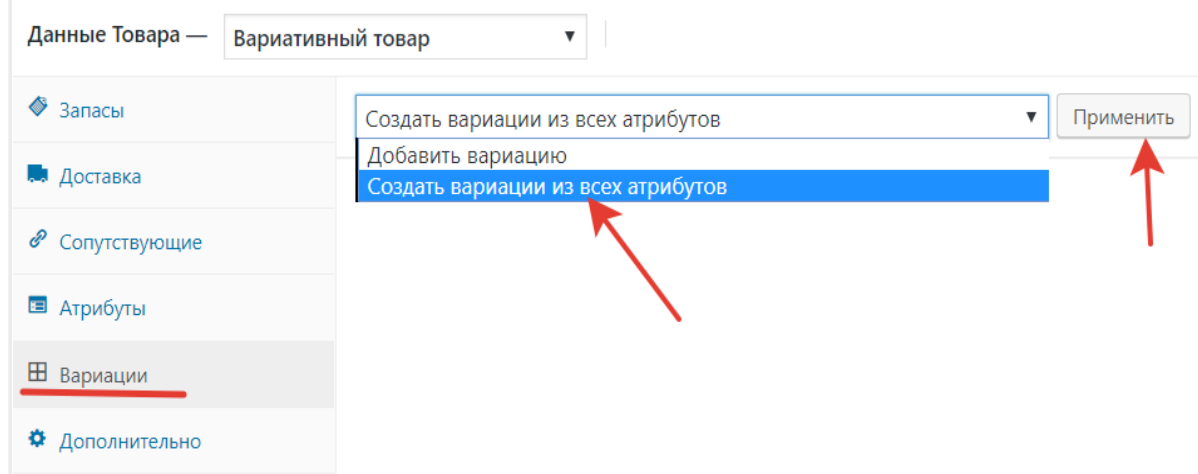

Рис. 42. Создание вариаций из всех атрибутов

В окошке, которое появится, подтверждаем наше действие нажав **ОК** (рис. 43).

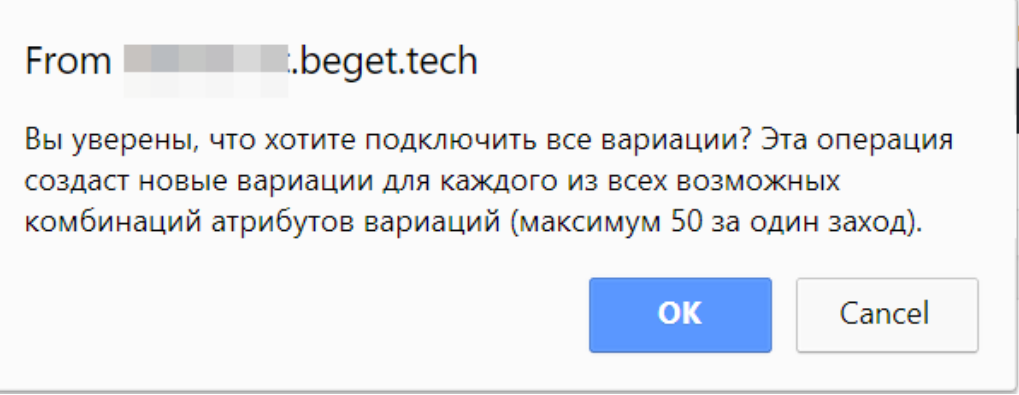

Рис. 43. Подтверждение создания всех вариаций атрибутов

После нажатия кнопки вы создадите **все возможные комбинации** свойств вариантов. Что это значит? Это значит, что на каждый цвет будут все размеры, а на каждый размер — все возможные цвета. Такой способ является **самым быстрым** при добавлении множества вариантов (рис. 44).

Также можно создавать вариативные товары выбирая вручную на какой цвет у вас будут какие размеры. Для этого нужно нажать кнопку «**Добавить вариацию»** и указать цвет и размер на добавленную вариацию.

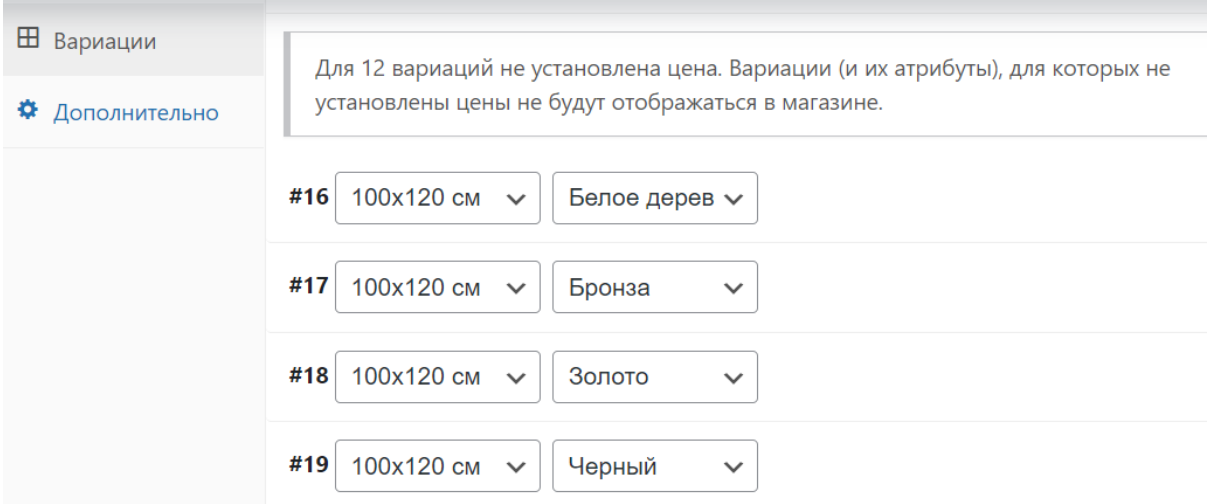

Рис. 44. Созданные вариации товаров

Рекомендуется добавлять все вариации сразу. Проще и быстрее удалить лишние вариации, когда их видно все, чем их добавлять поштучно. В данном примере будем использовать все возможные комбинации вариантов.

6) После того, как все вариации добавлены нужно **обязательно указать цену на всех вариациях** (если есть скидка, то и скидку). Также на этом этапе можно назначить миниатюру на нужную вариацию или на все (рис. 45).

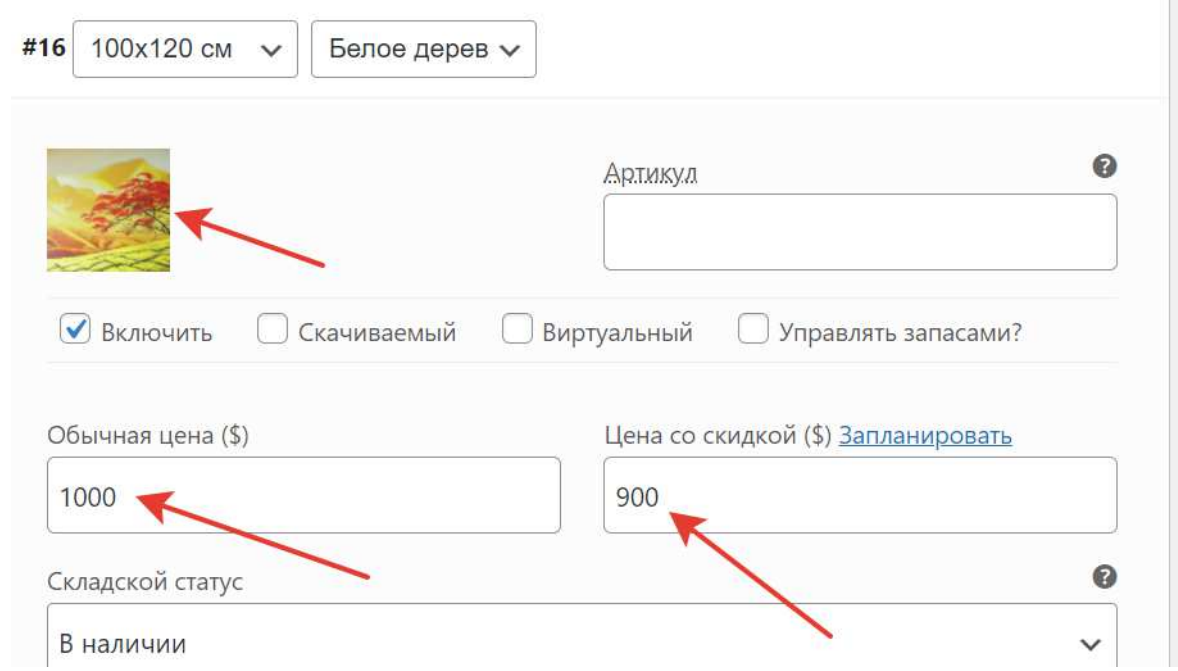

Рис. 45. Указываем обычную цену и цену со скидкой. Задаем разные миниатюры для вариаций если необходимо

После того как вы добавите все цены, не забудьте обязательно **сохранить изменения** нажав кнопку **«Обновить»**, а если товар новый, то **«Опубликовать»**.

В интернет-магазине можно реализовать некоторые особенности отображения вариативных товаров: вывод только минимальной стоимости (в разделах), Показ цены по умолчанию (в разделах), вариации без выпадающего списка (с чекбоксами). Эти опции можно реализовать, доработав тему шаблона.

Вот так выглядит **результат добавления** вариативного товара (рис. 46):

<sup>→</sup> Главная > Магазин > Misc > Картина «Greenfield»

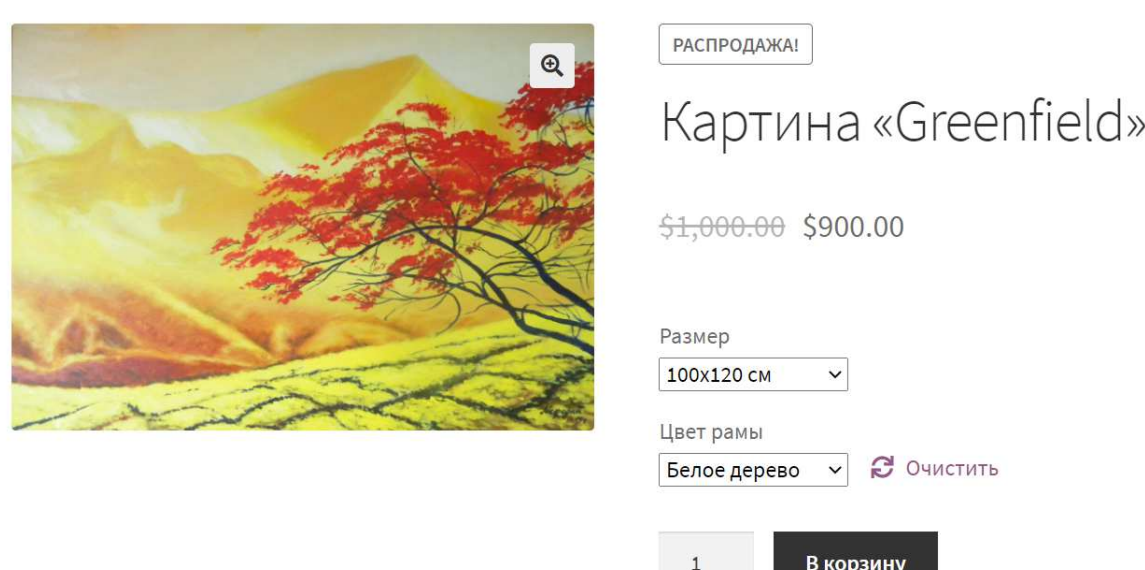

Рис. 46. Вариативный товар в интернет-магазине

5. Создание сгруппированного товара в интернет-магазине WooCommerce.

*Сгруппированный товар* – это страница товара, на которой собран **набор из нескольких товаров**. Посетитель, зайдя на страницу такого товара, сможет купить не один, а несколько. Вот так выглядит сгруппированный товар (рис. 47).

Возможность создавать такие товары очень полезная, но, к сожалению, она **не пользуется особой популярностью по двум причинам**:

люди не знают о такой возможности;

− **нельзя добавлять вариативные товары в сгруппированные.**

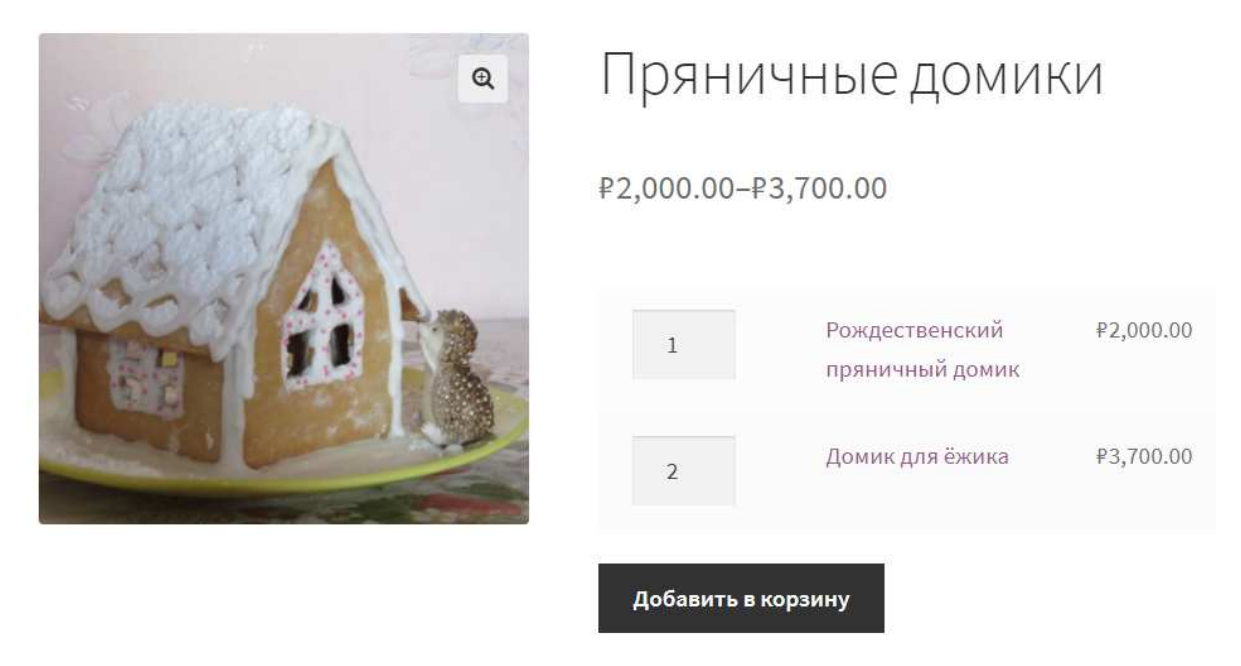

Рис. 47. Сгруппированный товар в интернет-магазине

Итак, давайте теперь перейдем к практическому примеру. 1) Нажмите **Товары -> Добавить товар** (рис. 48).

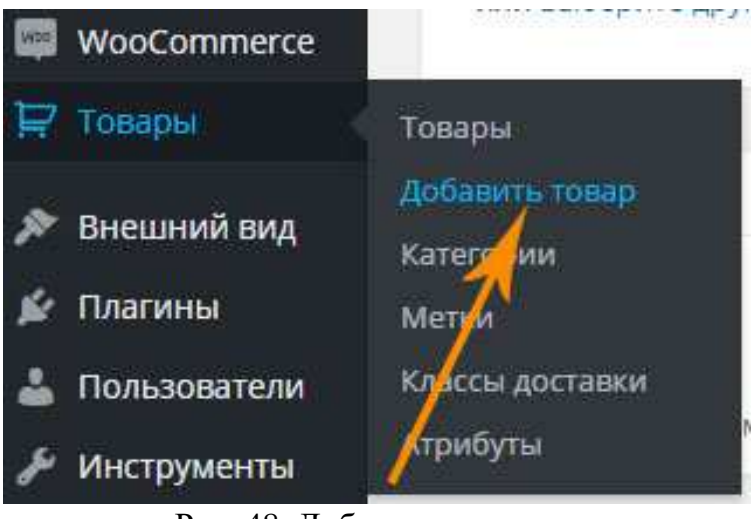

Рис. 48. Добавление товара

2) Укажите название товара, категорию, миниатюру, описание и т.д. Сделайте все тоже самое, что и при создании простого товара, но выберите тип товара **Сгруппированный товар** (рис. 49).

После этого нажмите кнопку **«Опубликовать»**.

Таким образом мы создали сгруппированный товар. Теперь нужно привязать к нему товары, которые будут в нем отображаться. **Попробуем привести аналогию**: сперва мы создаем «коробку», а потом складываем туда товары. Так вот сгруппированный товар и есть коробка, и после его создания осталось только добавить в него товары.

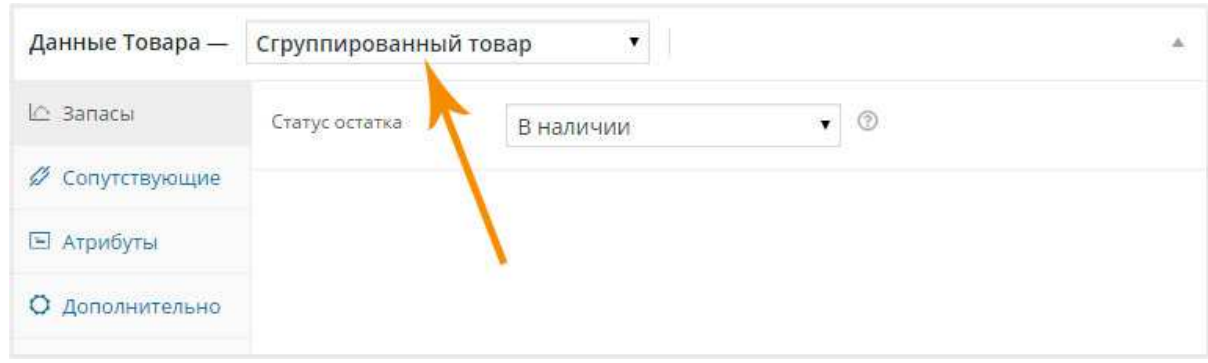

Рис. 49. Создание сгруппированного товара

В нашем примере мы будем продавать две картины комплектом в сгруппированном товаре. Сгруппированный товар мы уже создали. Теперь нужно создать два простых товара, которые мы «сложим» в сгруппированный.

Создаем два простых товара (рис. 50-51).

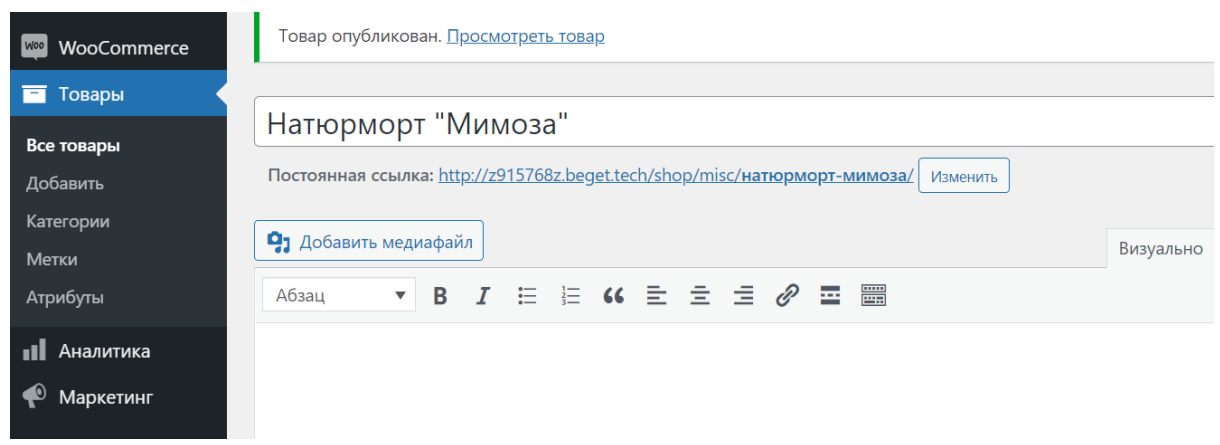

Рис. 50. Простой товар № 1

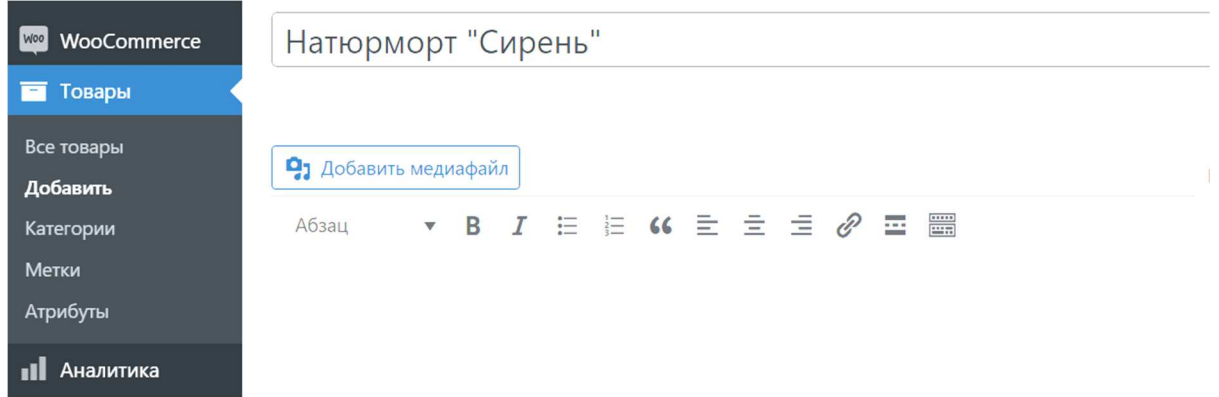

Рис. 51. Простой товар № 2

3) Далее открываем созданный ранее сгруппированный товар. В нашем случае это товар картины с цветами «Весенние цветы». Переходим на вкладку **«Сопутствующее»**. В поле **«Сгруппированные товары»** указываем **имя простого товара, созданного в прошлом шаге** (52).

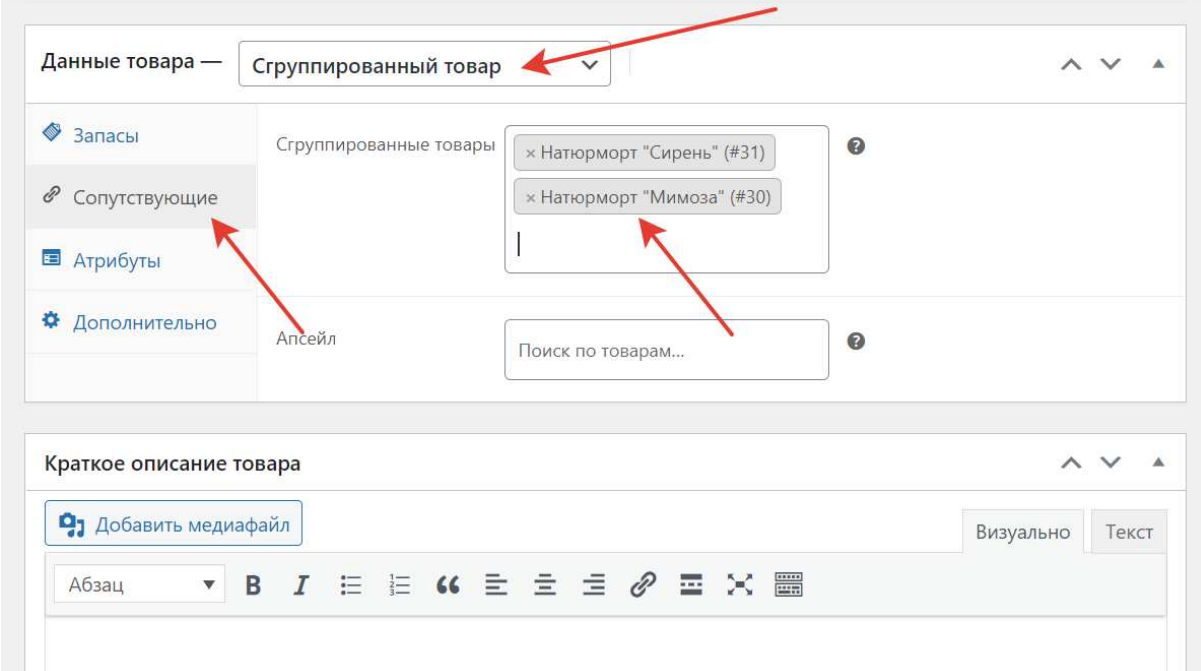

Рис. 52. Добавление сгруппированных продуктов

Не забываем нажать кнопку **«Обновить»** для сохранения изменений. Сгруппированный товар будет выглядеть следующим образом (рис. 53).

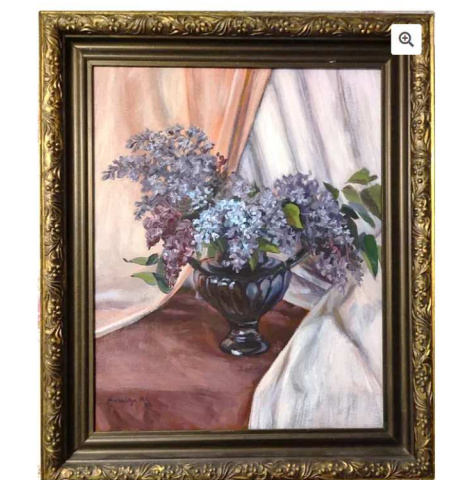

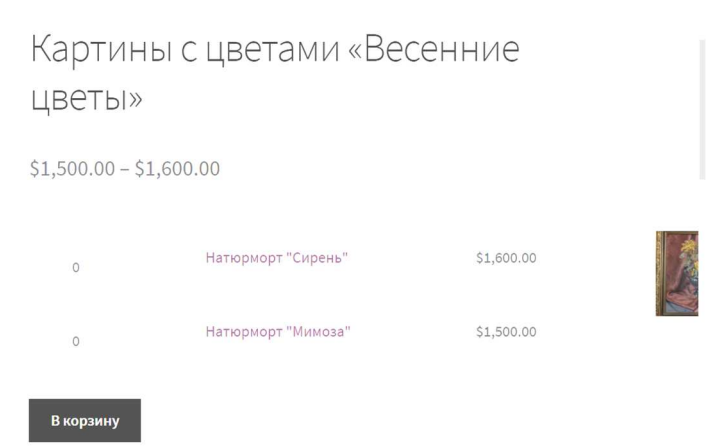

Рис. 53. Сгруппированный товар

6. Удаление комментариев в WordPress.

В первую очередь нужно открыть список всех комментариев сайта. Для этого перейдите с административной панели в **Комментарии** (рис. 54).

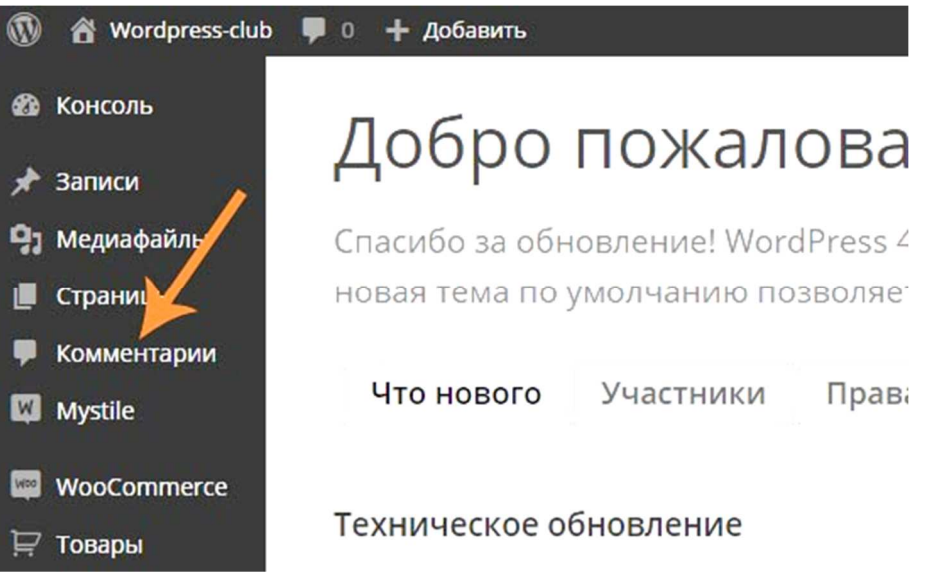

Рис. 54. Работа с комментариями в WordPress

В открывшемся списке комментариев выделите галочкой те, которые нужно удалить. После этого выберите в выпадающем списке **«Удалить»** и нажмите кнопку **«Применить»** (рис. 55)**.**

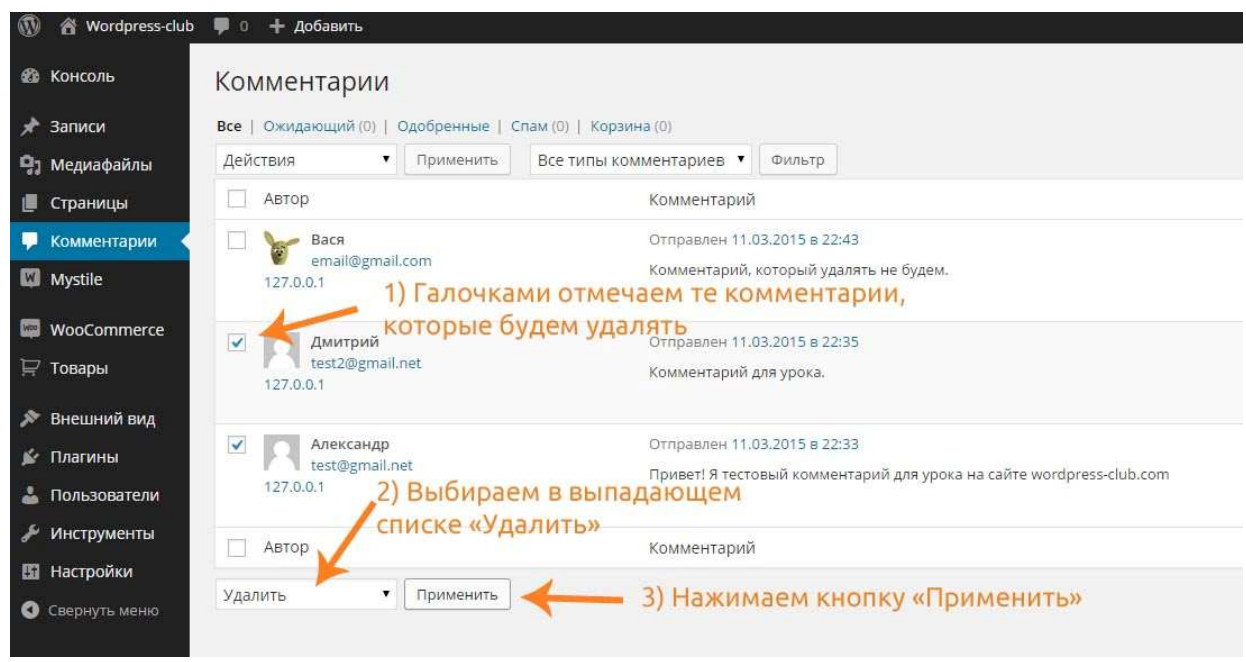

Рис. 55. Удаление комментариев

7. Изменение комментариев в WordPress.

Для того, чтобы изменить **любой комментарий на вашем сайте** необходимо сделать следующее:

1) Зайдите в **«Комментарии»**.

2) В списке комментариев наведите мышкой на тот комментарий, который хотите изменить и нажмите **«Изменить»** (рис. 56)**.**

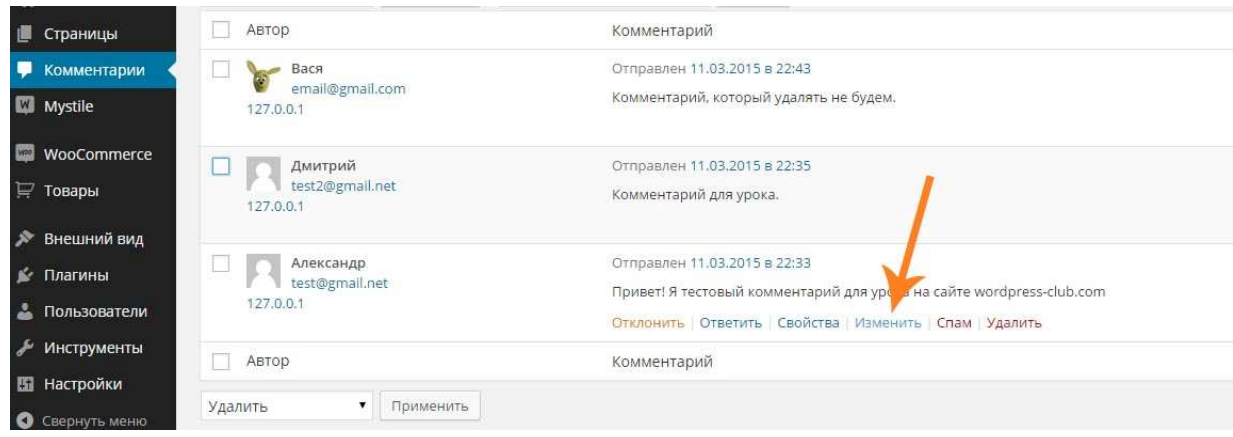

Рис. 56. Изменение комментариев

3) В открывшемся окне отредактируйте комментарий, после чего сохраните изменения нажав кнопку **«Обновить»** (рис. 57)**.**

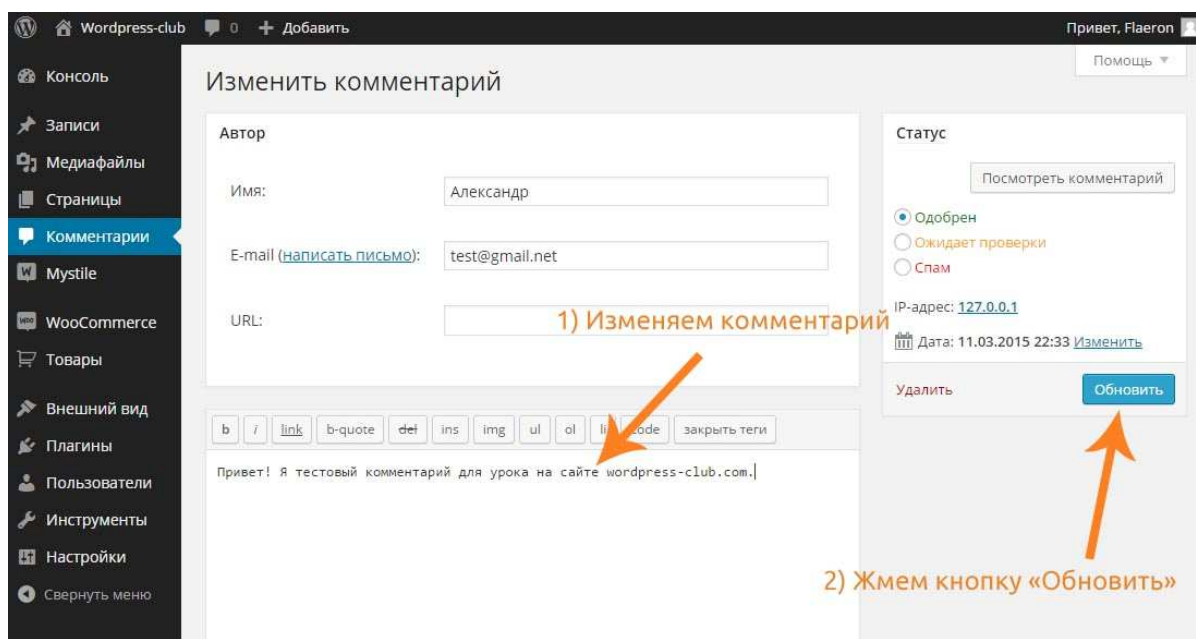

Рис. 57. Процесс редактирования комментария

8. Создание списка желаний в WooCommerce.

Кнопка **«Добавить в желания»,** как и возможность «сравнения товаров», присутствует практически у всех популярных интернетмагазинов, и ее наличие для многих уже стало **привычным и обыденным**.

Создавать **«Список желаний»** будем с помощью плагина **YITH WooCommerce Wishlist**.

1) Установите и активируйте плагин YITH WooCommerce Wishlist (рис. 58).

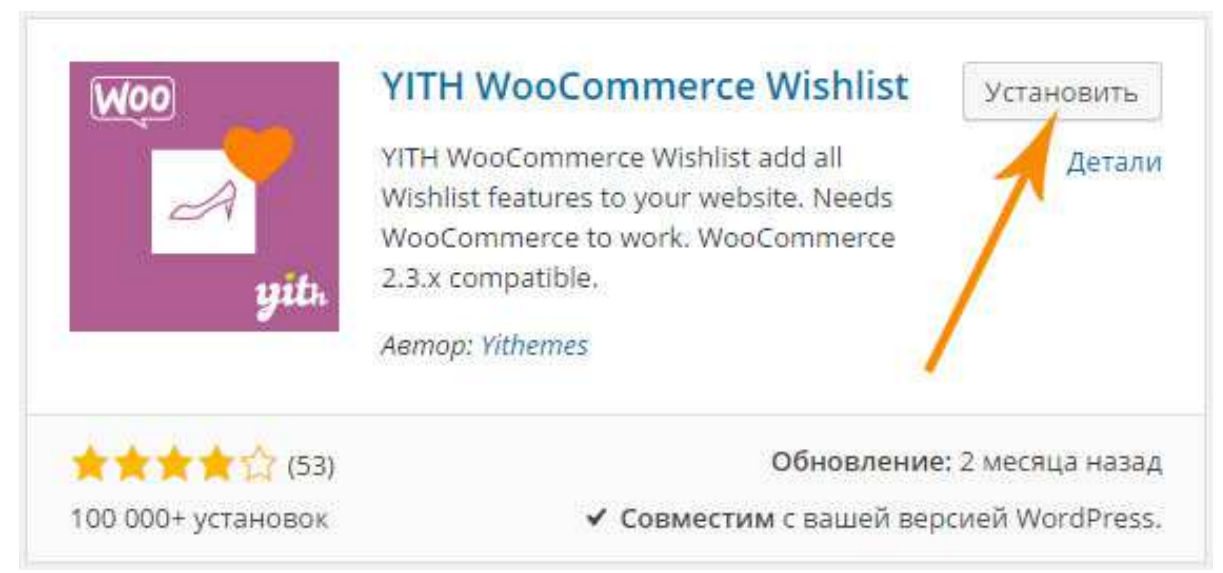

Рис. 58. Плагин YITH WooCommerce Wishlist

2) После активации плагина перейдите в **YIT Plugins -> Wishlist**  (рис. 59).

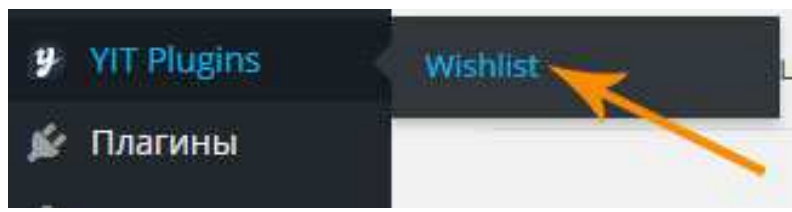

Рис. 59. Переход в плагин Wishlist

3) На открывшейся странице вы увидите **настройки плагина** и его **частичного перевода**. Измените доступные слова на русские (рис. 60).

| <b>ФЪ</b> КОНСОЛЬ    | <b>General Settings</b>               |                                                 |
|----------------------|---------------------------------------|-------------------------------------------------|
| Записи               | <b>Enable YITH Wishlist</b>           | ✔ Enable all plugin features. Be sure to select |
| Р) Медиафайлы        |                                       |                                                 |
| Страницы             | Default wishlist title                | Список желаний                                  |
| Комментарии          |                                       |                                                 |
| WooCommerce<br>WDO.  | <b>Wishlist Page</b>                  | Wishlist                                        |
| ₽ Товары             |                                       | Page contents: [yith_wcwl_wishlist]             |
| Внешний вид          | Position <sup>?</sup>                 | After "Add to cart"                             |
| <b>9</b> YIT Plugins |                                       |                                                 |
| <b>Wishlist</b>      | <b>Redirect to cart</b>               | Redirect to cart page if "Add to cart" button i |
| • Плагины            | Remove if added to the cart           | Remove the product from the wishlist if it has  |
| Пользователи         |                                       |                                                 |
| <b>Инструменты</b>   | "Add to Wishlist" text                | Добавить в "Список желаний"                     |
| <b>В Настройки</b>   |                                       |                                                 |
| Свернуть меню        | "Browse wishlist" text                | Список желаний                                  |
|                      | "Product already in wishlist"<br>text | Товар уже в списке желаний!                     |
|                      | "Product added" text                  | Добавлено!                                      |
|                      | "Add to Cart" text                    | Добавить в корзину                              |

Рис. 60. Перевод плагина для создания списка желаний YITH WooCommerce Wishlist на русский язык

Плагин будет работать и без перевода, но пользователи интернет-магазина вряд ли от этого будут в восторге.

**В результате** на каждом товаре появится **кнопка**, после нажатия на которую **товар добавится в «Список желаний»** (рис. 61).

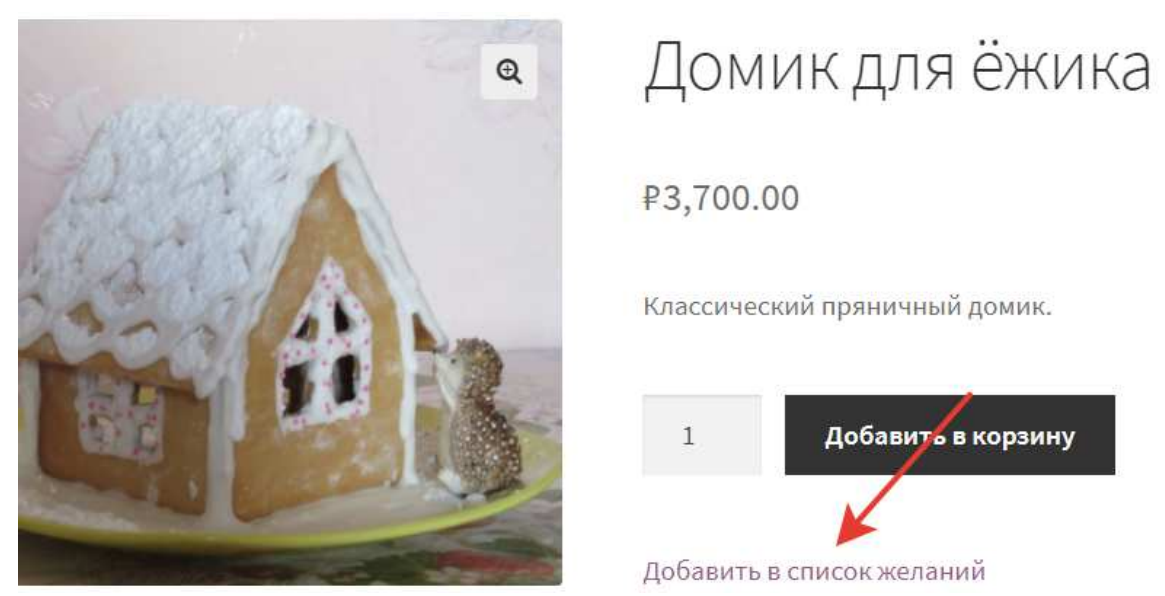

Рис. 61. Добавление в список желаний в интернет-магазине

«Список желаний» по умолчанию выглядит так (рис. 62):

# Список желаний

|   | Имя продукта     | Цена                    | Показывать статус склада |
|---|------------------|-------------------------|--------------------------|
| Q | Домик для ёжика  | P3,700.00               | в наличии                |
|   | Новогодний домик | $F3,000.00 - F4,000.00$ | в наличии                |

Рис. 62. Список желаний в интернет-магазине

Список желаний – простой, но мощный инструмент, который поможет конвертировать посетителей сайта в постоянных клиентов. Есть много ситуаций, когда клиенты не могут или просто не хотят купить продукт в данный момент. Есть возможность сохранения продуктов для последующего способствования пользователей к возврату на ваш сайт и, в конце концов, приобретения этого продукта.

Добавление продуктов в Список желаний может заставить ваших клиентов покупать еще больше продуктов, чем планировалось. Пользователи могут поделиться своим списком желаний, например, чтобы помочь своим друзьям выбрать подарок для предстоящего праздника и так далее.

Делясь своими списками желаний, они приносят новых потенциальных клиентов. В целом увеличивается количество посетителей сайта, посетители конвертируются в пользователей и, как результат растут продажи.

9. Сравнение товаров в интернет-магазине WooCommerce.

Добавьте возможность сравнения товаров в интернет-магазине WooCommerce.

1) Установите плагин **YITH WooCommerce Compare** (рис. 63).

YITH WooCommerce Compare – незаменимый инструмент для большого магазин, в который входит множество товаров со схожими функциями.

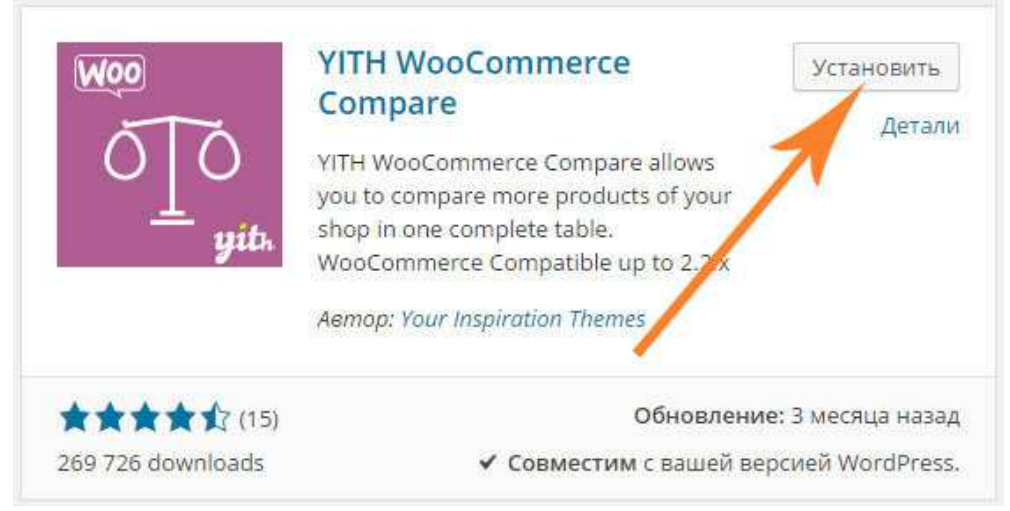

Рис. 63. Плагин YITH WooCommerce Compare

Исследования, проведенные в большинстве популярных интернет-магазинов, показали, что чем больше у потребителей вариантов и, следовательно, схожих продуктов на выбор, тем больше у них возникает чувство замешательства и необходимости анализировать каждую возможность перед покупкой.

2) Активируйте плагин. После активации **кнопка** сравнения **появится на всех товарах** магазина (рис. 64).

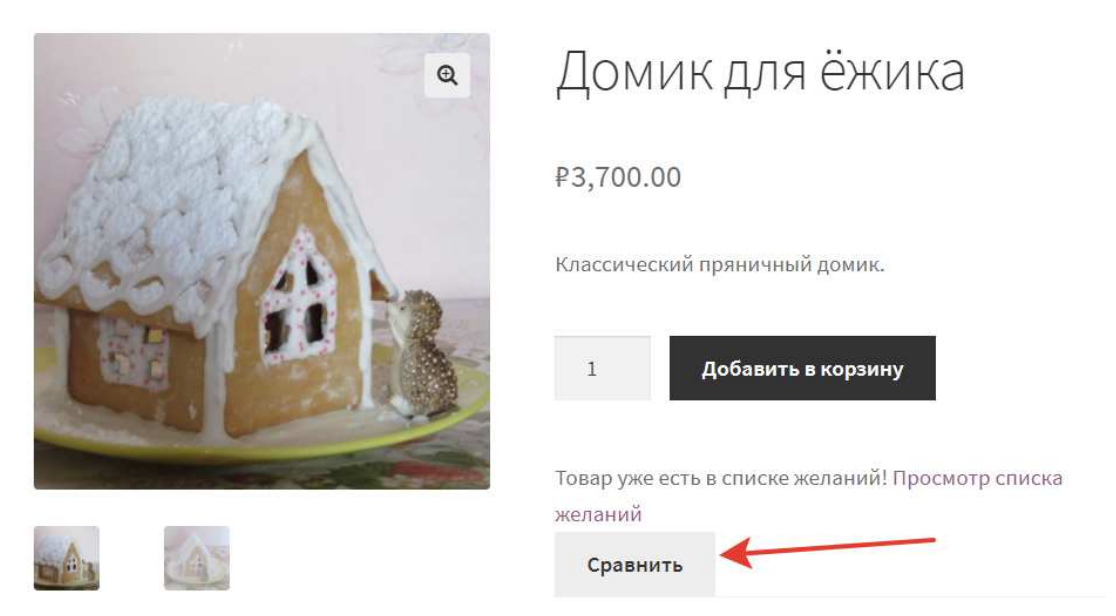

Рис. 64. Добавление товара к сравнению в интернет-магазине

Вот такую таблицу сравнения товаров мы получим **в результате** (рис. 65)**:**

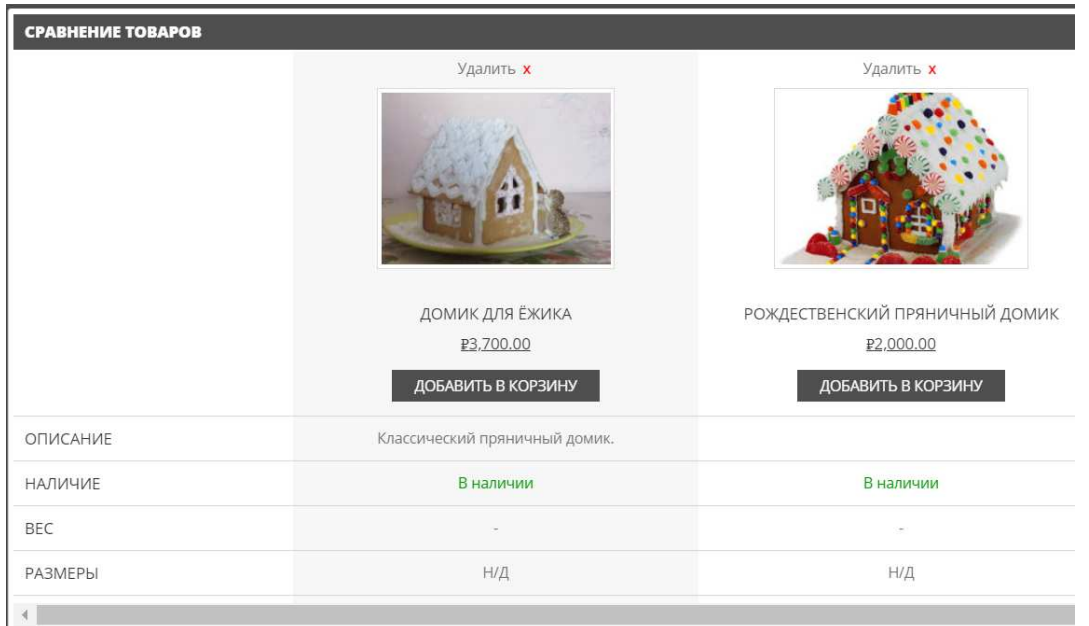

Рис. 65. Сравнение товаров

С помощью плагина **YITH Woocommerce Compare** можно добавить **виджет**, который будет отображать **товары, добавленные к сравнению**. Для добавления виджета перейдите в **Внешний вид -> Виджеты** и установите виджет на любой сайдбар (рис. 66):

YITH Woocommerce Compare Widget

Виджет показывает список продуктов, добавленных в таблицу сравнения.

Рис. 66. Виджет YITH Woocommerce Compare

10. Массовое изменение цен в WooCommerce.

Заменять цену на тысячах товаров поштучно не только нудно и скучно, но это еще и достаточно времязатратный процесс! Задача по замене цены может возникнуть из-за скачков курса валют, сезонных скидок распродаж и т.п.

С помощью плагина можно изменять не только цены **на всех товарах**, но и **на определенных категориях**, что зачастую очень удобно и полезно.

1) Установите и активируйте плагин **WooCommerce Prices**. При поиске данного плагина из консоли WordPress часто возникают трудности. В случае возникновения трудностей скачайте плагин по прямой ссылке: https://wordpress.org/plugins/woocommerce-prices/.

2) После активации плагина перейдите с административной панели в **Товары -> Prices** (рис. 67).

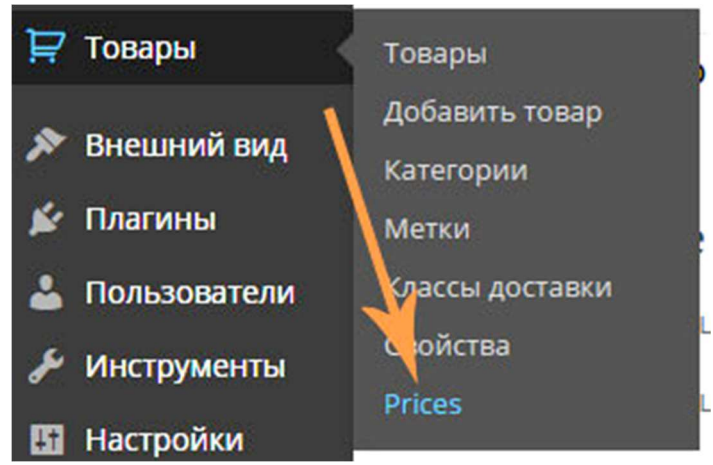

Рис. 67. Массовое изменение цен

3) В открывшемся окне укажите в поле **Action** действие, соответствующее вашей задаче и выберите в поле **Category** (если необходимо) категорию товаров. После этого нажмите кнопку **«Get Prices»,** чтобы отфильтровать **товары по выбранной категории** (рис. 68).

|              | <b>WooCommerce Prices</b>                         |            |            |                   |         |
|--------------|---------------------------------------------------|------------|------------|-------------------|---------|
| Action:      | Increase Regular Price (+)                        | ۳          | Category:  | Категория 1       | ۳       |
| Value:       | Ep el amount or percentage                        |            |            | OR.               |         |
|              |                                                   |            | Taxonomy:  | Select a taxonomy | ۰       |
|              |                                                   | Term:      |            |                   | ۳       |
|              | Get Prices<br><b>Z</b> Edit Prices<br>Save Prices |            |            |                   |         |
| ✓            | Product                                           | Regular Pr | Sale Price | Sale From         | Sale To |
| V            | Товар №8                                          | 185        |            |                   |         |
| V            | Товар №7                                          | 300        |            |                   |         |
| $\checkmark$ | Товар №6                                          | 500        | 350        |                   |         |
| ✓            | Товар №5                                          | 250        | 110        |                   |         |
| V            | Товар №4                                          | 420        | 419        |                   |         |
| V            | Товар №3                                          | 368        |            |                   |         |
| V            | Товар №2                                          | 350        | 290        |                   |         |
| V            | Товар №1                                          | 200        | 180        |                   |         |

Рис. 68. Получение списка текущих цен по категории товаров

4) После нажатия кнопки **«Get Prices»** нужно указать значения в поле **Value**. В него нужно ввести **цифровое** значение, на которое необходимо **повысить или уменьшить цену** товаров. В этом поле можно указывать как обычные числа, так и числа с процентами.

Для лучшего понимая приведем несколько примеров.

Уменьшим цену товаров на 50 денежных единиц (рис. 69):

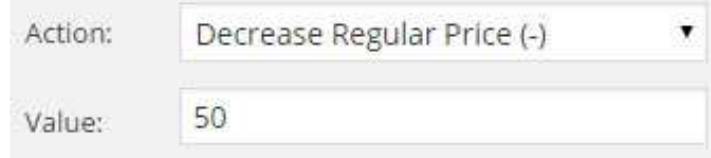

Рис. 69. Увеличение цен

Увеличим цену товаров на 10% (рис. 70):

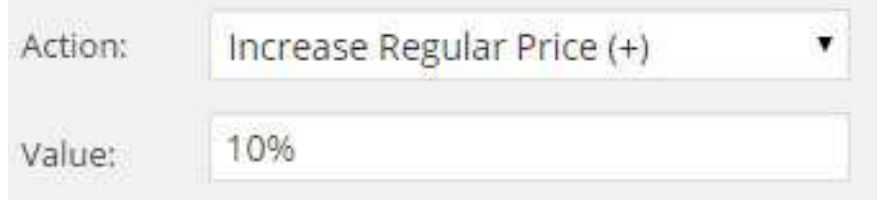

Рис. 70. Уменьшение цен

5) После того как укажете на сколько будете уменьшать или увеличивать цену товаров в поле **Value**, нажмите кнопку **Edit Prices**. После нажатия кнопки цены на товарах изменятся, и нужно будет сохранить эти изменения. Для этого нажмите кнопку **Save Prices** (рис. 71).

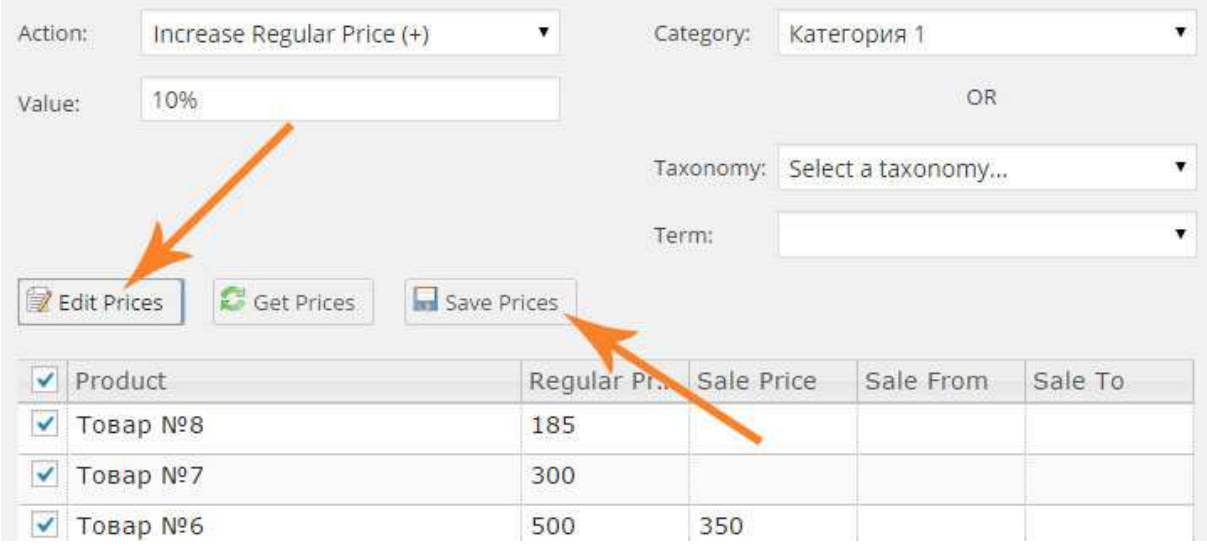

Рис. 71. Отредактировать и сохранить цены

С помощью этого плагина есть возможность массово изменять обычную цену товаров, цену скидки и т.п.

## **Контрольные вопросы**

- 1. Для чего нужны категории товаров?
- 2. Что такое родительская категория?
- 3. Что такое виджет?
- 4. Как добавить виджет, например, на боковую панель сайта?
- 5. Что такое вариативный товар?
- 6. Что такое сгруппированный товар?

7. Как сделать список желаний в интернет-магазине WooCommerce?

- 8. Как увеличить все цены в интернет-магазине на 10%?
- 9. Как уменьшить все цены в интернет-магазине на 50 руб.?

## **Практическое занятие 4 РЕКЛАМА В ИНТЕРНЕТЕ**

**Цель:** Научиться планировать бюджет рекламной кампании в Яндекс Direct.

**Основные понятия:** число запросов, позиция, прогноз средней цены клика, сумма, CTR, прогноз показов, прогноз кликов, прогноз бюджета.

### **План**

1. Регистрация аккаунта Yandex.

2. Базовый анализ рекламной кампании.

3. Сложный уровень (детальный анализ).

### **Ход выполнения**

1. Регистрация аккаунта Yandex.

Для начала необходимо иметь аккаунт на Яндекс по типу imya.familiya@yandex.ru. Если его нет, то заведите.

2. Простой уровень (базовый анализ)

После этого переходим к более сложным действиям. А именно, к переходу во вкладку Яндекс.Директ, где вы увидите 4 возможных варианта действий. Пройдите по ссылке: https://direct.yandex.ru/ registered/main.pl?cmd=advancedForecast

Вам необходимо попасть на страницу «Прогноз бюджета» (рис. 72).

После чего вас перекинет на новую вкладку, довольно перегруженную информацией. Но разобравшись в которой можно самостоятельно, довольно точно и профессионально определять бюджет своей рекламы в Яндекс Директ.

Выглядит она довольно просто, даже для тех, кто видит эту страницу первый раз.

Первое, что необходимо сделать – это определить регион своей будущей рекламной кампании.

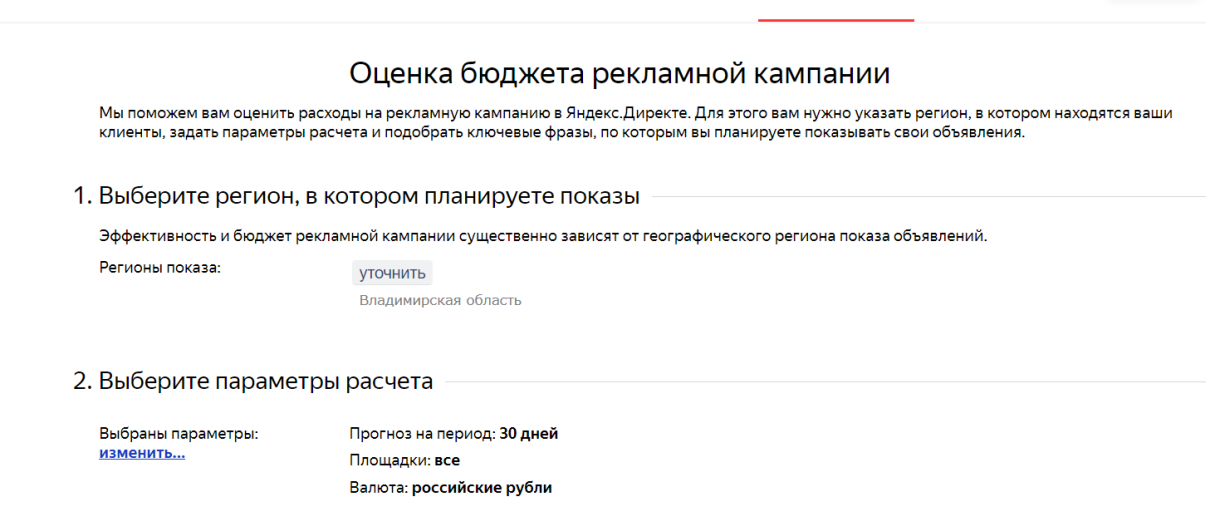

 $\boxed{0.00P}$ 

Яндекс Директ Мои кампании Создать кампанию Подбор слов Прогноз бюджета

Рис. 72. Оценка бюджета

То есть области или регионы, где она будет показываться. Не рекомендуется смотреть «а пусть будет по всей России». Данные могут получиться очень размытыми и весьма неточными (рис. 73).

1. Выберите регион, в котором планируете показы

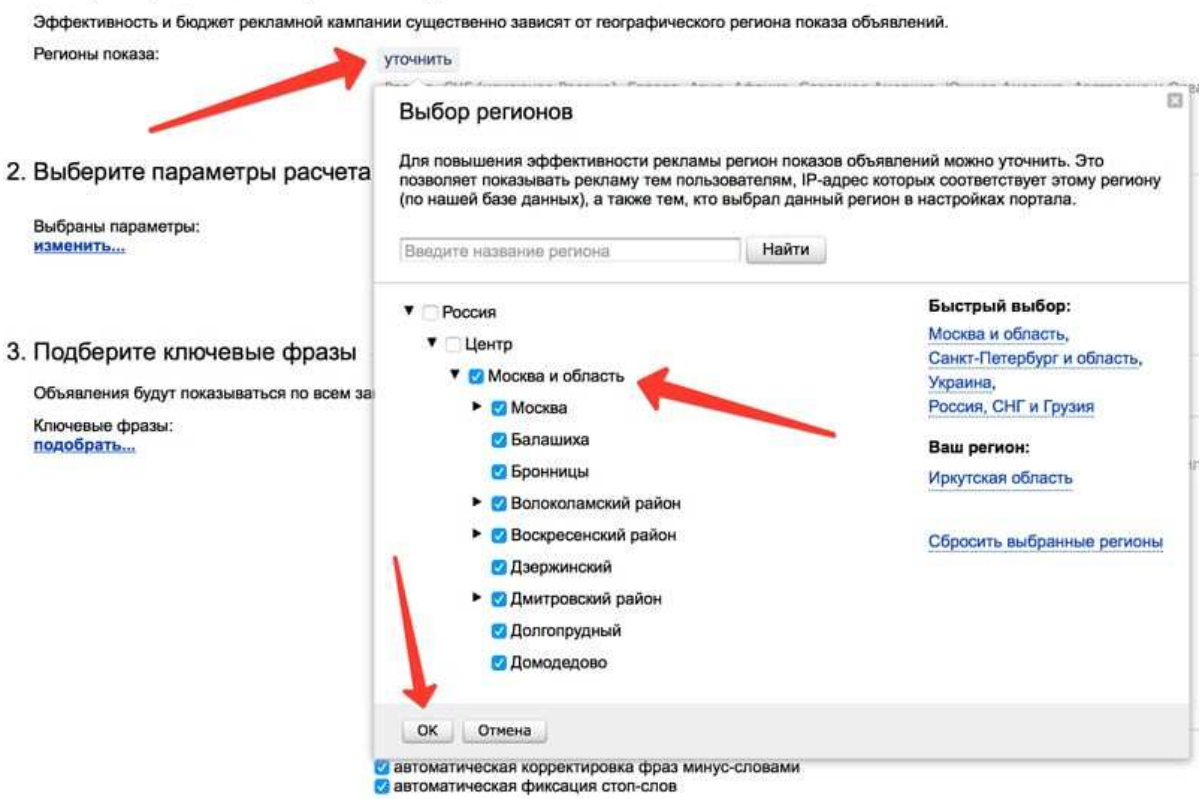

Рис. 73. Регион

Далее можно изменить параметры площадок. К примеру, выбрать, где будет показываться объявление: только на мобильных, или и на мобильных, и на компьютерах.

Можно оставить эти настройки по умолчанию, но если вы знаете из веб-аналитики, что у вас только раз в год покупают с мобильных, то можете их выключить (рис. 74).

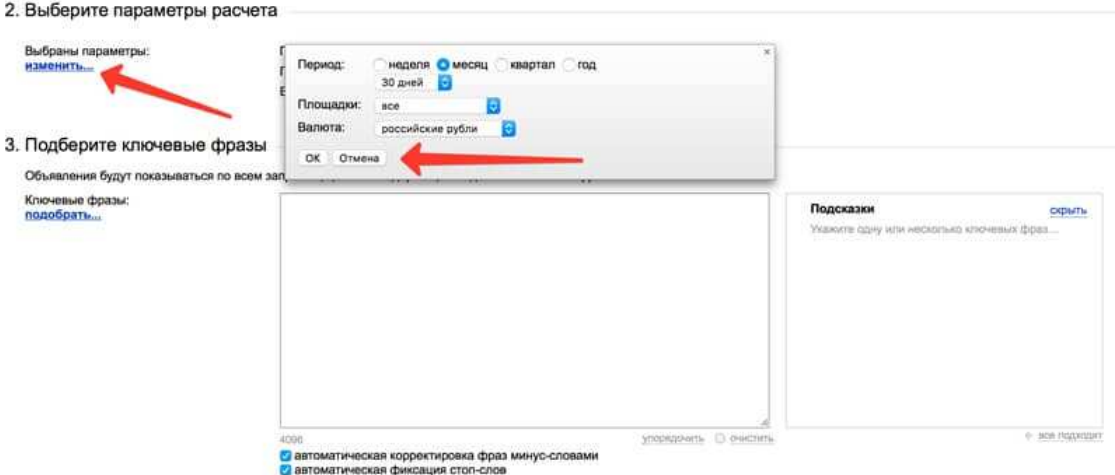

Рис. 74. Параметры расчета

А вот теперь самое главное, то, из чего строится весь бюджет вашей будущей рекламной кампании. Его расчет основывается на ключевых фразах, которые вы вводите. Поэтому чем больше вы внесёте ключевых слов, тем более точен будет ваш прогноз.

Для этого в помощь вам показываются подсказки из ключевых слов близких по значению. Можете выбирать их, а можете вбивать ключевые слова самостоятельно. После того, как Вы вбили все необходимые ключевые слова, нажимайте кнопку «Посчитать» (рис. 75).

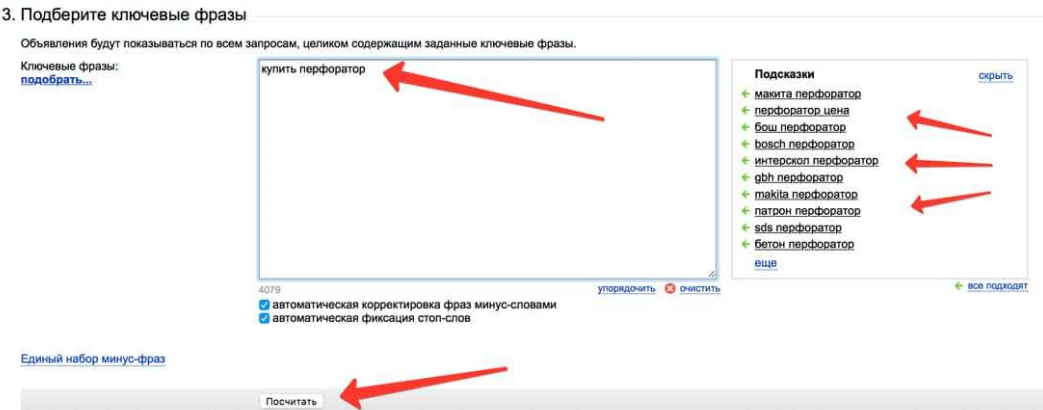

Рис. 75. Ключевые фразы

Собственно, вот он весь месячный бюджет, который вам и нужен. Вам может показаться, что он не такой большой, увидев эту таблицу (рис. 76). Но ее проблема в том, что изначально она загружает данные, что называется, в «минимальной комплектации».

|                         | Бюджет по позициям                          |                                                                                                    |                  |                        |                                     |                         |    |                          |                    |                   |                                                                                                    |  |
|-------------------------|---------------------------------------------|----------------------------------------------------------------------------------------------------|------------------|------------------------|-------------------------------------|-------------------------|----|--------------------------|--------------------|-------------------|----------------------------------------------------------------------------------------------------|--|
|                         | 2 452.50 руб. - на гарантированные показы.) | • Чтобы провести рекламную кампанию в Яндекс Директе по всем подобранным ключевым фразам на указанный в параметрах расчета период потребуется примерно: 2 753.80 руб. с ориентацией на выбранные позиции. (В частных<br>случаях: 68 866.20 руб, с ориентацией на первое спецразмещение, 52 649.10 руб, с ориентацией на второе спецразмещение, 41 408.90 руб, с ориентацией на спецразмещение, 2 753.80 руб, с ориентацией на первую позицию, |                  |                        |                                     |                         |    |                          |                    |                   |                                                                                                    |  |
|                         |                                             |                                                                                                    |                  |                        |                                     |                         |    |                          | Выбрать позицию:   |                   | 1-е спецразмещение<br>2-е спецразмещение<br>спецразмещение<br>1-de Mecto<br>гарантированные показы |  |
|                         | Фразы А                                     |                                                                                                    | Прогноз запросов | Позиция                | Прогноз средней<br>цены клика, руб. | Списываемая сумма, руб. |    | Прогноз<br><b>CTR. %</b> | Прогноз<br>показов | Прогноз<br>кликов | Прогноз<br>бюджета, руб.                                                                           |  |
|                         |                                             |                                                                                                    |                  | 1-е спецразмещение     | 70.40                               | 7.80                    | G. | 16.23                    | 54:383             | 8 829             | 68 866 20                                                                                          |  |
|                         |                                             | изменить                                                                                                    |                  | 2-е спецразмецение     | 33.40                               | 6.30                    |    | 15.44                    | 54 125             | 8 3 5 7           | 52 649.10                                                                                          |  |
| $\overline{\mathbf{x}}$ | купить перфоратор                           | уточнить                                                                                                    | 60 437           | cneupaswerieniste      | 21.70                               | 5.30                    |    | 14.61                    | 53 478             | 7.813             | 41 408 90                                                                                          |  |
|                         |                                             | подобрать                                                                                                    |                  | 1-ое место             | 22.90                               | 4.90                    |    | 1.66                     | 33 892             | 562               | 2753.80                                                                                            |  |
|                         |                                             |                                                                                                    |                  | парантированные показы | 18.30                               | 4.50                    |    | 1.64                     | 33 27 2            | 545               | 2 452 50                                                                                           |  |
|                         |                                             |                                                                                                    |                  |                        |                                     |                         |    |                          |                    | 562               |                                                                                                    |  |
|                         |                                             | Итого на 30 дней:                                                                                                    | 60 437           |                        |                                     |                         |    |                          | 33 892             |                   | (без НДС): 2 753.80                                                                                |  |

Рис. 76. Ключевые фразы

Чтобы получить реальные данные и реальный месячный бюджет, Вам необходимо нажать «1-е спецразмещение» (рис. 77).

|                         | Бюджет по позициям                          |           |                  |                                                                                                    |                                     |                         |   |                               |                    |                   |                                                                          |
|-------------------------|---------------------------------------------|-----------|------------------|----------------------------------------------------------------------------------------------------|-------------------------------------|-------------------------|---|-------------------------------|--------------------|-------------------|--------------------------------------------------------------------------|
|                         |                                             |           |                  |                                                                                                    |                                     |                         |   |                               |                    |                   |                                                                          |
|                         | 2 452.50 руб. - на гарантированные показы.) |           |                  | • Чтобы провести рекламную кампанию в Яндекс.Директе по всем подобранным ключевым фразам на указанный в параметрах расчета период потребуется примерно: 68 866.20 руб. с ориентацией на выбранные позиции. (В частных<br>случаях: 68 866.20 руб. с ориентацией на первое спецразмещение, 52 649.10 руб. с ориентацией на второе спецразмещение, 41 408.90 руб. с ориентацией на спецразмещение, 2 753.80 руб. с ориентацией на первую позицию, |                                     |                         |   |                               |                    | Выбрать позицию:  | 1-е спецразмещение<br>2-е спецразмещение<br>спецразмещение<br>1-ое место |
|                         | Фразы А                                     |           | Прогноз запросов | Позиция                                                                                                    | Прогноз средней<br>цены клика, руб. | Списываемая сумма, руб. |   | Прогноз<br>CTR <sub>, %</sub> | Прогноз<br>показов | Прогноз<br>кликов | гарантированные показы<br>Прогноз<br>бюджета, руб.                       |
|                         |                                             |           |                  |                                                                                                    |                                     |                         |   |                               |                    |                   |                                                                          |
|                         |                                             |           |                  | 1-е спецразмещение                                                                                                    | 70.40                               | 7.80                    |   | 16.23                         | 54 38 3            | 8829              |                                                                          |
|                         |                                             | изменить  |                  | 2-е спецразмешение                                                                                                    | 33.40                               | 6.30                    | o | 15.44                         | <b>S4 125</b>      | <b>B357</b>       |                                                                          |
| $\overline{\mathbf{x}}$ | кулить перфоратор                           | уточнить  | 60437            | спецразмещение                                                                                                    | 21.70                               | 5.30                    |   | 14.61                         | 53 478             | 7813              | 68 866.20<br>52 649 10<br>41 408.90                                      |
|                         |                                             | подобрать |                  | 1-DB MBCTO                                                                                                    | 22.90                               | 4.90                    | Ő | 1.66                          | 33 892             | 562               | 2753.80                                                                  |
|                         |                                             |           |                  | гарантированные показы                                                                                                    | 18.30                               | 4.50                    | 0 | 1.64                          | 33 27 2            | 545               | 2 452.50                                                                 |

Рис. 77. Спецразмещение

В чем разница? Спецразмещение – это реклама, которая показывается всегда на первой позиции, а гарантированные показы – это реклама, которая показывается в самом верху, но может скакать от 1 до 4 позиции. Самая первая реклама по-умолчанию всегда самая кликабельная. А тут уже совершенно другие цифры как кликов, так и бюджета, даже при совершенно одинаковых начальных условиях по типу региона показа и ключевых фраз.

Цифры, показанные с установленной галочкой «1-е спецразмещение», это и есть ваш финальный просчет бюджета, на который можно ориентироваться и от которого можно отталкиваться.

3. Сложный уровень (детальный анализ)

«Легкий уровень» прогноза бюджета рекламной кампании идеален, когда вы оцениваете бюджет по одной ключевой фразе или нескольким, которые вы знаете.

Но еще можно посчитать бюджет Яндекс Директ кампании «вручную». Для этого просто необходимо воспользоваться дополнительной функцией по кнопке «Подобрать» (рис. 78).

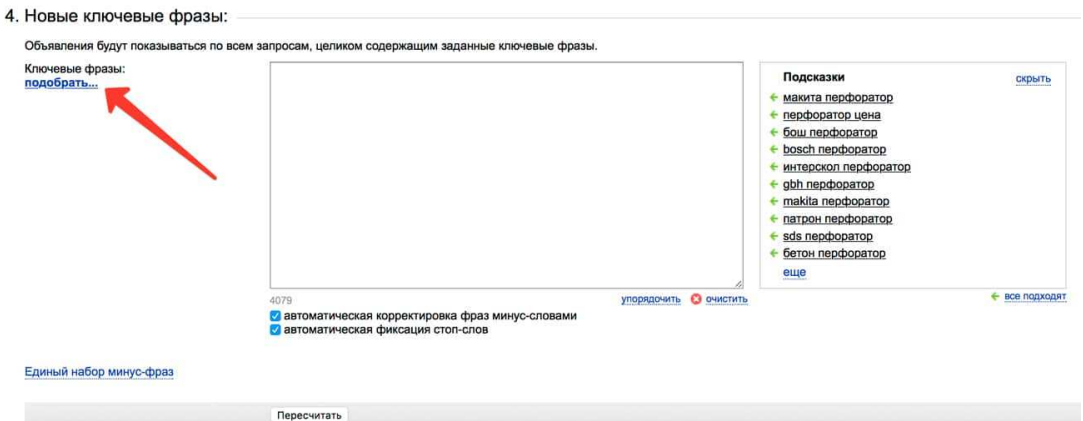

Рис. 78. Ручной подсчет

Для этого необходимо в разделе 4 «Ключевые фразы», найти и нажать кнопку «Подобрать», после чего вас перекинет на дополнительную страницу (рис. 79).

Для простоты понимания можно назвать её облегченной версией Яндекс.Вордстата для поиска и подбора ключевых слов.

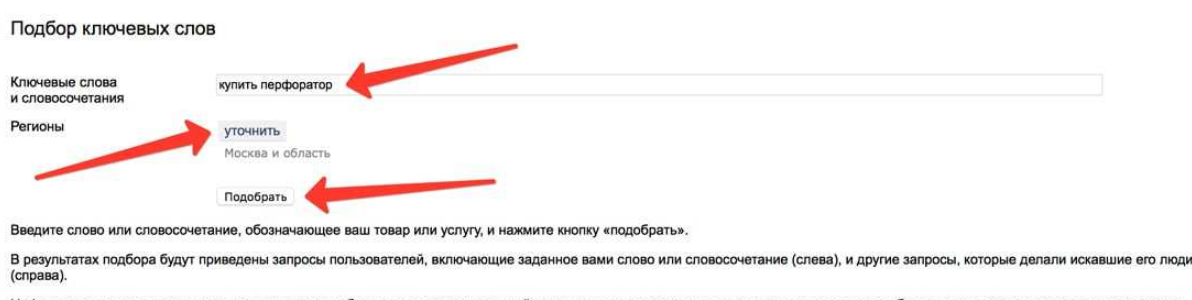

Цифры рядом с каждым запросом в результатах подбора дают предварительный прогноз числа показов в месяц, которое вы получите, выбрав этот запрос в качестве ключевого слова.<br>Так, цифра рядом со словом «телефон» обозначает ч

Если вы хотите узнать количество показов для пользователей из определенного региона, воспользуйтесь опцией «Регион: выбрать».

Рис. 79. Подбор ключевых слов

Здесь также уточняете регион показов своего объявления и вводите главную ключевую фразу, по которой вам подберут все словосочетания, которые пользователи ищут вместе с ней.

Желательно вводить самое высокочастотное слово (максимально короткое), так система сможет предоставить большее количество подсказок (рис. 80).

|                                                 | Подбор ключевых слов                                              |                   |                                                   |                       |
|-------------------------------------------------|-------------------------------------------------------------------|-------------------|---------------------------------------------------|-----------------------|
|                                                 | Ключевые слова<br>и словосочетания                                | купить перфоратор |                                                   |                       |
|                                                 | Регионы                                                           | уточнить:         |                                                   |                       |
|                                                 |                                                                   | Москва и область  |                                                   |                       |
|                                                 |                                                                   | Подобрать         |                                                   | Обновлено: 14/02/2018 |
|                                                 | Что искали со словом «купить перфоратор» - 13396 показов в месяц. |                   | Что еще искали люди, искавшие «купить перфоратор» |                       |
| Cnosa                                           |                                                                   | Показов в месяц   | Criona                                            | Показов в месяц       |
| С купить перфоратор                             |                                                                   | 13396             | перфоратор цена                                   | 6907                  |
| С купить перфоратор +в москве                   |                                                                   | 2266              | перфоратор магазин                                | 991                   |
| О купить перфоратор макита                      |                                                                   | 2102              | nepdioparop bosch                                 | 3982                  |
| С купить перфоратор недорого                    |                                                                   | 819               | nepфoparop makita                                 | 3392                  |
| <b>2</b> купить перфоратор +в магазине          |                                                                   | 649               | какой перфоратор                                  | 1400                  |
| • купить перфоратор бош                         |                                                                   | 636               | перфоратор интернет магазин                       | 697                   |
| <b>12 купить перфоратор +в интерноте</b>        |                                                                   | 630               | хороший перфоратор                                | 1159                  |
| 2 купить перфоратор +в интернет магазине        |                                                                   | 585               | перфоратор бетон                                  | 2227                  |
| • перфоратор купить цена                        |                                                                   | 456               | перфоратор макита                                 | 11623                 |
| <b>С перфоратор маюта купить +в москве</b>      |                                                                   | 413               | перфоратор бу                                     | 638                   |
| <b>2</b> Kynimi nepdoparop bosch                |                                                                   | 393               | перфоратор бош                                    | 3640                  |
| купить перфоратор бу                            |                                                                   | 390               | недорогой перфоратор                              | 983                   |
| <b>2</b> купить перфоратор +в интернет недорого |                                                                   | 367               | перфоратор профессиональный                       | 332                   |
| <b>C</b> купить перфоратор +в москве недорого   |                                                                   | 361               | neproporation sds                                 | 3191                  |
| купить перфоратор интерскоп                     |                                                                   | 359               | neodioparop obh                                   | 2443                  |
| купить перфоратор недорого +в интернет магазине |                                                                   | 343               | перфоратор макита цена                            | 1893                  |
| где кулить перфоратор-                          |                                                                   | 341               | перфоратор интерскол                              | 2629                  |
| nepdopaтopы makita купить                       |                                                                   | 338               | nepdioparrop narpois                              | 1950                  |
|                                                 |                                                                   |                   |                                                   |                       |

Рис. 80. Подсказки

Как вы видите, подборщик ключевых слов не только выдал все словосочетания по запросу «купить перфоратор», но и подсказки, которые вы тоже можете использовать для анализа и планирования бюджета.

Вам останется только выбрать необходимые фразы и отметить их галочкой. Берите только те, которые вам реально подходят.

Кроме того, словосочетания могут быть на нескольких страницах, поэтому не забывайте их пролистать (рис. 81), чтобы убрать ненужные и добавить нужные (к примеру, убрать фразы с приставкой "б/у").

После чего просто добавляете их в список и нажимаете кнопку «Посчитать» (рис. 82).

По идее, все будет то же самое, что вы видели и до этого (легкий способ), однако, с помощью уточнения поисковых фраз вы сможете сформировать бюджет более точно.

| купить перфоратор hr2450                        | 199 |
|-------------------------------------------------|-----|
| купить перфоратор sds                           | 196 |
| купить перфоратор дешево                        | 192 |
| дрель перфоратор купить                         | 190 |
| перфоратор купить +в москве цена                | 188 |
| купить перфоратор метабо                        | 175 |
| купить патрон +для перфоратора                  | 165 |
| купить перфоратор +для дома                     | 159 |
| купить перфоратор девольт                       | 154 |
| купить перфоратор +в москве магазины            | 146 |
| купить перфоратор 2 26                          | 144 |
| <u>купить перфоратор макита hr2450</u>          | 143 |
| купить сверла +для перфоратора                  | 138 |
| Добавить<br>Очистить                            |     |
| Страницы:<br>$[1]$<br>следующая -<br>предыдущая |     |

Рис. 81. Подбор фраз

| $\pmb{\times}$                                                                                                    | изменать          | 1522    | 1-е спецразмещение<br>2-е спецразмешение | 101.40<br>45.90 | 14.50<br>11.10 | ۰         | 13.73<br>12.83 | 1 056<br>1052 | 145<br>136 | 2 102.50<br>1498.50      |
|----------------------------------------------------------------------------------------------------|-------------------|---------|------------------------------------------|-----------------|----------------|-----------|----------------|---------------|------------|--------------------------|
| купить перфоратор +в москве -макит -недорого                                                                                                    | <b>УТОЧНИТЬ</b>   |         | спецралмещение                           | 31.70           | 9.20           | ō         | 12.54          | 1.037         | 330        | 1,196.00                 |
|                                                                                                    | подобрать         |         | 1-DE MECTO                               | 26,80           | 6.20           | o         | 1.65           | 766           | 14         | 86.80                    |
|                                                                                                    |                   |         | парантированные показы                   | 20.70           | 6.00           | u         | 1.75           | 742           | 13         | 78.00                    |
|                                                                                                    |                   |         | 1-е спецразмещение                       | 89.10           | 14.60          | $\bullet$ | 13.76          | 5799          | 798        | 11 650.80                |
|                                                                                                    | изменить          |         | 2-е спецразмещение                       | 40.20           | 11.00          | ō         | 12.70          | 5.757         | 731        | 8.041.00                 |
| $\infty$<br>перфоратор цена -купить                                                                                                    | уточнить          | 6451    | спецраэмещение                           | 28.50           | 9.10           | ō         | 12.23          | 5 699         | 697        | 6342.70                  |
|                                                                                                    | подабрать         |         | 1-on wecro-                              | 26.90           | 6.20           | o         | 1.20           | 3 4 9 9       | 42         | 260.40                   |
|                                                                                                    |                   |         | гарантированный показы                   | 23.00           | 6.00           | u         | 1.19           | 3442          | 41         | 246.00                   |
|                                                                                                    | Итого на 30 дней: | 23 35 6 |                                          |                 |                |           |                | 17893         | 2496       | (без НДС): 36 003.30     |
| я. Набор ключевых фраз скорректирован: добавлены минус-слова для исключения пересечений.                                                                                                    |                   |         |                                          |                 |                |           |                |               |            |                          |
| Список фраз ▼                                                                                                    |                   |         |                                          |                 |                |           |                |               |            | 20 экспортировать в .xls |
|                                                                                                    |                   |         |                                          |                 |                |           |                |               |            |                          |
| купить перфоратор +в интернет магазине,<br>купить перфоратор +в интернет недорого,<br>купить перфоратор +в интернете -магазин -недорого,<br>купить перфоратор +в магазине -интернет,<br>купить перфоратор +в москве -макит -недорого, |                   |         |                                          |                 |                |           |                |               |            |                          |
| Опции для экспорта в XLS                                                                                                    |                   |         |                                          |                 |                |           |                |               |            |                          |
| Отображать прогноз: В дневной недельный                                                                                                    |                   |         |                                          |                 |                |           |                |               |            |                          |
| Отображать в прогнозе: В выбранные позиции                                                                                                    |                   |         |                                          |                 |                |           |                |               |            |                          |
| 1-ое спецразмещение                                                                                                    |                   |         |                                          |                 |                |           |                |               |            |                          |
| 2-ое спецразмещение                                                                                                    |                   |         |                                          |                 |                |           |                |               |            |                          |
| спецразмещение                                                                                                    |                   |         |                                          |                 |                |           |                |               |            |                          |
| 1-ое место                                                                                                    |                   |         |                                          |                 |                |           |                |               |            |                          |
| гарантированные показы                                                                                                    |                   |         |                                          |                 |                |           |                |               |            |                          |
| <b>Экспорт в XLS</b>                                                                                                    |                   |         |                                          |                 |                |           |                |               |            |                          |
|                                                                                                    |                   | n.      | $\sim$ $\sim$                            |                 |                |           |                |               |            |                          |

Рис. 82. Расчет

Кроме того, не забудьте экспортировать данные в Excel, если вы хотите вернуться к ним позже или сравнить их с другими (например, при выборе между двумя направлениями). Сделать это достаточно просто, для этого предусмотрена специальная кнопка, которая даст вам вот такой документ (рис. 83).

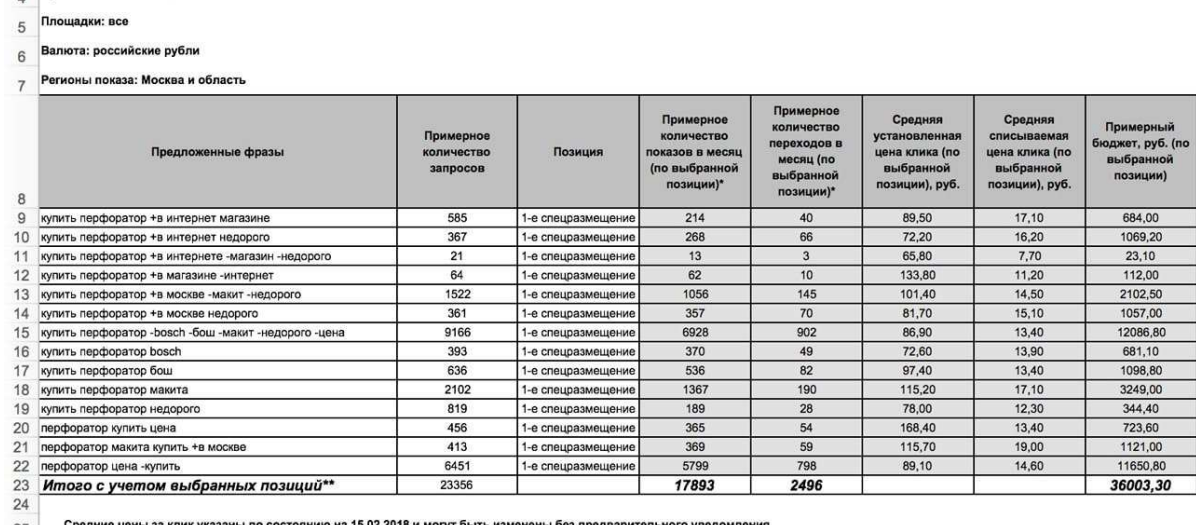

Рис. 83. Данные в Excel

#### **Контрольные вопросы**

1. Как можно прорекламировать товары интернет-магазина с помощью Яндекс Директ?

2. Как спланировать бюджет рекламной кампании в Яндекс Директ.

3. Что такое Яндекс.Вордстат?

Срок кампании: месяц

4. Назовите показатели эффективности рекламной кампании в интернет.

5. Каким образом можно подобрать ключевые фразы для рекламной кампании в интернет?

# **Практическое занятие 5 ПРОДВИЖЕНИЕ ИНТЕРНЕТ-МАГАЗИНА В ПОИСКОВЫХ СИСТЕМАХ**

**Цель:** Познакомиться с инструментарием для внутреннего SEO.

**Основные понятия:** постоянные ссылки, ранжирование, поисковая выдача, SEO, поисковая оптимизация, карта сайта, инструменты веб-мастеров, адаптивность сайта.

#### **План**

1. Настройка постоянных ссылок.

2. Внутренняя оптимизация страниц сайта.

3. Создание карты сайта.

4. Добавление сайта в инструменты веб-мастеров Google и Яндекс.

5. Оптимизация скорости загрузки сайта.

6. Проверка адаптивности (отзывчивости) сайта на мобильных устройствах.

#### **Ход выполнения**

1. Настройка постоянных ссылок.

Это основа и фундамент всего сайта. Правильная структура ссылок (URL) оказывает не только положительное влияние на SEO сайта, но и делает ссылки логически понятными и приятными для глаз посетителей сайта.

Подробнее о настройке постоянный ссылок в практическом занятии № 2.

2. Внутренняя оптимизация страниц сайта.

Ключ к успеху в SЕО продвижении – правильная оптимизация страниц сайта. К этому пункту можно отнести интересный и правильно написанный текст, оптимизацию изображений, правильный заголовок title и использование тегов h1-h5.

Ниже приведен перечень действий для внутренней оптимизации страниц сайта.

1) Правильные заголовки <title></title>.

Заголовок – основной и самый важный элемент в продвижении страницы. Именно ориентируясь по заголовку люди из поисковых систем заходят на сайт. При создании страницы уделите особое внимание составлению правильного заголовка:

− не делайте заголовки страницы (записи, статьи) слишком длинными;

− заголовки должны отображать тему страницы и соответствовать наполнению;

− используйте в заголовке ключевые слова или фразы;

− старайтесь делать заголовок привлекательным и содержательным.

Дайте название вашему интернет-магазину, если вы этого еще не сделали. В соответствии с требованиями к заголовкам переименуйте товары в магазине.

Более детальная работа с заголовками – после установки плагина для SEO оптимизации.

2) Уникальный текст.

Текст на страницах должен быть уникальным. Это значит, что его нужно написать лично, а не скопировать с другого сайта. Проверить уникальность текста можно на сайте text.ru. Обратите внимание, что количество слов на странице должно быть не меньше 300.

Сделайте уникальным текст описания товаров и статей вашего интернет-магазина. Каждая запись, статья должна состоять не менее, чем из 300 слов.

3) Установите плагин для SEO оптимизации.

Плагинов для SEO оптимизации существует достаточно много. У всех из них есть свои преимущества и недостатки. Для интернетмагазина рекомендуется плагин **Yoast SEO**, однако его полная версия является платной, а урезанная бесплатная версия не дает возможности работать с одними из основных инструментов SEO-оптимизации.

**All In One SEO Pack** – еще один качественный плагин для SEOоптимизации. Характеристики All In One SEO Pack:

− предлагает поддержку XML карты сайта, которая способствует продвижению контента в Google;

− единственный плагин, который предлагает активное SEO продвижение, особенно для сайтов интернет-магазинов на платформе WordPress;

- − генерирует мета-тэги автоматически;
- − находит и показывает контент, который дублируется в посте;
- поддерживают систему Google Analytics.

По некоторым параметрам у предыдущего упомянутого плагина выигрывает плагин **Seo Ultimate**. Однако одним из его недостатков является его англоязычный интерфейс. Нелюбители английского либо русифицируют его (если не владеете английским, русифицируйте плагин самостоятельно, воспользовавшись гуглом), либо привыкают к общеизвестным SEO-понятиям.

Поскольку **Seo Ultimate** более приспособлен для работы с интернет-магазинами, в данной практической работе предлагается использовать его.

Как уже было сказано, плагин не переведен на русский, но приведенный ниже обзор сделает работу с ним максимально понятной.

После установки плагина в консоли WordPress появится новый раздел – SEO (рис. 84). Этот раздел имеет множество категорий, которые отвечают за ту или иную SEO функцию.

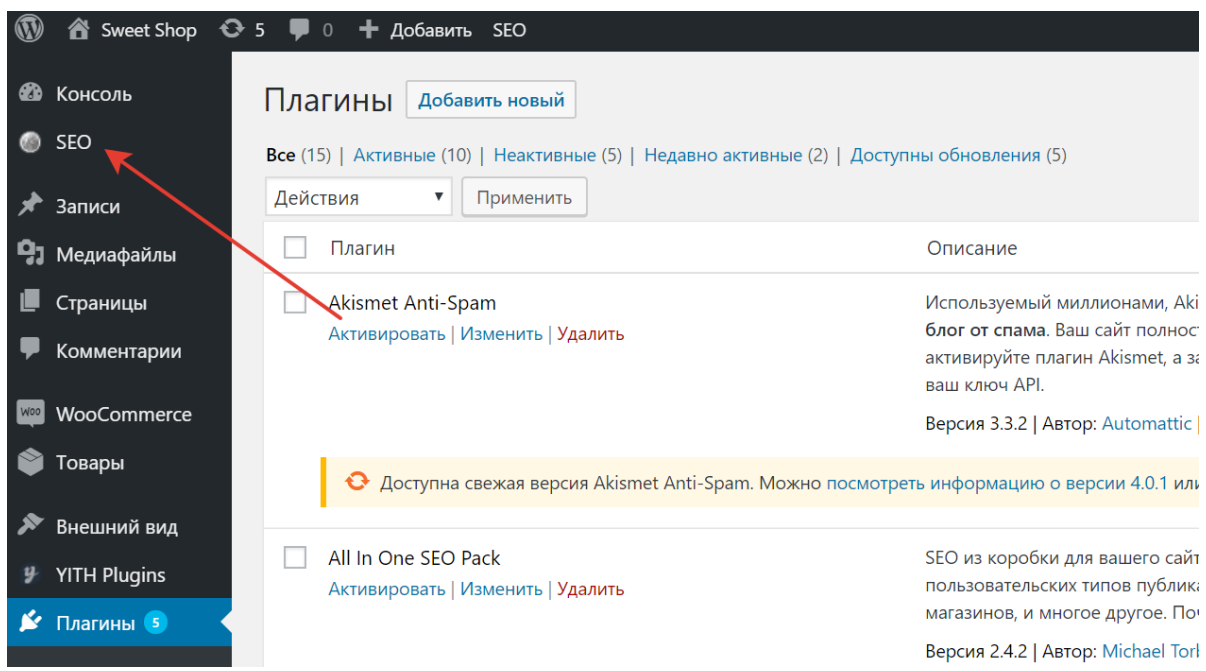

Рис. 84. Плагин SEO Ultimate в WordPress

Зайдите в него и познакомьтесь с функционалом поближе (рис. 85):

Первая категория – **modules**. В ней собраны все модули, подключаемые к Seo Ultimate. Все они отвечают за ту или иную часть оптимизации сайта. Их можно отключать (кнопка Disabled) и подключать (кнопка Enabled). Модулей достаточно много, поэтому разберемся с каждым из них по очереди:

**404 monitor**. Данная функция отслеживает 404-е ошибки. 404 ошибка появляется тогда, когда ссылка ведет на не существующую страницу.

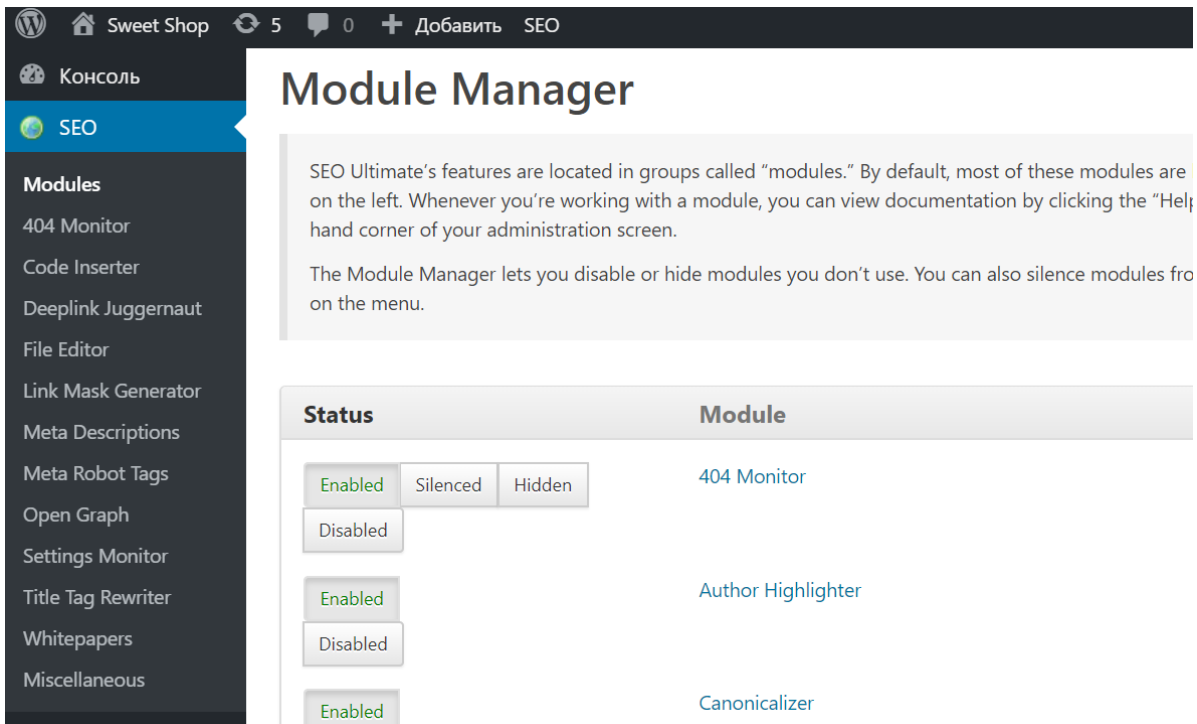

Рис. 85. Функционал плагина для SEO оптимизации

Разумеется, что от этой ошибки нужно избавляться, и если на маленьких сайтах это можно сделать вручную, то на больших порталах это будет достаточно проблематично. При возникновении ошибки, выскочит уведомление с указанием конкретной ссылки.

**Code Inserter**. Позволяет прописывать посторонние коды между тегами <head>…</head> и <footer>…</footer>.

**Deeplink Juggernaut**. Модуль, позволяющий организовывать автоматическую перелинковку на сайте. Делается это следующим образом: указывается ключ и ссылка на страницу, которая к нему больше всего подходит. Сам процесс, во избежание большого количества внутренних ссылок можно гибко настроить.

**Meta Robot Text**. Позволяет расставить теги, закрывающие контент от индексации. Конкретно речь идет о noindex и nofollow. Модуль отслеживает все записи, рубрики и страницы, что позволяет без труда использовать эти теги для всего контента.

**File Editor.** Редактирует файлы robots.txt и .htaccess.

**Meta Description** и **Meta keywords**. Расстановка описания и ключевых слов. Возможно, как для записей, так и для страниц и рубрик.

**Title tag rewriter**. Самая главная функция в любом Seo плагине. Позволяет прописывать заголовки Title к статьям, страницам и рубрикам. Заголовок Title отображается в поисковой выдаче и его содержание играет большую роль при продвижении сайта.

**Link Mask Generator**. Маскирует внешние ссылки под внутренние – для сокращения числа исходящих ссылок.

**Open Graph**. С помощью этой функции можно прописать тайтлы и описания для записи, публикуемой на tweeter и Facebook.

**Setting monitor**. Модуль указывает на ошибки и рекомендуемые исправления сайта. Для продвинутых пользователей WordPress эта функция не представляет собой никакого интереса, как, впрочем, и для начинающих, потому что разбираться в ее настройке придется долго. Рекомендуется отключить.

**Canonicalizer**. Устанавливает тег rel="canonical", который делает страницу оригинальной в глазах поисковых систем.

**More links customizer**. Позволяет изменять стандартную запись тега «more» (читать далее) на любую другую.

**Linkbox inserter**. В конце поста добавляет ссылку, которую любой читатель может скопировать и вставить в своем блоге или какомлибо другом сайте.

**Author Highlighter**. Этот модуль привязывает оптимизируемый сайт к профилю на Google+. Это, во-первых, выделит сайт в поисковой выдаче оригинальным сниппетом, во-вторых, защитит контент от копирования.

*Сниппет* – это блок информации о найденном документе, который отображается в результатах поиска. Сниппет состоит из заголовка и описания или аннотации документа, а также может включать дополнительную информацию о сайте (рис. 86).

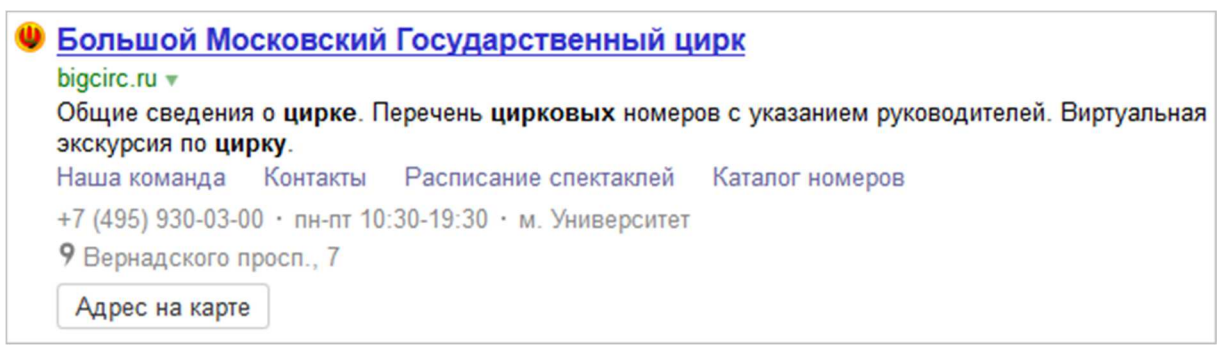

Рис. 86. Пример сниппета

Сниппет позволяет пользователю получить представление о документе или даже искомую информацию, не открывая сам документ.

**Whitepapers**. Эта опция выводит анонсы полезных материалов с сайта разработчиков. Этот модуль отключите, так как анонсы на английском языке.

**Nofollow Manager**. Закрывает от индексации стандартные ссылки от WordPress.

**Rich Snippet creator.** Позволяет сделать оригинальный сниппет сайта. Другими словами это микроразметка.

**Sharing Facilitator**. Добавляет в конец поста кнопки социальных сетей.

**Permalink Tweaker**. Опции по настройке URL. Например, было: sayt.ru/category/post, стало – sayt.ru/post. Пользуясь этой опцией следует учитывать, что при смене ссылок будут выкинуты страницы из индекса.

**Slug Optimizer**. Почти такая же функция, как и в плагине Rus-To-Lat – отображение ссылок в релевантном для поисковика формате.

Перейдем к настройке плагина **SEO Ultimate.** 

Cамыми основными функциями любого SEO плагина является расстановка тегов title, description и keywords, собственно ради этого их и придумали. Поэтому разберем настройку именно этих параметров.

Для начала пропишите title. Для этого в разделе SEO в консоли WordPress выберите пункт «Title tag rewriter». Откроется окно настроек с несколькими вкладками. Вкладка «Default formats» настраивает

отображение тайтлов на самом сайте. Например – Имя записи|Имя сайта; Имя страницы|Имя сайта и т.д. Здесь трогать ничего не нужно. Нужные нам вкладки – это записи, страницы, товары и рубрики. В записях можно увидеть все посты сайта и изменить их заголовок в поисковых системах (рис. 87):

| Консоль                                              | <b>Title Tag Rewriter</b>   |          |                   |               |            |                  |                         |         |  |       |  |
|------------------------------------------------------|-----------------------------|----------|-------------------|---------------|------------|------------------|-------------------------|---------|--|-------|--|
| SEO                                                  | <b>Default Formats</b>      | Settings | Записи            | Страницы      | Медиафайлы |                  | Товары                  | Рубрики |  | Метки |  |
| <b>Modules</b>                                       | <b>Post Format Archives</b> |          | Категории товаров | Метки товаров |            |                  | Классы доставки товаров |         |  |       |  |
| 404 Monitor<br>Code Inserter                         | Товары                      |          |                   |               |            |                  |                         |         |  |       |  |
| Deeplink Juggernaut                                  | <b>Actions</b>              | ID       | Товар             |               |            | <b>Title Tag</b> |                         |         |  |       |  |
| <b>File Editor</b><br><b>Link Mask Generator</b>     | View   Edit                 | 9        | Домик для ёжика   |               |            |                  |                         |         |  |       |  |
| Meta Descriptions<br>Meta Robot Tags                 | View   Edit                 | 19       | Домики            |               |            |                  |                         |         |  |       |  |
| Open Graph                                           | View   Edit                 | 14       | Новогодний домик  |               |            |                  |                         |         |  |       |  |
| <b>Settings Monitor</b><br><b>Title Tag Rewriter</b> | View   Edit                 | 12       | Свадебный торт    |               |            |                  |                         |         |  |       |  |
| Whitepapers                                          |                             |          |                   |               |            |                  |                         |         |  |       |  |

Рис. 87. Редактор тегов title

Рассмотрим добавление описания. В этом же разделе выберите пункт «Meta Description». Структура настроек здесь почти такая же, как и с тайтлом. К любой записи, странице или рубрике можно прописать нужный сниппет (рис. 88).

Последний пункт – «Meta Keywords». Опять же, главные вкладки настраиваются подобно двум предыдущим.

Это главные настройки этого плагина. Мониторинг ошибок или неисправностей проходит в автоматическом режиме, так что тут настройки не нужны.

4) Используйте заголовки в тегах <h1> - <h6>.

Тексты заголовков, как и их использование также очень важно для seo-оптимизации страниц. Рекомендуется использовать их как **названия разделов** на странице.
| Sweet Shop $\bullet$ 5 $\bullet$ 0 |                        |    | + Добавить SEO                 |                   |                         |            |                         |         |                                      |
|------------------------------------|------------------------|----|--------------------------------|-------------------|-------------------------|------------|-------------------------|---------|--------------------------------------|
| Консоль                            |                        |    | <b>Meta Description Editor</b> |                   |                         |            |                         |         |                                      |
| <b>O</b> SEO                       |                        |    |                                |                   |                         |            |                         |         |                                      |
| <b>Modules</b>                     | <b>Default Formats</b> |    | <b>Blog Homepage</b>           | Записи            | Страницы                | Медиафайлы | Товары                  | Рубрики |                                      |
| 404 Monitor                        | Метки                  |    | <b>Post Format Archives</b>    | Категории товаров | Метки товаров           |            | Классы доставки товаров |         |                                      |
| Code Inserter                      | Категории товаров      |    |                                |                   |                         |            |                         |         |                                      |
| Deeplink Juggernaut                | <b>Actions</b>         | ID | Категория                      |                   | <b>Meta Description</b> |            |                         |         |                                      |
| <b>File Editor</b>                 |                        |    |                                |                   |                         |            |                         |         |                                      |
| <b>Link Mask Generator</b>         | View   Edit            | 16 | Кондитерские изделия           |                   |                         |            |                         |         | $\Delta$<br>$\overline{\phantom{a}}$ |
| <b>Meta Descriptions</b>           | View   Edit            | 15 | Пряничные домики               |                   |                         |            |                         |         | $\blacktriangle$                     |
| Meta Robot Tags                    |                        |    |                                |                   |                         |            |                         |         | $\overline{\mathbf{v}}$              |
| Open Graph                         | View   Edit            | 17 | Торты                          |                   |                         |            |                         |         | $\Delta$                             |
| <b>Settings Monitor</b>            |                        |    |                                |                   |                         |            |                         |         | $\blacktriangledown$                 |
| Title Tag Rewriter                 |                        |    |                                |                   |                         |            |                         |         |                                      |
| <b>Whitepapers</b>                 |                        |    |                                |                   |                         |            |                         |         |                                      |
| Miscellaneous                      | Сохранить изменения    |    |                                |                   |                         |            |                         |         |                                      |

Рис. 88. Редактор Meta Description

Для создания заголовков следует придерживаться следующих правил:

- − заголовок не должен повторяться и быть слишком длинным;
- − используйте в заголовке ключевые слова;

− старайтесь не делать заголовок таким же, как и заглавие в <title></title>.

Разберемся, как брать текст в тег h1 на примере редактирования заголовков товара. Откройте в консоли WordPress любой товар для редактирования (рис. 89).

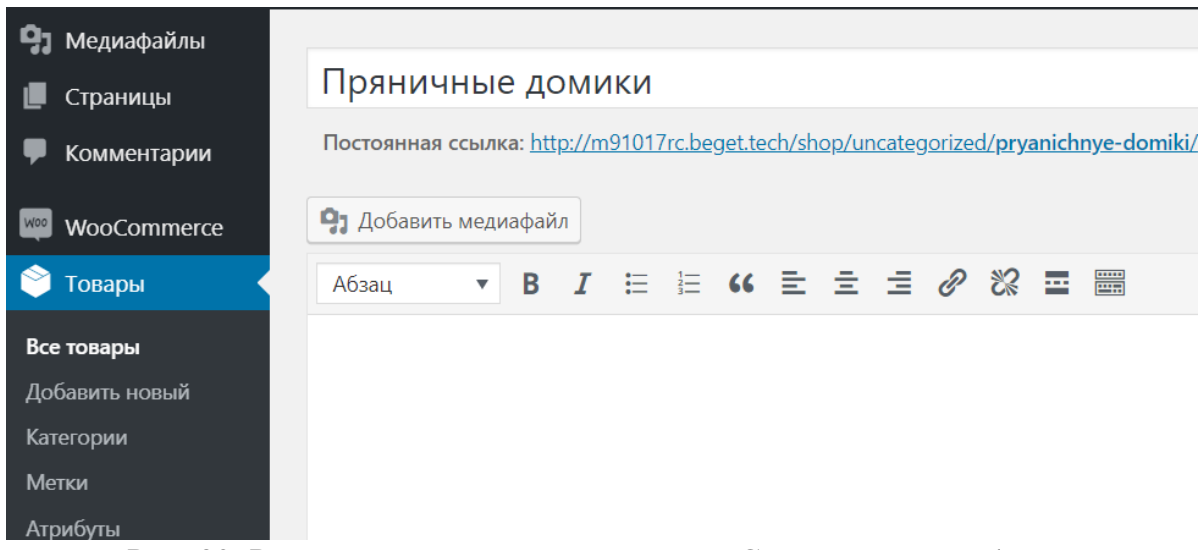

Рис. 89. Редактор описания товара в WooCommerce в WordPress

Для того, чтобы взять текст в тег h1 нужно:

1. Выделить необходимый текст.

2. Там, где задается форматирование (рис. 90) нажать на выпадающий список.

3. Найти пункт «Заголовок 1».

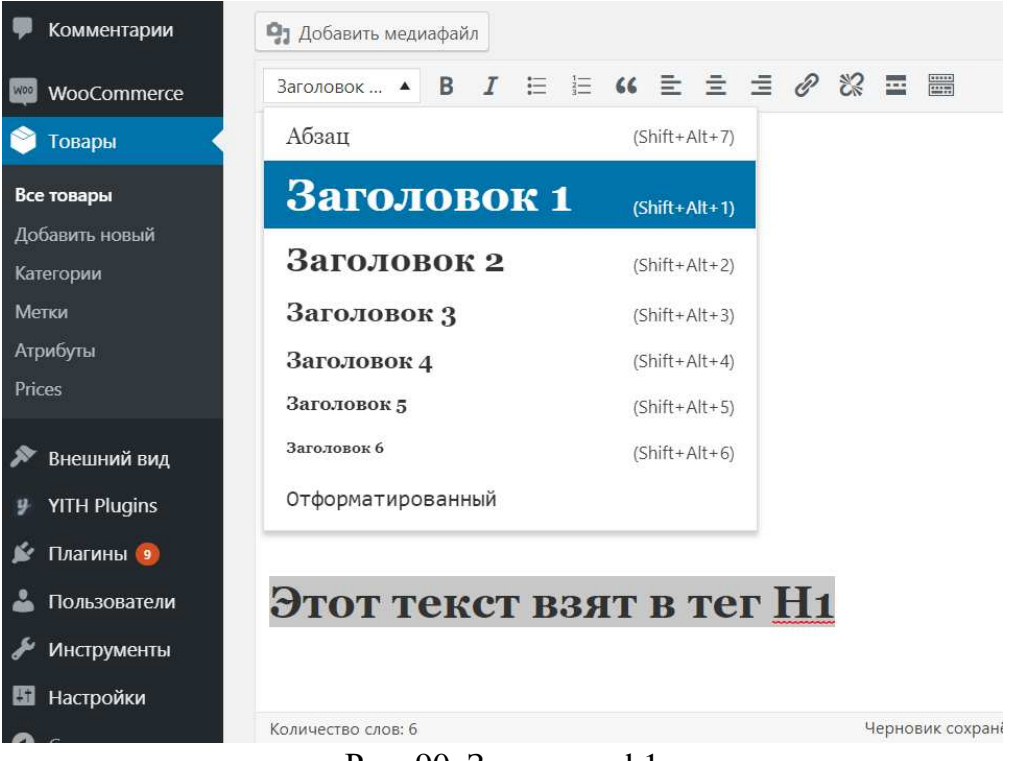

Рис. 90. Заголовок h1

Аналогично обстоят дела с тегами h2, h3, h4 и далее (рис. 91):

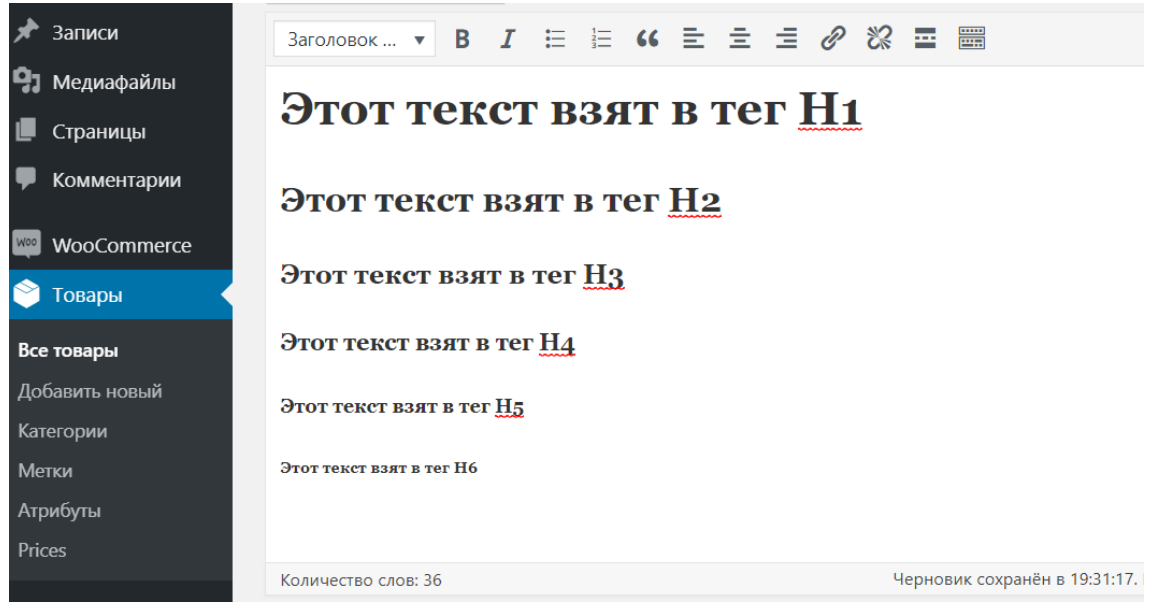

Рис. 91. Пример текста, взятого в теги h1-h6

Разберемся, как правильно использовать заголовки для SEO оптимизации.

Тег h1 обычно используют для задания основных заголовков. То есть в идеале **на странице поста тег h1 должен встречаться только 1 раз**. Поисковики наибольший вес придают словам в теге h1, потом в теге h2, далее h3 и т.д. по убывающей. А так как задают заголовок страницы, используя ключевые слова, то необходимо дать заголовку страницы или поста тег h1.

**Как узнать заголовок странице в теге h1 или нет?** Откройте для этого исходный код страницы и посмотрите, какой текст находится в теге h1.

Тег h2 используют в статье обычно 1-2 раза. Почему? Потому что, чем больше выделений h2, к примеру, то **тем меньше значимость** этого тега для поисковиков. Именно поэтому не стоит злоупотреблять тегами.

Использование тегов не только полезно для SEO оптимизации, но и улучшает читабельность для живого читателя.

Тег h3 разумно использовать под тегом h2. Лучше не стоить брать текст в заголовок 3, если нет в посте тега h2. То есть, желательно соблюдать логическую цепочку. Опять же, эти заголовки должны включать ключевые слова.

Теги h4, h5, h6 очень редко используются. Ими можно задать какие-то специфические стилевые свойства. Например, тег h4 будет делать все буквы заглавными, тег h5 будет менять цвет текста, обводить его рамкой и т.п.

5) Оптимизируйте изображения.

Добавьте изображениям **заголовок и атрибут alt с использованием ключевого слова** (рис. 92).

6) Используйте ключевые слова в содержании страницы.

Используйте ключевые слова на странице, но без фанатизма. Их чрезмерное количество не даст совершенно никакого положительного результата.

3. Создание карты сайта.

Карта сайта – обязательный атрибут любого сайта. Без нее продвижением в интернете можно и не заниматься.

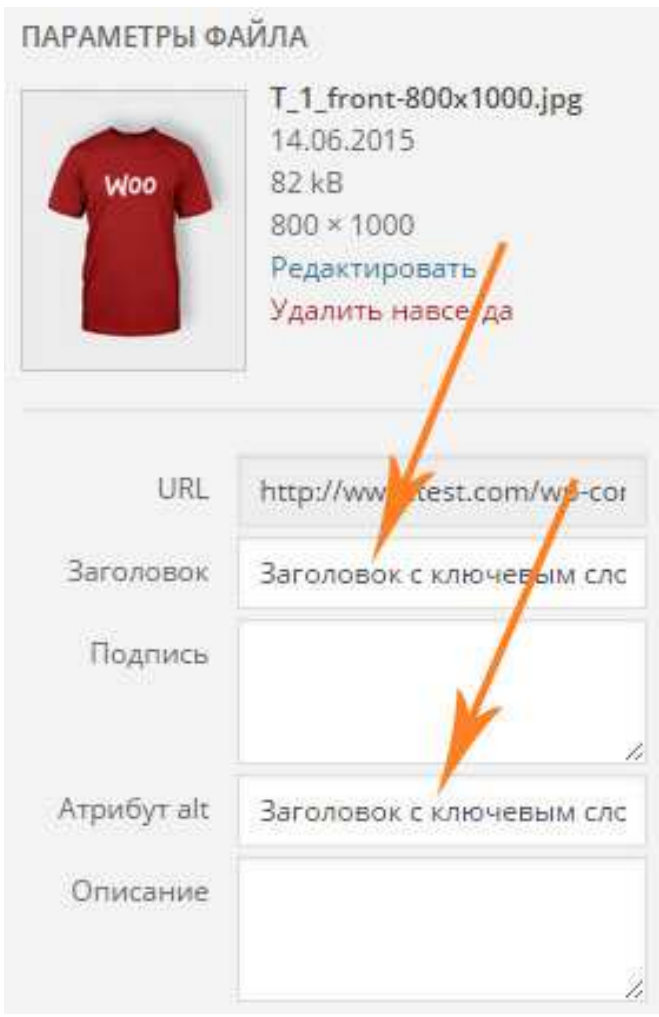

Рис. 92. Заголовок изображения и атрибут alt

Наличие карты сайта также необходимо при добавлении сайта в инструменты для веб-мастеров Google и Яндекс (об этом далее).

Карта сайта (файл sitemap.xml) – это файл с расширением .xml, в котором хранится информация для поисковых систем (таких как Яндекс, Google, Bing, Поиск@Mail.Ru) о всех страницах и записях вебсайта, которые подлежат индексации поисковыми системами.

Карта сайта выполняет роль помощника для поисковых систем, она помогает определить местонахождение страниц и записей вебсайта, время их последнего обновления, частоту обновления и важность относительно других страниц сайта для того, чтобы поисковая машина смогла более разумно индексировать сайт.

Также есть некоторые ограничения в использовании карты сайта, а именно:

в карте сайта должно быть не более 50000 URL;

− размер файла sitemap.xml не должен превышать 10 МБ.

Для создания карты сайта можно использовать плагин **Google XML Sitemaps** (рис. 93).

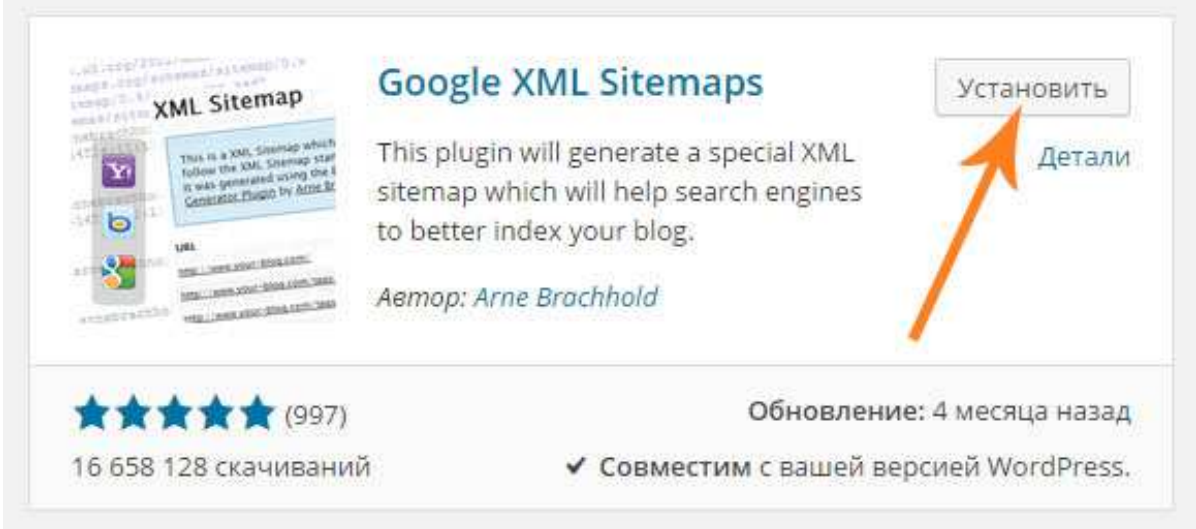

Рис. 93. Плагин для создания карты сайта

Установите плагин и активируйте его.

После активации плагина перейдите в **Настройки -> XML-Sitemap** (рис. 94).

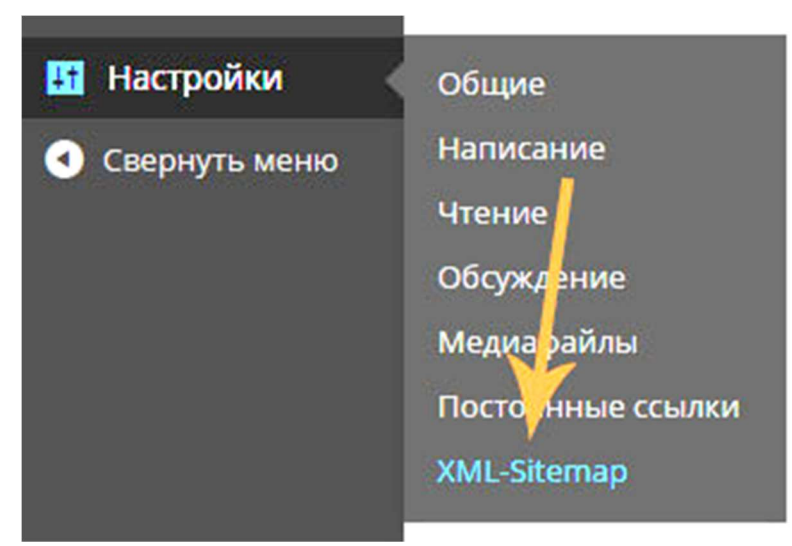

Рис. 94. Настройки карты сайта

В открывшейся странице видно настройки карты сайта. Здесь нужно изменить следующее:

В настройках приоритета статьи рекомендуют ставить значение **Не использовать автоматическое вычисление приоритета** (рис. 95).

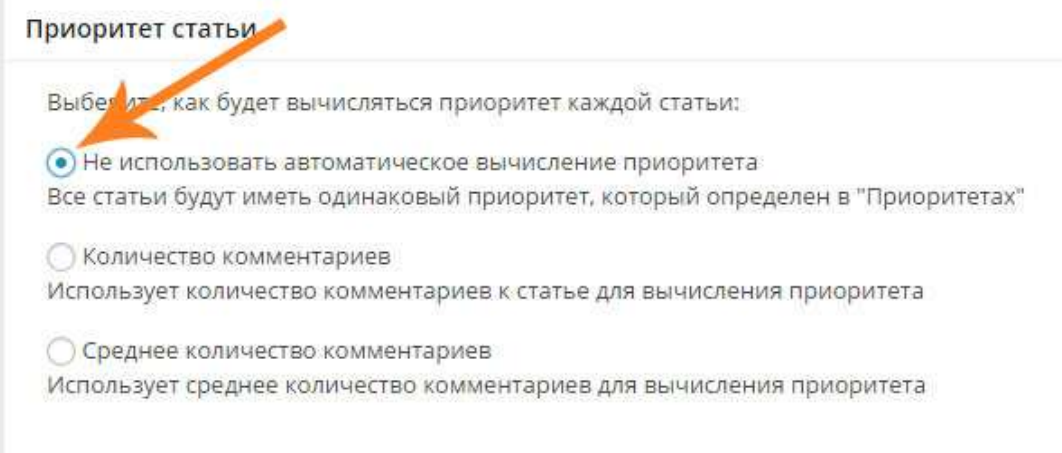

Рис. 95. Приоритет статьи

В содержании карты сайта отметьте галочками те пункты, которые хотите включить в карту сайта (рис. 96).

Содержание карты сайта

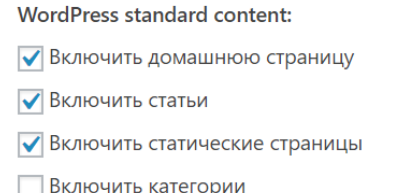

- Включить архивы
- Включить страницы авторов
- Включить страницы меток

#### **Custom taxonomies:**

- Include taxonomy pages for Категории товаров
- Include taxonomy pages for Метки товаров
- | Include taxonomy pages for Классы доставки товаров

#### Custom post types:

Include custom post type Товары

#### Further options:

 $\sqrt{\phantom{a}}$  Include the last modification time.

This is highly recommended and helps the search engines to know when your content has changed. This option affects all sitemap entries.

#### Рис. 96. Содержание карты сайта

Если есть категории или записи, которые необходимо исключить из карты сайта, отметьте их в настройках **Excluded items**.

Остальные опции настраиваются индивидуально для каждого проекта.

После того как изменения внесены, нажмите кнопку **Обновить параметры**.

Карта сайта создается сразу после активации плагина. Ссылку на карту сайта можно увидеть в самом верху страницы настроек **Настройки -> XML-Sitemap** (рис. 97).

Result of the last ping, started on 27.04.2018 01:33.

The URL to your sitemap index file is: http://m91017rc.beget.tech/sitemap.xml.

Google was successfully notified about changes.

Bing was successfully notified about changes.

Notify Search Engines about your sitemap or your main sitemap and all sub-sitemaps now.

If you encounter any problems with your sitemap you can use the debug function to get more information.

If you like the plugin, please rate it 5 stars! :)

Рис. 97. Ссылка на карту сайта

4. Добавление сайта в инструменты веб-мастеров Google и Яндекс.

Яндекс и Google предлагают вебмастерам ряд полезных сервисов, использование которых оказывает положительное влияние на поисковое продвижение сайта и открывает новые возможности для привлечения трафика.

Сразу после создания карты сайта нужно добавить сайт в панель инструментов для веб-мастеров Google и Яндекс. Что это даст и зачем это нужно?

Функционал Google инструментов для веб-мастеров следующий:

- − анализ поисковых запросов;
- − информация о внутренних ссылках и ссылках на сайт;
- − статус индексирования;
- − содержание ключевых слов;

ошибки сканирования;

настройки индексирования и др.

Функционал Яндекс.Вебмастера:

- настройки индексирования;
- − анализ поисковых запросов;
- − анализ входящих ссылок;
- информация о количестве страниц в поиске;
- − статистика ТИЦ;
- − общая информация и т.п.

Нет необходимости выбирать что лучше, нужно добавить сайт и в Google и в Яндекс. При продвижении сайта этими инструментами придется пользоваться очень часто. Использование панелей вебмастера от Google и Яндекс позволяет упростить процесс получения статистических данных и оптимизировать работу по продвижению сайта. Эти сервисы способны стать отличным инструментом для повышения эффективности работы сайта.

Для регистрации в Google инструментах для вебмастеров Google Search Console (Google Webmaster Tools — старое название) перейдите по ссылке: https://www.google.com/webmasters/. Google Search Console или Google Webmaster Tools – это бесплатный инструмент для веб-мастеров, с которого следует начинать свою работу по аналитике сайта.

Залогиньтесь под своим гугл-аккаунтом. В поле Website скопируйте ссылку на ваш сайт и нажмите кнопку **ADD A PROPERTY** (рис. 98).

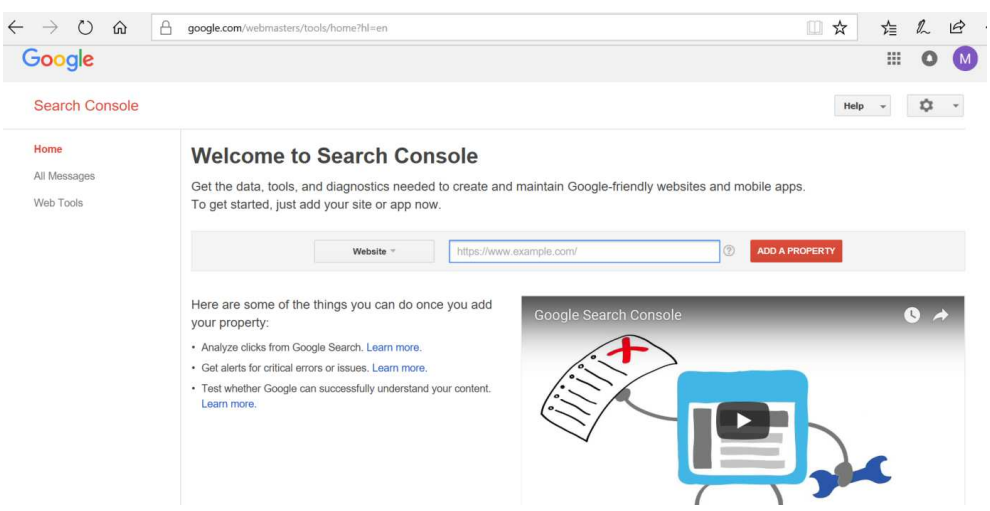

Рис. 98. Добавление сайта в инструменты веб-мастеров Google

# На появившейся странице необходимо выполнить требуемые Гуглом действия (рис. 99).

### **Search Console**

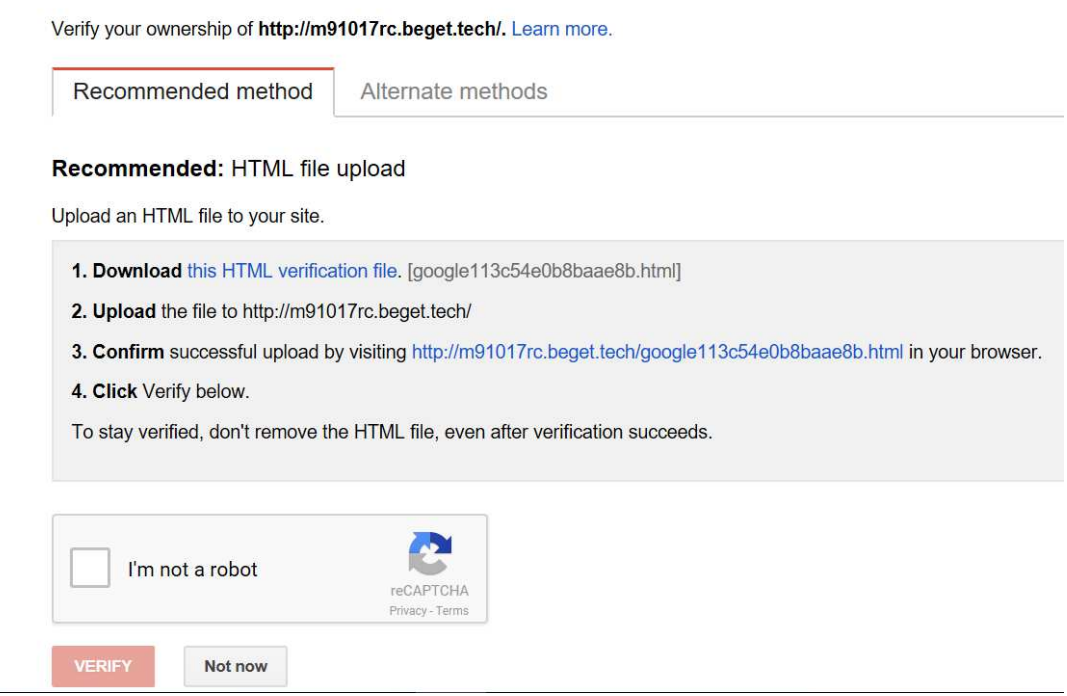

Рис. 99. Загрузка HTML файла

# 1. Скачайте HTML файл подтверждения.

2. Загрузите скачанный файл в каталог public\_html своего сайта (рис. 100).

| Файл •<br>Навигация •                | Инструменты ▼ |               |                                           |      |                               |  |
|--------------------------------------|---------------|---------------|-------------------------------------------|------|-------------------------------|--|
|                                      |               |               |                                           |      |                               |  |
| Удалённый сервер<br>Локальный сервер |               | Список Сайтов | Обновить                                  |      | Новая папка<br>Загрузить Файл |  |
| Локальный сервер ▼<br><b>A</b>       |               |               | A <i>m</i> 91017rc.beget.tech/public_html |      |                               |  |
| $MMA =$                              | Тип           | Размер        | Владелец                                  | Атри | Изменён                       |  |
| —<br>$\sim$                          |               | [DIR]         |                                           |      |                               |  |
| wp-admin                             |               | [DIR]         | m91017rc                                  | 755  | 10.09.2017 22:43              |  |
| wp-content                           |               | [DIR]         | m91017rc                                  | 755  | 22.10.2017 18:59              |  |
| wp-includes                          |               | [DIR]         | m91017rc                                  | 755  | 10.09.2017 22:43              |  |
| .htaccess                            |               | 235.          | m91017rc                                  | 600  | 10.09.2017 22:43              |  |
| google113c54e0b8baae8b<br>55         | html          | 53 by         | m91017rc                                  | 600  | 22.10.2017 20:57              |  |
| ls:<br>index                         | php           | 418.          | m91017rc                                  | 644  | 10.09.2017 22:43              |  |

Рис. 100. Загрузка файла HTML на сайт

3. Подтвердите успешную загрузку файла, перейдя по ссылке, предложенной гуглом.

4. Нажмите ниже **VERIFY** (что значит подтвердить) и вы увидите поздравление от Гугла в случае успешного подтверждения владения сайтом (рис. 101).

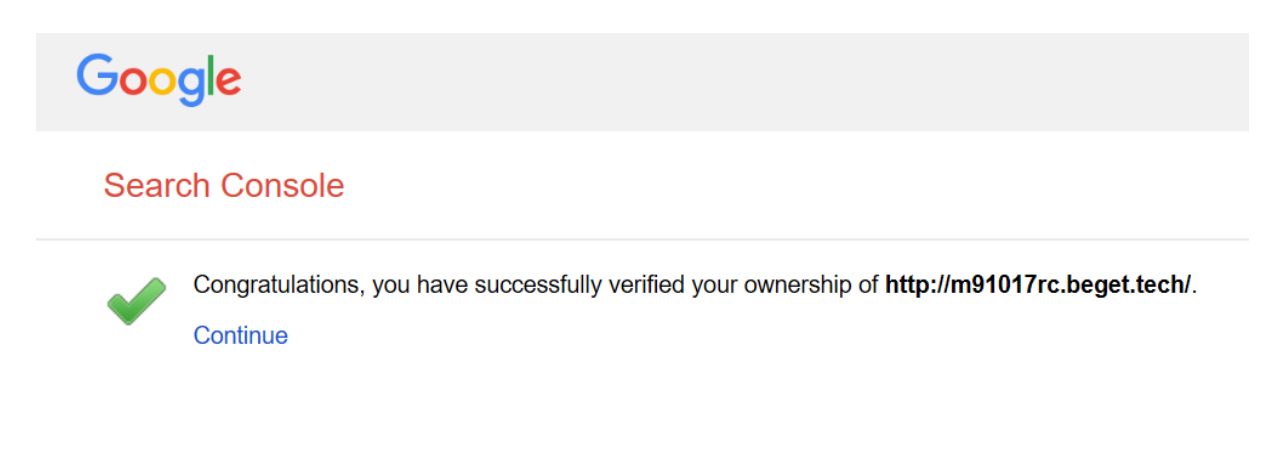

Рис. 101. Подтверждение владения сайтом

Для регистрации в **Яндекс.Вебмастер** перейдите по ссылке: https://webmaster.yandex.ru/ (рис. 102).

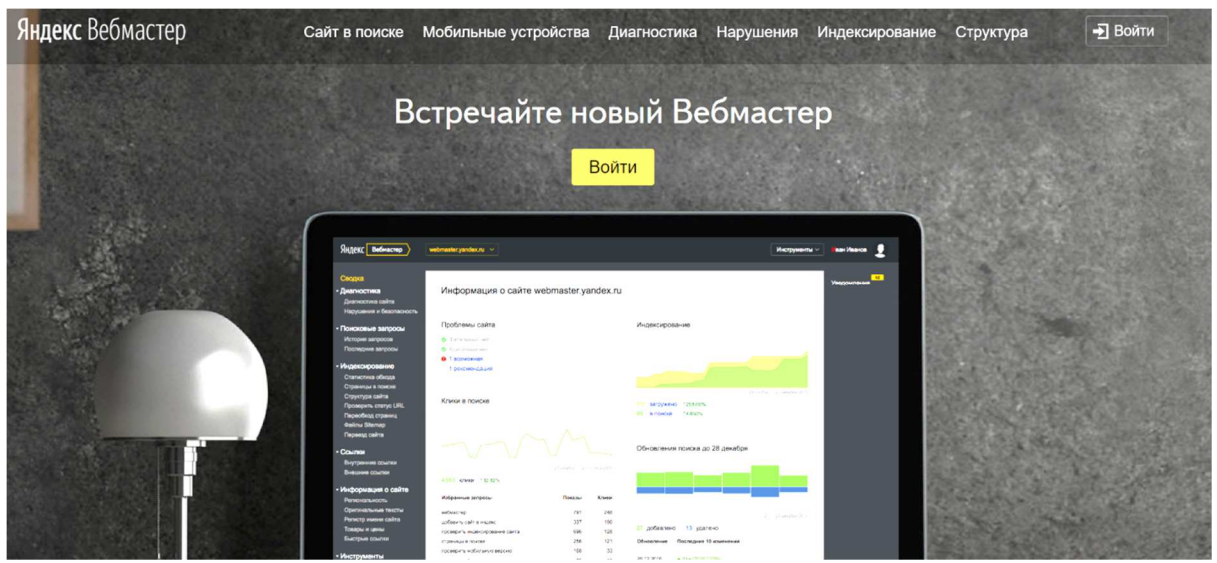

Рис. 102. Страница приветствия Яндекс.Вебмастера

На открывшейся странице нажмите **Войти** и залогиньтесь с помощью своего Яндекс аккаунта (рис. 103).

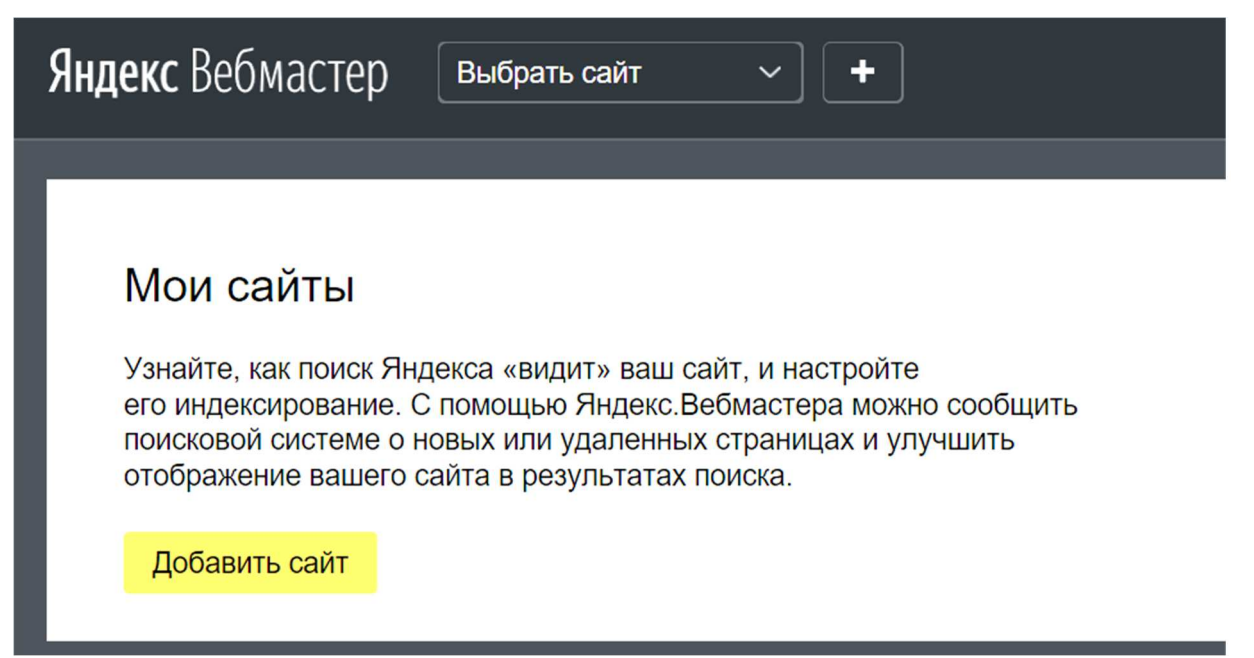

Рис. 103. Добавление сайта в Яндекс Вебмастер

Нажмите **Добавить сайт**. После добавления сайта необходимо подтвердить свои права на сайт (рис. 104):

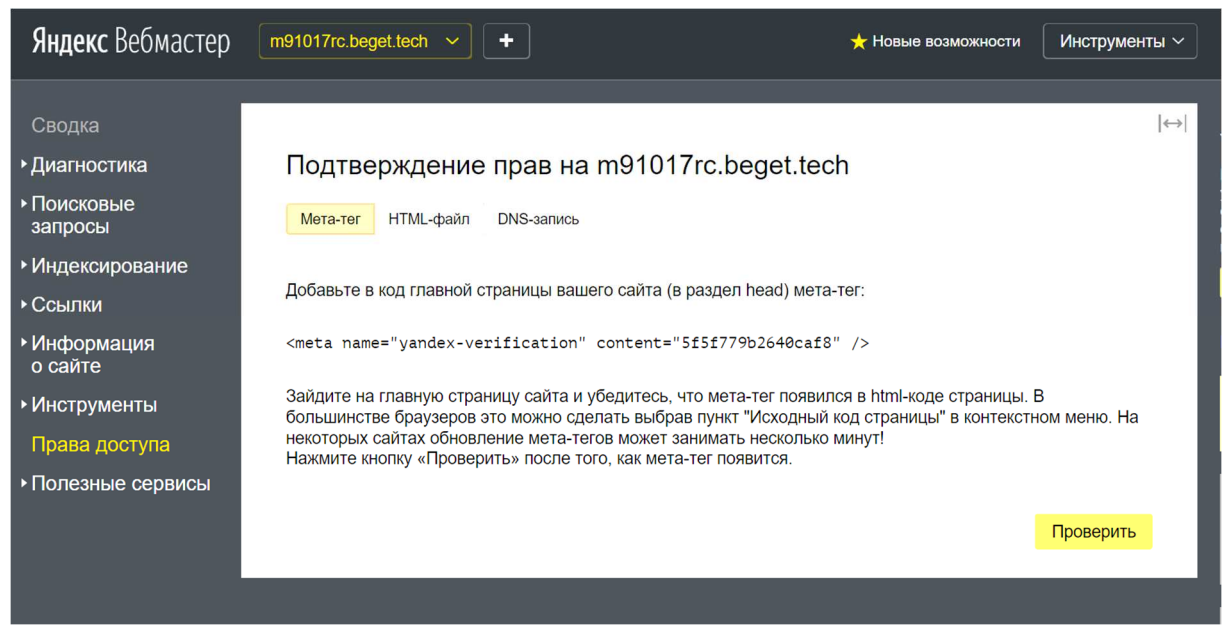

Рис. 104. Подтверждение прав на сайт

Для подтверждения прав необходимо добавить мета-тег в код главной страницы. Зайдите в консоль WordPress **Внешний вид- >Редактор->Заголовок** (header.php) и скопируйте мета-тег в раздел head (рис. 105):

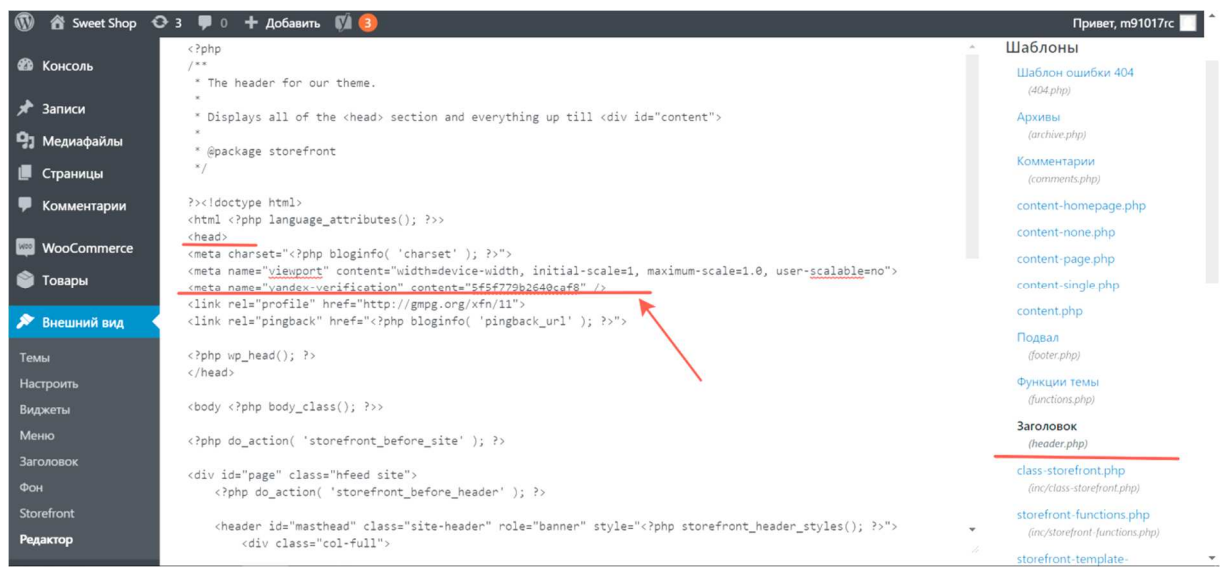

Рис. 105. Файл header.php в консоли WordPress

## Нажмите **Обновить файл**.

В Яндекс вебмастере нажмите **Проверить**. Если все сделано правильно, то появится сообщение, в котором будет написано имя пользователя (ваш Яндекс аккаунт), управляющего сайтом (рис. 106).

 $\left| \leftarrow \right|$ 

Пользователи, управляющие сайтом

| Логин            | Метод проверки | Код подтверждения | Дата проверки |                |  |  |
|------------------|----------------|-------------------|---------------|----------------|--|--|
| <b>MystiqueM</b> | Meta-Ter       | 5f5f779b2640caf8  | 22.10.2017    | Сбросить права |  |  |

Рис. 106. Пользователи, управляющие сайтом

5. Оптимизация скорости загрузки сайта.

Скорость загрузки страниц сайта и его бесперебойная работа важна не только для посетителей. Данный фактор влияет как на ранжирование запросов, так и на результат поиска в целом. Нельзя назвать данный фактор самым важным, но забывать о нем точно не следует.

Проверить скорость загрузки сайта можно с помощью сервиса PageSpeed Insights.

6. Проверка адаптивности (отзывчивости) сайта на мобильных устройствах.

С 21-го апреля 2015 года поисковая система Google начала поднимать в поисковой выдаче сайты, адаптированные под мобильные устройства. Если сайт не имеет адаптивности – обязательно нужно задуматься над улучшением темы сайта или над ее полной заменой.

Проверить сайт на адаптивность на мобильных устройствах можно с с помощью сервиса https://www.google.com/webmasters/tools/mobile-friendly/.

Меры по SEO оптимизации, описанные в этой практической работе, не являются единственными, но их с уверенностью можно назвать ключевыми, и на начальном этапе оптимизации они являются обязательными.

## **Контрольные вопросы**

1. Что такое SEO?

2. Зачем оптимизировать постоянные ссылки?

3. Какими должны быть заголовки страниц на сайте?

4. Что такое уникальный текст?

5. С помощью каких плагинов можно осуществить SEO оптимизацию сайта? Что эти плагины позволяют сделать?

6. Что понимается под оптимизацией изображений?

7. Что такое ключевые слова? Сколько их должно быть на страницах сайта?

8. Что такое карта сайта?

9. Как добавить сайт в инструменты веб-мастеров Гугл и Яндекс? Что можно делать с помощью этих инструментов?

10. Как увеличить скорость загрузки сайта?

11. Как проверить адаптивность сайта на мобильных устройствах? Как увеличить адаптивность?

# **Практическое занятие 6 НАСТРОЙКА СПОСОБОВ ОПЛАТЫ ТОВАРОВ В ИНТЕРНЕТ-МАГАЗИНЕ**

**Цель:** Познакомиться с электронными платежными системами и методами оплаты в интернет-магазинах, научиться настраивать системы оплаты на сайте интернет-магазина.

**Основные понятия:** электронная платежная система, процессинговый центр, процессинг, эквайеринг, банк-эквайер, 3D-secure, антифрод, мерчант аккаунт, мультивалютность, резервный фонд, платежный шлюз, клиринг, национальная платежная система.

### **План**

- 1. Настройка параметров оформления заказа.
- 2. Настройка оплаты наложенным платежом.
- 3. Настройка оплаты с помощью PayPal.

### **Ход выполнения**

1. Настройка параметров оформления заказа.

Платежи в коробочной версии WooCommerce, присутствуют, но весьма ограничены. Есть всего 4 варианта оплаты. Их можно настроить из меню настроек на вкладке **WooCommerce -> Настройки -> Платежи**. В подменю настроек видим 5 пунктов с 4-мя видами платежей (рис. 107):

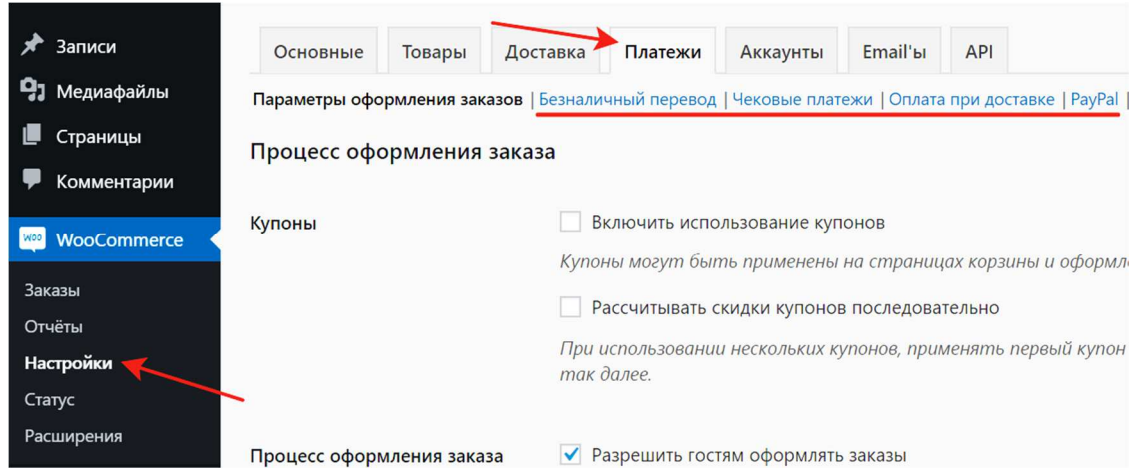

Рис. 107. Настройки платежей WooCommerce 5 вкладок

- 1. Параметры оформления заказов.
- 2. Безналичный перевод.
- 3. Чековые платежи.
- 4. Оплата при доставке (наложенный платеж).
- 5. PayPal.

Произведите настройки в пункте настроек «Параметры оформления заказов».

Уберите галочку **Включить использование купонов** (рис. 108).

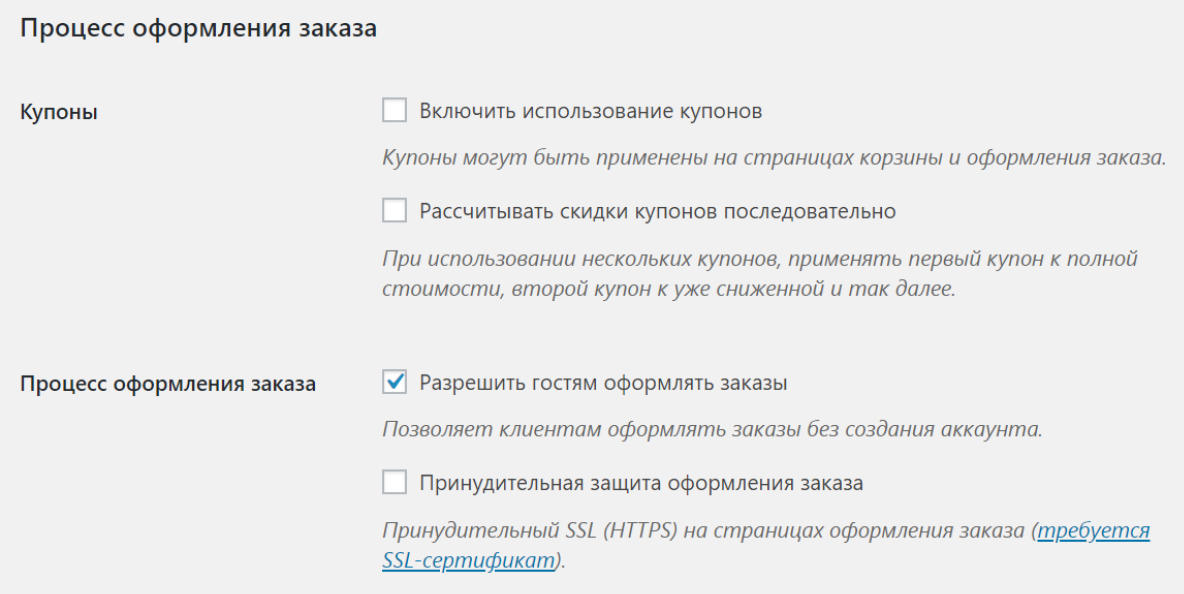

Рис. 108. Процесс оформления заказа

Укажите ранее созданные страницы управления покупками и оформлением заказа (рис. 109).

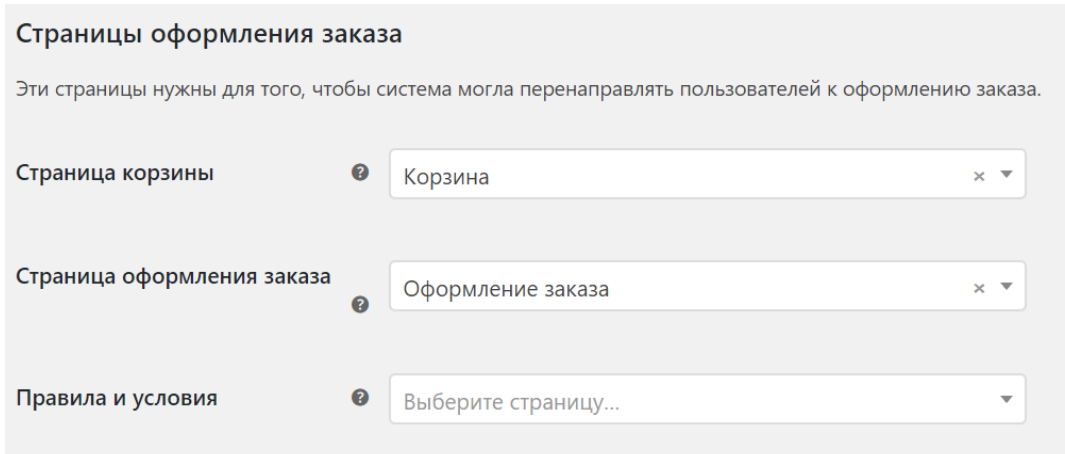

Рис. 109. Страницы оформления заказа

Укажите уникальные добавления к URL страницам оформления товаров (рис. 110).

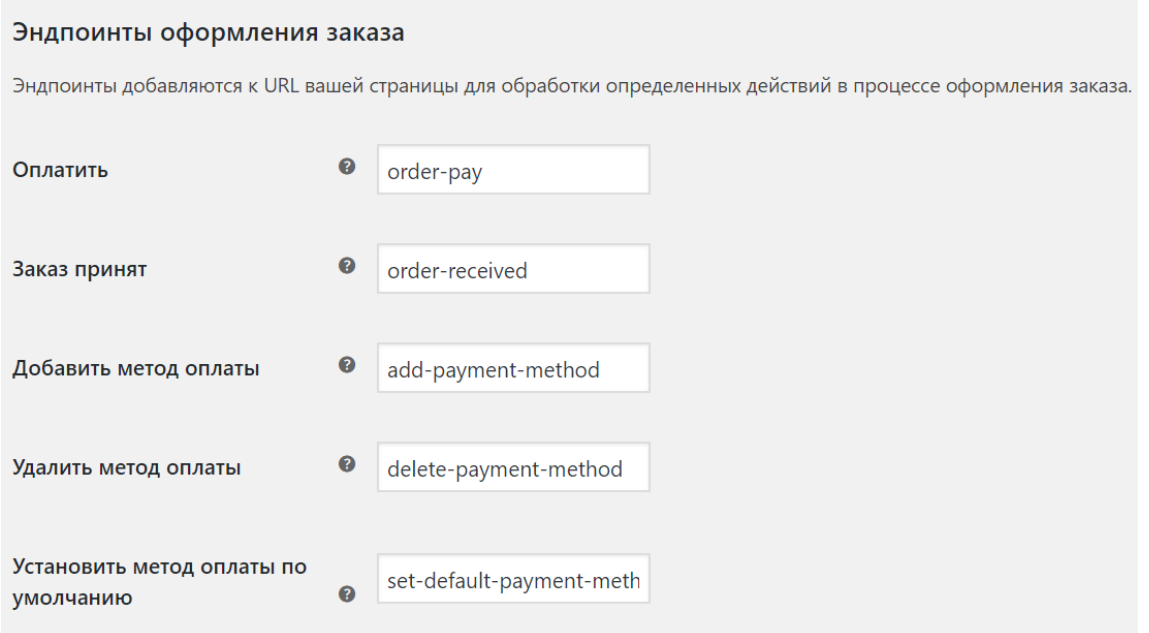

Рис. 110. Эндпоинты оформления заказа

Внизу страницы **Параметров оформления заказов** есть ссылки с переходом на все виды оплаты, где их можно включить и настроить (рис. 111).

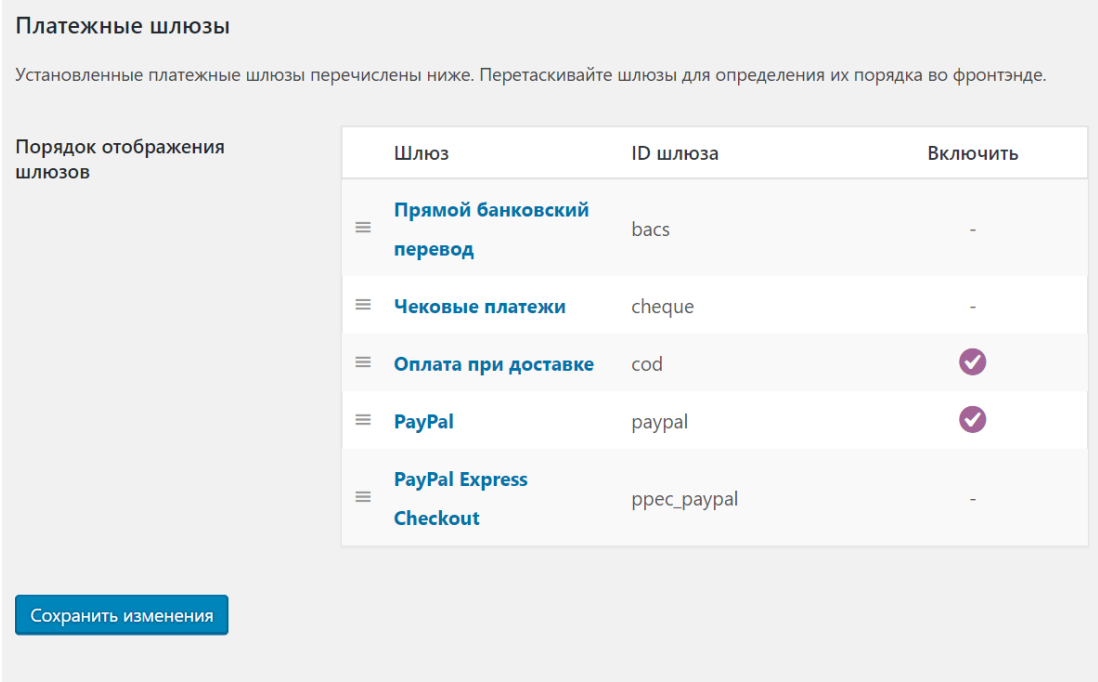

Рис. 111. Платежные шлюзы

Перед переходом к настройке конкретного платежного шлюза, не забудьте нажать **Сохранить изменения** внизу страницы.

Также в списке с платежными шлюзами можно менять их порядок.

2. Настройка оплаты наложенным платежом.

*Наложенный платеж* (Оплата при доставке) – это оплата наличными при доставке заказа. Удобный вид платежа, работающий с доставкой курьерами и почтой.

В настройках **Оплаты при доставке**, которая по умолчанию, включена, укажите (рис. 112):

1) Опционно три первых пункта. Это информация, которую видят покупатели.

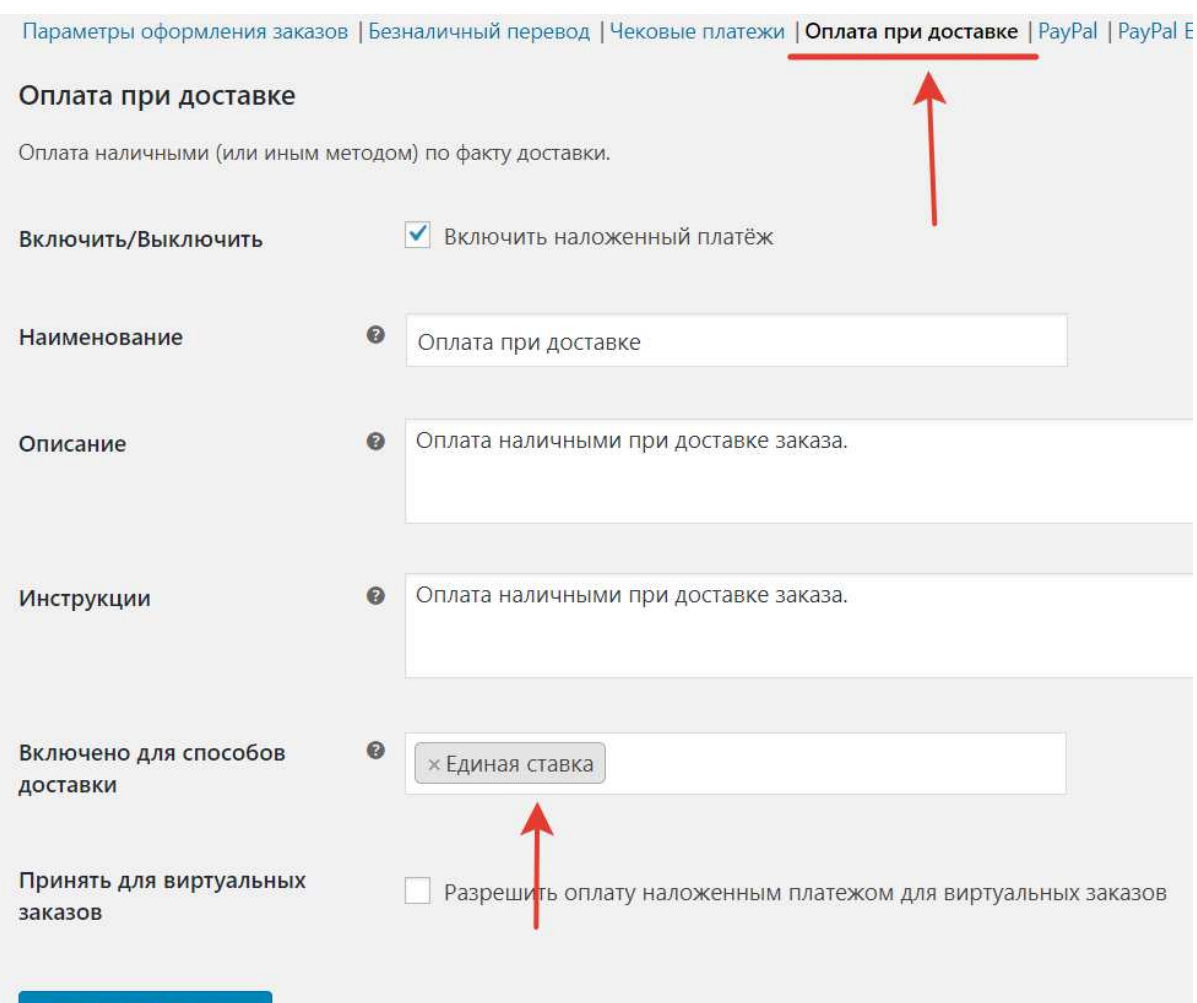

#### Сохранить изменения

Рис. 112. Настройка оплаты при доставке (оплаты наложенным платежом)

2) В пункте **Включено для способов доставки** укажите для какого способа доставки работает такая оплата. Эта настройка связана с настройками **Доставки товаров**. Если оставить поле пустым, оплата при доставке будет доступна для всех способов доставки, что не логично для самовывоза.

3) **Принять для виртуальных заказов** позволяет покупателям сначала скачивать ваш продукт, а потом за него платить.

Нажмите **Сохранить изменения**. Настройка оплаты наложенным платежом закончена.

3. Настройка оплаты с помощью PayPal.

Оплата PayPal – это мировой вид оплаты, популярный во всем мире. В России оплата через PayPal перестала быть экзотикой.

Механизм работы для интернет-магазина такой:

1. Вы регистрируете бизнес-аккаунт в системе, привязываете к нему свой расчетный счет.

2. Добавляете способ оплаты PayPal в свой интернет-магазин.

3. Клиент выбирает товар, выбирает PayPal в качестве способа оплаты, вводит свой логин и пароль.

4. Деньги приходят на ваш счет.

Важно! Покупатель может произвести оплату с помощью своей банковской карты, если у него нет аккаунта в системе PayPal.

На WooCommerce доступны следующие продукты PayPal:

− PayPal Express Checkout (оплата курьеру);

− PayPal Website Payments Standard (стандартная оплата по картам: (Visa, MasterCard, AmericanExpress, Discover);

− PayPal Website Payments Pro

− PayPal Payflow Payment Gateway (платежный шлюз);

− PayPal Payments Advanced (выставление счетов и мобильная оплата – 5\$/мес).

В коробочной версии WooCommerce работает только PayPal Website Payments Standard. Это самый быстрый способ создать возможность онлайн-платежей на сайте и принимать кредитные карты, дебетовые карты, банковские переводы и PayPal.

Работать PayPal стандарт будет, если сервер, на котором расположен интернет-магазин, поддерживает fsockopen/cURL. Проверить

# эту настройку можно на вкладке: **WooCommerce-> Статус- >Окружение сервера** (рис. 113).

|                 | Записи              | Окружение сервера                             |   |                        |
|-----------------|---------------------|-----------------------------------------------|---|------------------------|
|                 | Медиафайлы          | Информация о сервере:                         | Ø | Apache/2.4.10 (Unix)   |
|                 | Страницы            | РНР версии:                                   | Q | 5.6.30                 |
|                 | Комментарии         | Максимальный размер запроса РНР:              | Q | 100 MB                 |
| WOO <sup></sup> | WooCommerce         | Ограничение времени выполнения РНР:           | Q | 60                     |
|                 | Заказы              | Количество входящих параметров в запросе РНР: | Q | 5000                   |
|                 | Отчёты<br>Настройки | cURL версии:                                  | Q | 7.52.1, OpenSSL/1.0.2j |
|                 | Статус              | Установлен SUHOSIN:                           |   |                        |
|                 | Расшир чия          | MySQL версии:                                 | Q | 5.7.21                 |
|                 | Товары              | Макс. размер загрузки:                        | Q | 999 MB                 |
|                 | Внешний вид         | Временная зона по умолчанию - UTC:            |   |                        |
|                 | <b>YITH Plugins</b> | fsockopen/cURL:                               | ℯ |                        |
|                 | Плагины 9           |                                               |   |                        |
|                 | Пользователи        | $l$ ent:                                      |   |                        |

Рис. 113. Окружение сервера

Включая возможность оплаты PayPal, необходимо иметь счет в PayPal, а в настройках достаточно указать свой e-mail, который указан у вас на PayPal.

Если решили использовать PayPal в качестве способа оплаты в своем интернет-магазине, есть соблазн быстренько открыть личный счет и принимать платежи с помощью него. Однако это запрещено законодательством РФ!

Для совершения сделок с использованием PayPal коммерческим организациям необходимо завести корпоративный кошелек.

Для возврата средств нужно настроить API PayPal. Узнать, как получить сертификат API PayPal можно здесь: (https://developer.paypal.com/webapps/developer/docs/classic/api/apiCred entials/#creating-an-api-signature).

Суть настроек PayPal платежей в следующем. Включая эту возможность оплаты, интернет-магазин перенаправляет покупателя на сайт PayPal для подтверждения оплаты.

Настройка PayPal по пунктам:

1) Для включения оплаты PayPal выделите чекбокс **Включить PayPal стандарт** (рис. 114).

2) Напишите заголовок, который будут видеть покупатели в оформлении заказа.

3) Заголовок можно дополнить описанием этой формы оплаты.

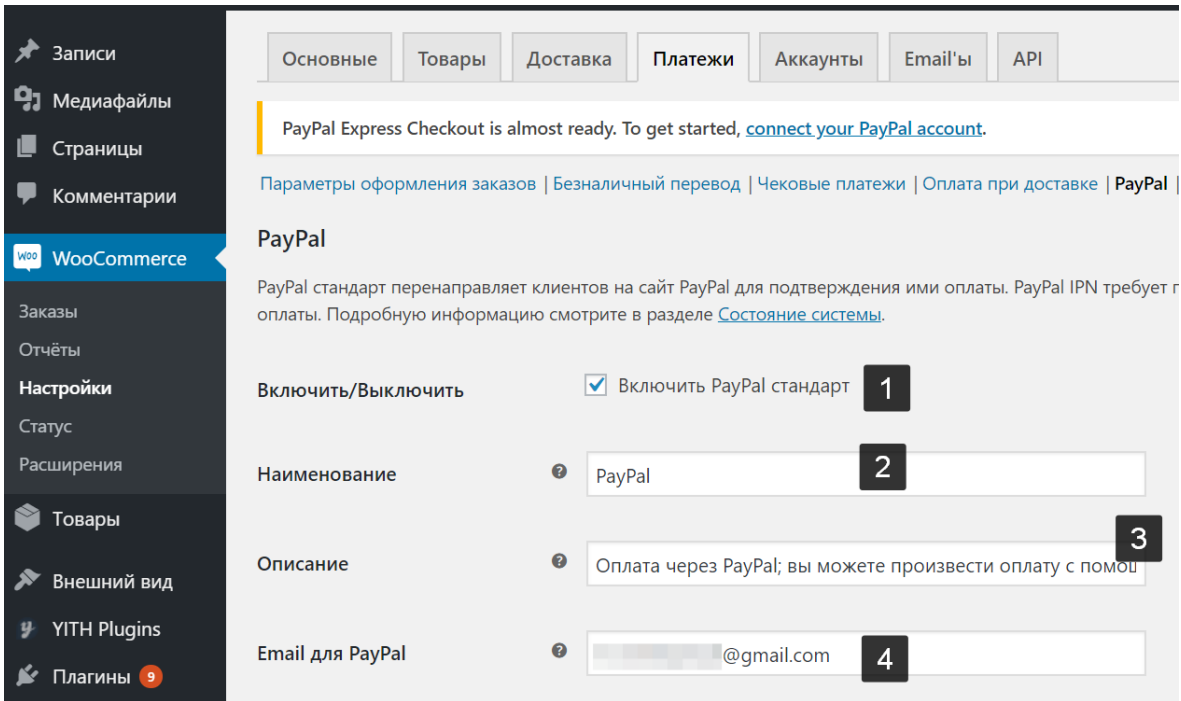

Рис. 114. Настройка PayPal

4) Укажите e-mail, на который зарегистрирован аккаунт PayPal.

5) Это необязательный пункт настроек. Позволяет включить песочницу для тестирования оплаты. Требуется регистрация на PayPal Developer (рис. 115).

Дополнительные настройки PayPal:

7) Повторите e-mail из пункта 4.

8) Этот пункт настроек работает на «Бизнес аккаунте PayPal». То есть, на сайте PayPal вы должны быть зарегистрированы как организация или ИП. Эта настройка упрощает оплату PayPal и не требует ручного подтверждения оплаты по e-mail.

6) Эта настройка создает журнал для log ошибок оплаты PayPal.

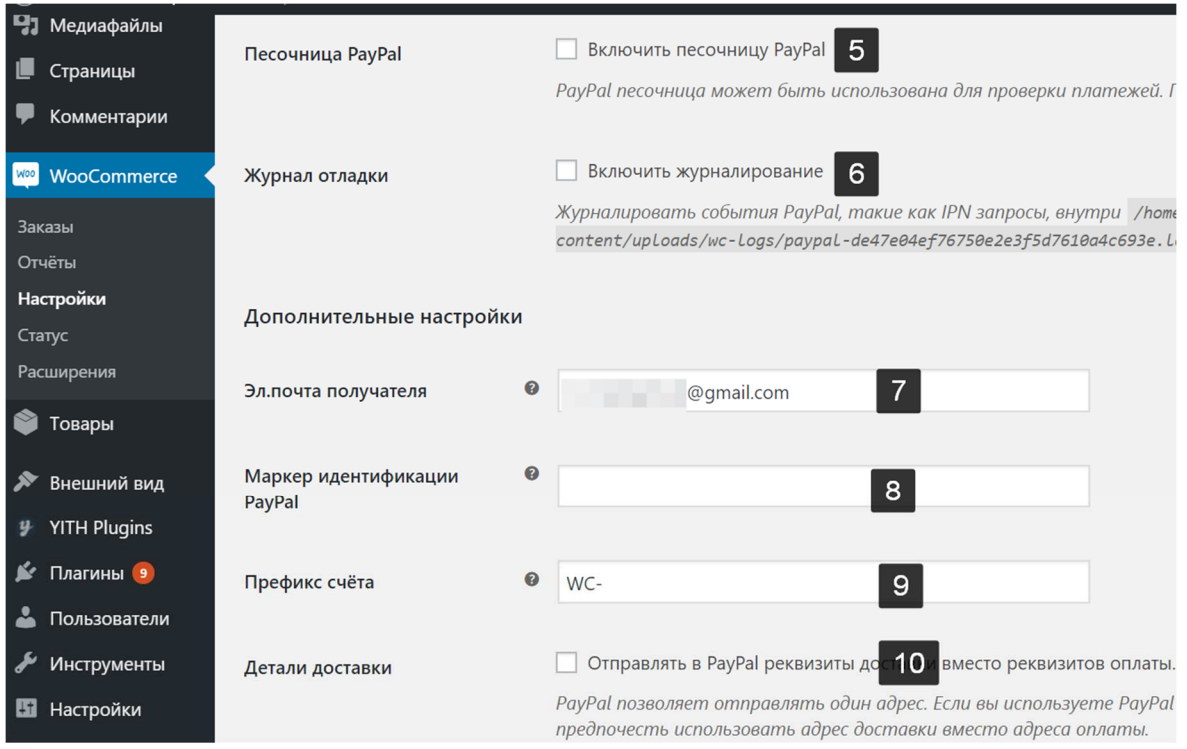

Рис. 115. Настройка PayPal. Продолжение

9) Эта настройка для владельцев нескольких магазинов с оплатой PayPal. В каждом магазине свой префикс, позволит разделить платежи.

10) По умолчанию PayPal указывает реквизиты оплаты. Вместо них, можно включить адрес доставки вместо реквизитов оплаты.

11) Действия оплаты (рис. 116). Здесь поставьте «Получение», чтобы получать оплату немедленно, без подтверждения по e-mail. Работает с пунктом 8.

12) Стиль страницы: можно указать ваш стиль страницы проверки платежей PayPal.

13) Можно добавить фото 150×150 на страницу оплаты PayPal.

Учетные данные API заполняются для активации возврата средств. Требуется получить доступ к своим API.

Нажмите **Сохранить изменения**.

Настройки платежей WooCommerce закончены. Теперь покупатель выберет товар, перейдет в корзину, перейдет к оплате и увидит, такую картинку (рис. 117).

Главное преимущество PayPal – удобство для покупателей. Покупатели легче расстаются с деньгами, доверяя надежной системе, а значит и продавец в выигрыше.

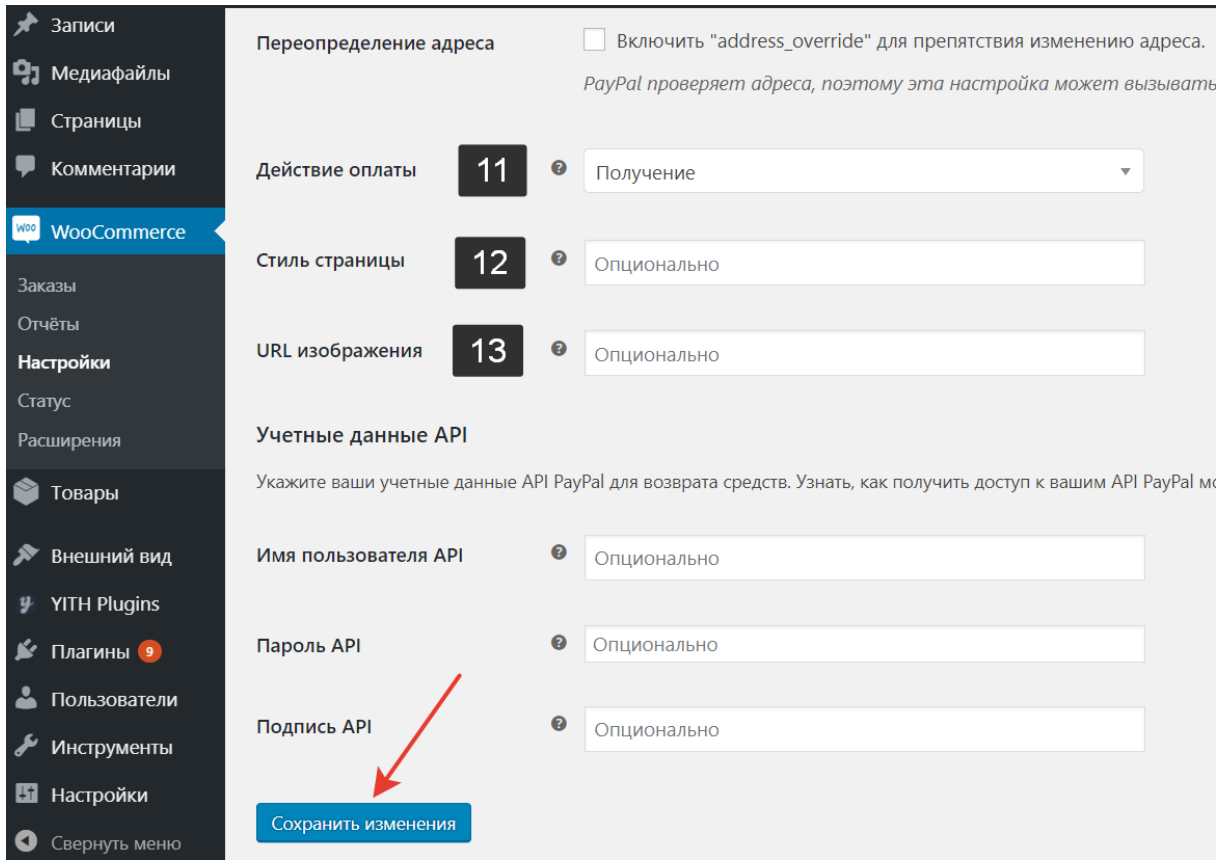

Рис. 116. Настройка PayPal. Окончание

Для владельца интернет-магазина есть и другие плюсы: доступ к миллионам пользователей по всему миру, понятный процесс регистрации аккаунта, относительно низкая комиссия.

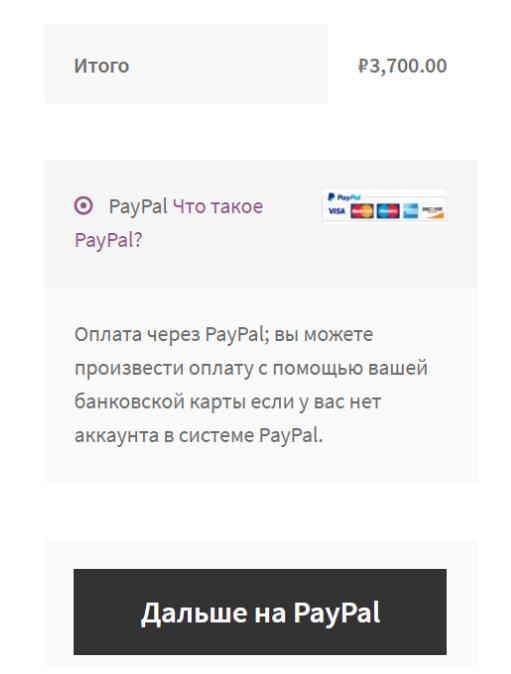

Рис. 117. Оплата заказа в интернет-магазине посредством PayPal

# **Контрольные вопросы**

1. Что такое электронные платежные системы?

2. Каким образом в WooCommerce можно настроить способы оплаты?

3. Как настроить оплату наложенным платежом?

4. Что такое PayPal?

5. Как настроить оплату с помощью PayPal в WooCommerce?

# **Практическое занятие 7 РАБОТА С СИСТЕМАМИ ВЕБ-АНАЛИТИКИ**

**Цель:** Научиться подключать к сайту и настраивать системы веб-аналитики.

**Основные понятия:** веб-аналитика, Яндекс.Метрика, Google Analytics, счётчик, конверсия, веб-визор, органический трафик, целевые визиты, показатель отказов, среднее время на сайте, карта ссылок, карта кликов, карта скроллинга, юзабилити, минус слова.

## **План**

- 1. Установка Яндекс Метрики на сайт.
- 2. Добавление на сайт и настройка Google Analytics.

## **Ход выполнения**

1. Установка Яндекс Метрики на сайт.

Одним из способов отслеживания эффективности интернетмагазина является такой сервис, как Яндекс Метрика. Это не просто счетчик посещаемости сайта, но и инструмент анализа отдачи от рекламы.

Перейдите по ссылке https://metrika.yandex.ru/list. Нажмите **Добавить счетчик** (рис. 118).

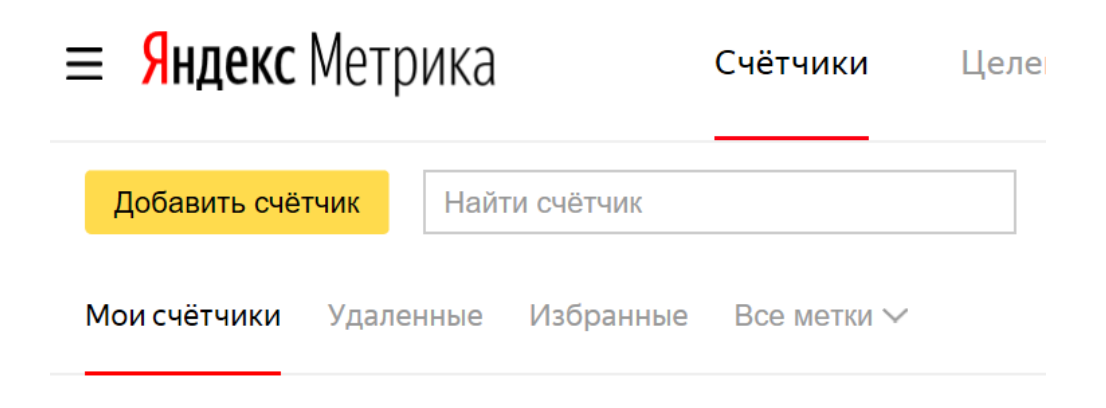

Рис. 118. Добавление счетчика Яндекс Метрики

Далее заполните все поля и отметьте пункты, как на рис. 119. После этого нажмите **Создать счетчик**.

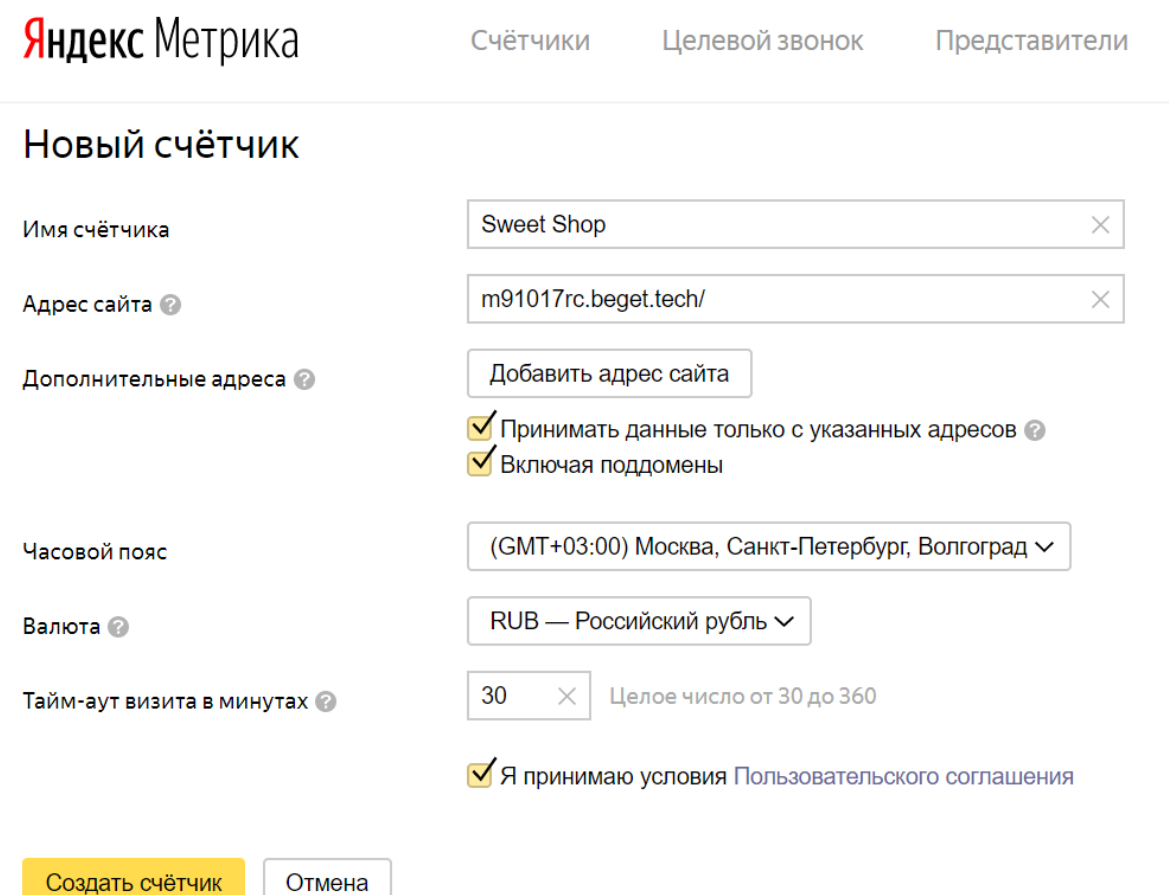

Рис. 119. Создание счетчика Яндекс Метрики

При настройке счетчика обязательно включите функцию Вебвизора, который записывает действия посетителей на вашем сайте и показывает их в формате видео (рис. 120).

Детальный анализ поведения посетителей помогает выявить проблемы в навигации, логике и юзабилити, а в результате – повысить конверсию сайта.

Основная цель просмотра вебвизора – повышение конверсии страниц. Маркетологи обращаются к сервису, чтобы решить следующие задачи:

- протестировать элементы дизайна;
- − обнаружить ошибки вёрстки сайта или отдельных страниц;

выявить контент страницы, который наиболее интересен аудитории;

− улучшить юзабилити (удобство пользования сайтом и его элементами).

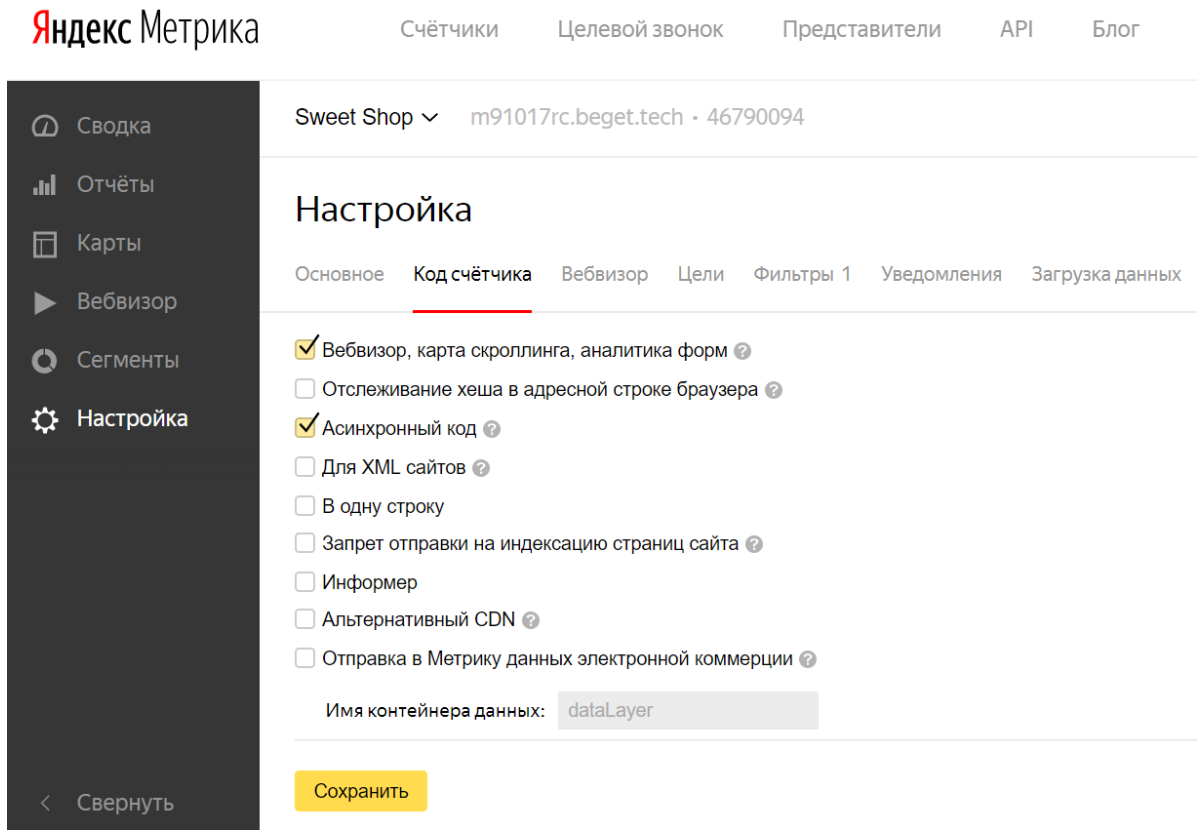

Рис. 120. Настройка счетчика Яндекс Метрики

Пролистайте страницу настройки счетчика вниз и найдите код, который нужно вставить на сайт (рис. 121).

Код вставляется в шапку (header) сайта. Также в некоторых движках в административной панели есть поле для вставки кода. Во всех случаях нужно вставить код или после открывающего тега <br/>body> или перед закрывающим </body>. Это желательно, но вообще, как говорит Яндекс (цитата): Код счетчика можно устанавливать в любое место HTML-кода, желательно ближе к началу страницы.

Для наиболее популярных CMS разработаны официальные плагины Метрики, которые позволяют установить код счетчика автоматически. Как правило, для этого достаточно установить плагин и пройти авторизацию.

Счетчик также можно установить с помощью системы управления тегами; можно установить сразу несколько счетчиков.

#### **Установка**

Лобавьте кол счетчика в HTMI - кол всех страниц сайта. Желательно разместить кол ближе к началу страницы: так он будет быстрее загружаться. Если вы установили код на сайт, а потом поменяли настройки счётчика, код нужно будет обновить на всех страницах.

```
<!-- Yandex.Metrika counter
<!-- Yandex.Metrika counter --><br>
<script type="text/javascript" ><br>
(function (d, w, c) {<br>
(w[c] = w[c] || []).push(function() {
                     try {
                           w.yaCounter46790094 = new Ya.Metrika({}id:46790094,clickmap:true.
                                   trackLinks:true,
                                  accurateTrackBounce:true,
                                  webvisor:true
                           \});
                    } \c{ \atop } catch (e) { }
             );
             var n = d.getElementsByTagName("script") [0],<br>
s = d.createElement("script"),<br>
f = function () { n.parentNode.insertBefore(s, n); }<br>
s.type = "text/javascript";
             s.cype = "ext/javascript";<br>s.async = true;<br>s.src = "https://mc.yandex.ru/metrika/watch.js";
             if (w.opera == "[object Opera]") {<br>d.addEventListener("DOMContentLoaded", f, false);<br>} else { f(); }
       1) (document, window, "vandex metrika callbacks"):
```
Сохранить

Рис. 121. HTML-код счетчика

Вы можете отредактировать код счетчика (например, включить или отключить сбор определенных данных). При этом необходимо заменить код на всех страницах сайта. После редактирования кода все накопленные ранее данные не пересчитываются.

На рисунке показано, куда вставить код в административной панели WordPress (рис. 122):

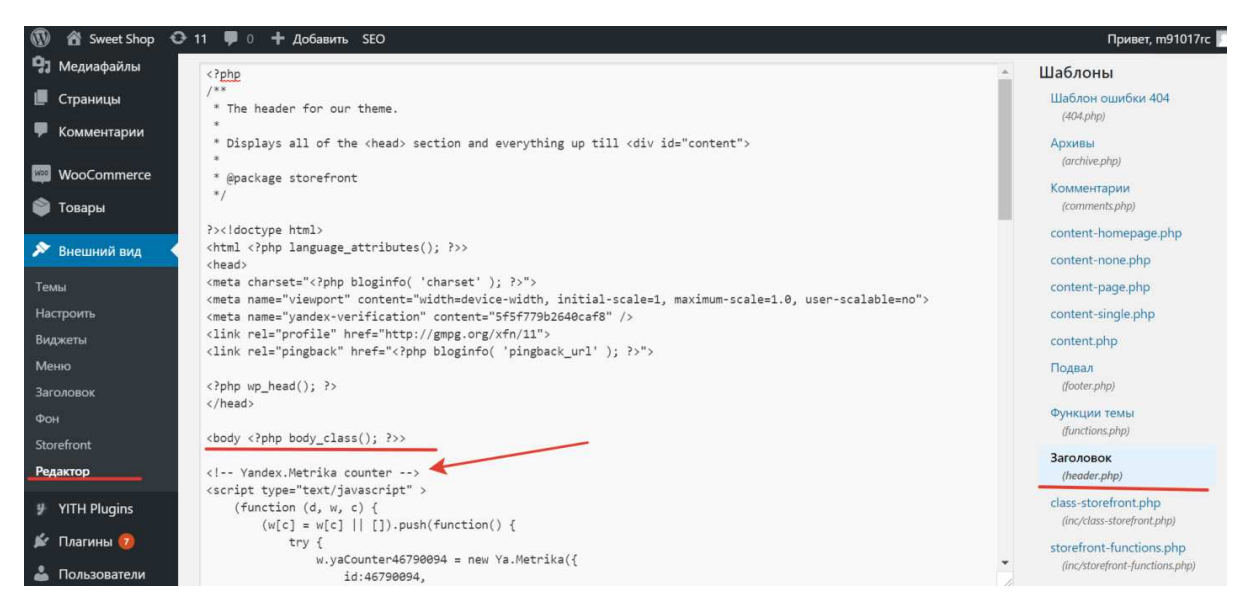

Рис. 122. Вставка счетчика Яндекс Метрики в консоли WordPress

Работоспособность счетчика Метрики можно узнать по статусу (рис. 123):

- − красным цветом не установлен;
- зеленым цветом корректно установлен.

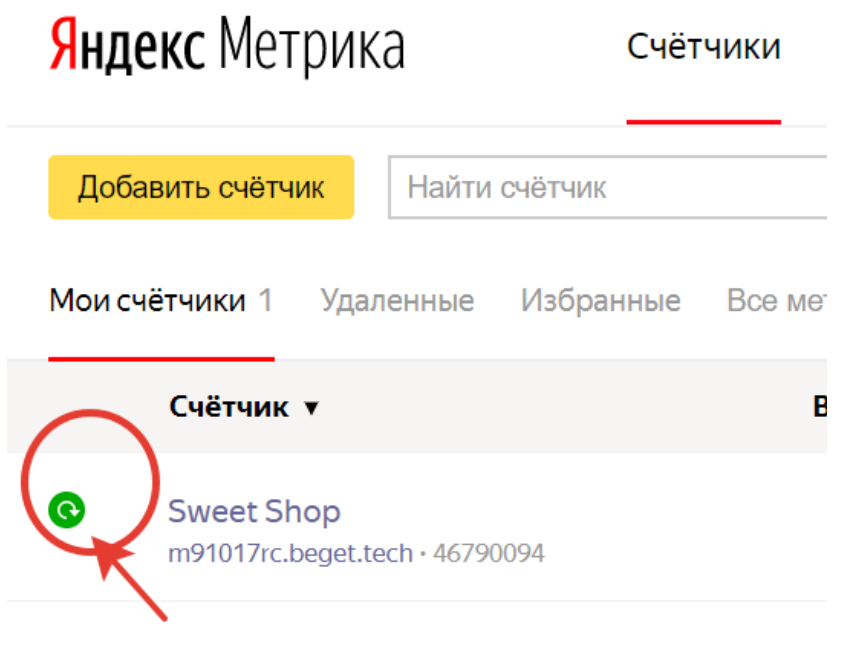

Рис. 123. Статус счетчика Яндекс Метрики

С чем работать в метрике?

В метрике очень много инструментов, которые помогают выявлять проблемные места и повышать эффективность бизнеса. Чем именно пользоваться в метрике, решать вам, но есть обязательные параметры, которые необходимо мониторить постоянно.

**Показатель отказов.** Данный параметр показывает, сколько % пользователей провели на сайте менее 15 секунд. Поэтому показатель отказов должен быть не выше 30%, желательно не выше 10%. Чем он ниже, тем лучше. Если ваш одностраничный сайт имеет показатель отказов на уровне 20-25%, то это в принципе неплохо. У полноценных интернет-магазинов этот показатель чаще всего бывает менее 10- 15%. На показатель отказов влияет много параметров, основными из которых бывают медленная загрузка сайта, не актуальное предложение, ошибочное посещение сайта, плохо проработанный сайт.

**Среднее время на сайте.** Этот показатель говорит о том, сколько в среднем по времени проводят посетители на вашем сайте. Чем дольше они находятся на сайте, тем лучше для вас. Обычно человеку

достаточно 5-6 секунд, чтобы понять, стоит ли ему находиться на сайте дальше или закрыть вкладку. Поэтому если ваши пользователи мало времени проводят у вас на сайте, то необходимо вносить коррективы не только в каналы привлечения трафика, но и на самом сайте. Обычно для лендингов время в 30-40 секунд на сайте считается более чем достаточным – это говорит о том, что трафик идет целевой и пользователям интересен контент. Для интернет-магазинов нормальный показатель от 1-2 минуты. Если меньше, то это плохо. А вообще на сайте интернет-магазина люди могут и часами сидеть.

**Конверсия.** Это доля целевых визитов в общем числе визитов. Высокий показатель конверсии свидетельствует о том, что не только реклама настроена качественно, но и сайт сделан на очень высоком уровне. Для лендингов неплохой конверсией считается от 3-5%, для обычных интернет-магазинов от 1-2%. Если конверсия вашего сайта выше этих показателей, то значит, у вас он работает хорошо.

**Количество целевых визитов.** Целевые визиты отражают данные по количеству отправленных заявок. Для этого нужно корректно настроить цели, иначе это работать не будет. Разумеется, чем больше у вас заявок, тем лучше для вас.

Помимо вышеупомянутых параметров необходимо работать с поведенческими факторами. В этом поможем раздел «Карты»: карта ссылок, карта кликов, карта скроллинга (рис. 124).

**Карта ссылок** позволит вам понимать пути перемещения пользователей: откуда пришли и на какие страницы заходили.

**Карта кликов** даст возможность увидеть, по каким кнопкам на сайте кликают посетители.

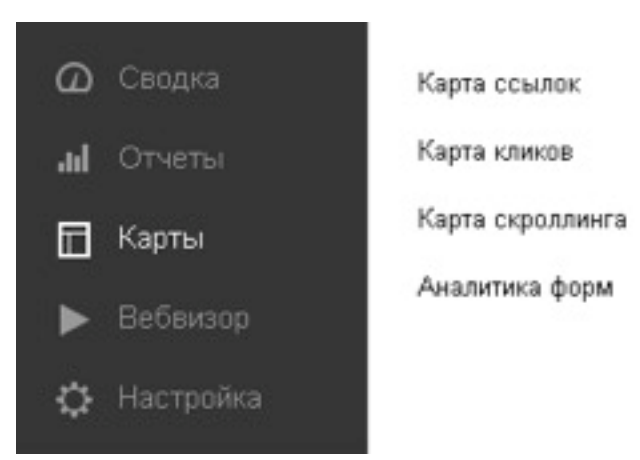

Рис. 124. Карты в Яндекс Метрике

**Карта скроллинга** отражает общую вовлеченность и глубину просмотра сайта.

Благодаря этим параметрам, вы сможете настроить сайт таким образом, чтобы увеличить конверсию.

Следующее, с чем точно вам необходимо работать – это **вебвизор.**

Очень полезный раздел в метрике, благодаря которому вы сможете увидеть абсолютно любой заход на сайт и детальную информацию по нему в формате видео. Для вас этот раздел будет полезен тем, что вы сможете просмотреть видео каждого посещения, то есть сможете понять, как ведут себя пользователи, также вы сможете просмотреть реальные запросы пользователей и тем самым нецелевые из них убрать в минус слова.

В метрике вы можете выбрать любой период, который вам интересен. Также вы можете сегментировать данные по интересующей вас информации, например, по рекламе в Директе.

Для отслеживания эффективности вашей рекламы и для понимания общей картины происходящего, вышеперечисленных параметров Яндекс Метрики вам будет более чем достаточно. Если же вы хотите проследить демографический и возрастной состав аудитории, получить информацию по мобильным устройствам и времени загрузки сайта, узнать посещаемость (посетители, просмотры), а также многие другие показатели, то вам будет полезен раздел «Отчеты».

Без аналитики вести бизнес в интернете не имеет смысла, так как не видна реальная картина происходящего. Аналитика же сразу показывает, какой канал привлечения клиентов надо подкорректировать, а какой вообще отключить. Аналитика поможет улучшить рекламу и сайт.

2. Добавление на сайт и настройка Google Analytics.

Этот сервис имеет более обширный функционал, чем Яндекс Метрика.

Поэтому через Google Analytics можно получать гораздо больше данных, чем из Метрики.

Зарегистрируйтесь в Google Analytics. Для этого перейдите по ссылке: https://analytics.google.com .

Затем нажмите на кнопку **Зарегистрироваться**.

Если у вас уже есть аккаунт в Google, то система предложит авторизоваться именно через этот аккаунт. Если нет аккаунта, то нужно будет заполнить простую форму.

После входа в Google Analytics, нужно создать новый аккаунт (рис. 125).

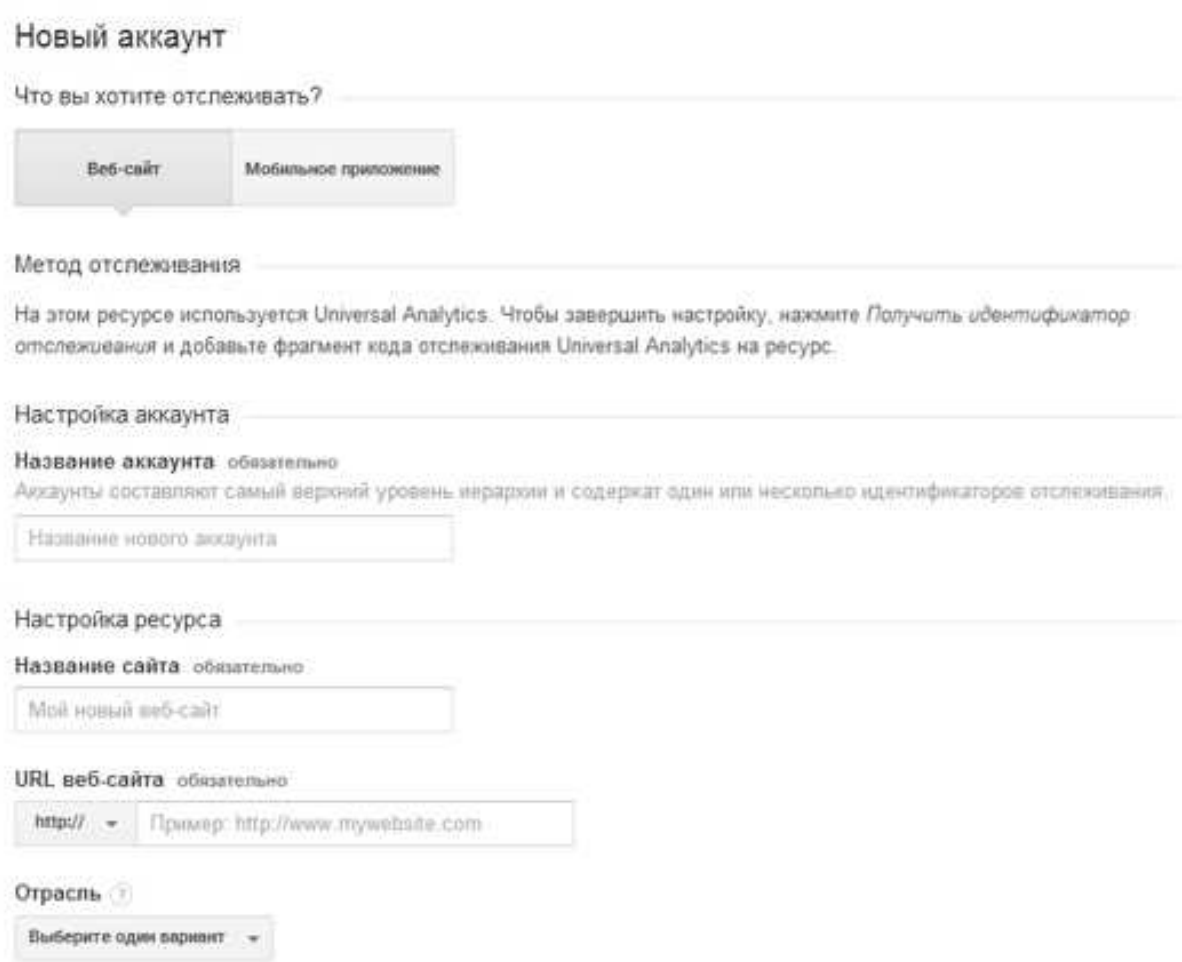

Рис. 125. Регистрация в Google Analytics

Если имеется несколько бизнесов или направлений в текущем бизнесе, то для каждого нужно создать отдельный аккаунт. К примеру, название аккаунта может содержать название компании или направление бизнеса. Главное, чтобы название было понятно аналитику.

Далее укажите название сайта и ссылку на сам сайт. Потом выберите вид деятельности, часовой пояс.

После этого нажмите на кнопку **Получить идентификатор отслеживания**.

После нажатия на эту кнопку, откроется окно, в котором необходимо согласиться с условиями использования данного сервиса. Нажмите на кнопку **Принимаю**.

После этого осуществится автоматический переход в личный кабинет Google Analytics. На открывшейся странице должна быть информация, которая указана на картинке, а именно идентификатор отслеживания и код отслеживания (рис. 126).

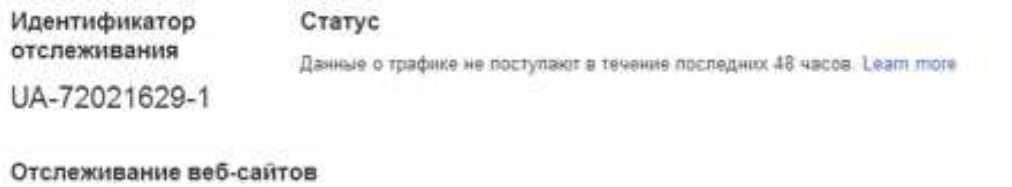

Это код отспехивания Universal Analytics для вашего ресурса. Чтобы использовать все преимущества Universal Analytics, разместите приведенный код на всех веб-страницах, которые необходимо отспекивать

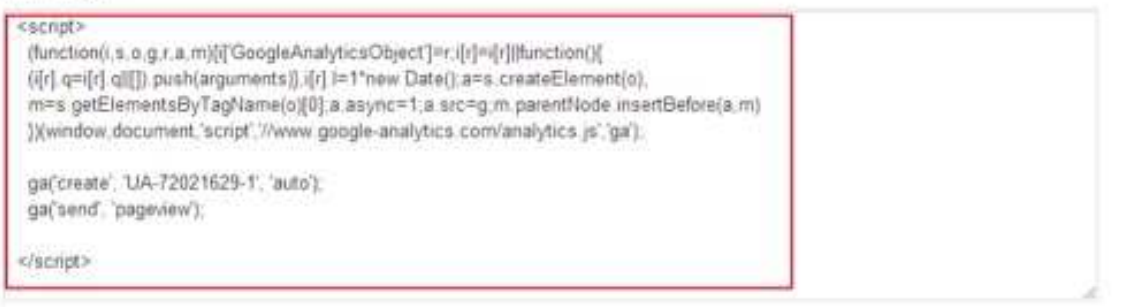

Рис. 126. Идентификатор и код отслеживания

Этот код отслеживания нужно разместить в код на все страницы сайта по аналогии с тем, как устанавливали код счетчика Яндекс Метрики.

Если используется любой движок сайта, то код вставляется в подвал (footer) или шапку (header) сайта. Лучше размещать в шапке сайта, так как данные будут более точными. Также в некоторых движках в административной панели есть поле для вставки кода. Если сайт является лендингом (одностраничный сайт), то просто вставляйте код в файл index. И во всех случаях нужно вставить или после открывающего тега <br/>body> или перед закрывающим </body>.

Какие настройки нужно сделать дополнительно?

Перейдите в левом меню во вкладку **Настройки ресурса** (рис. 127).

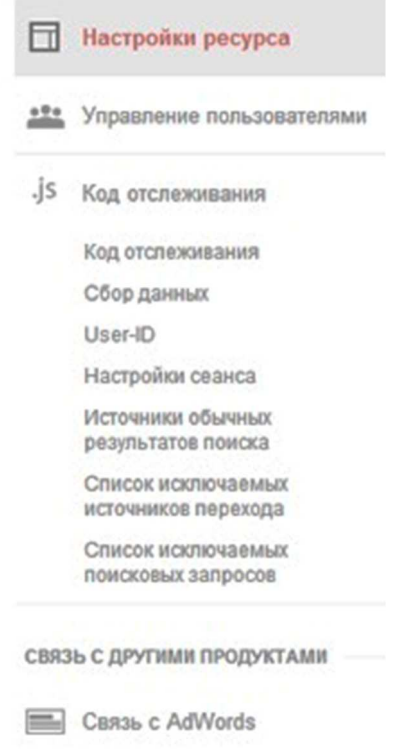

Рис. 127. Настройки ресурса

# В пункте **Расширенные настройки** (рис. 128) нужно отметить галочкой **Разрешить пометку вручную**, если используете utm-метки.

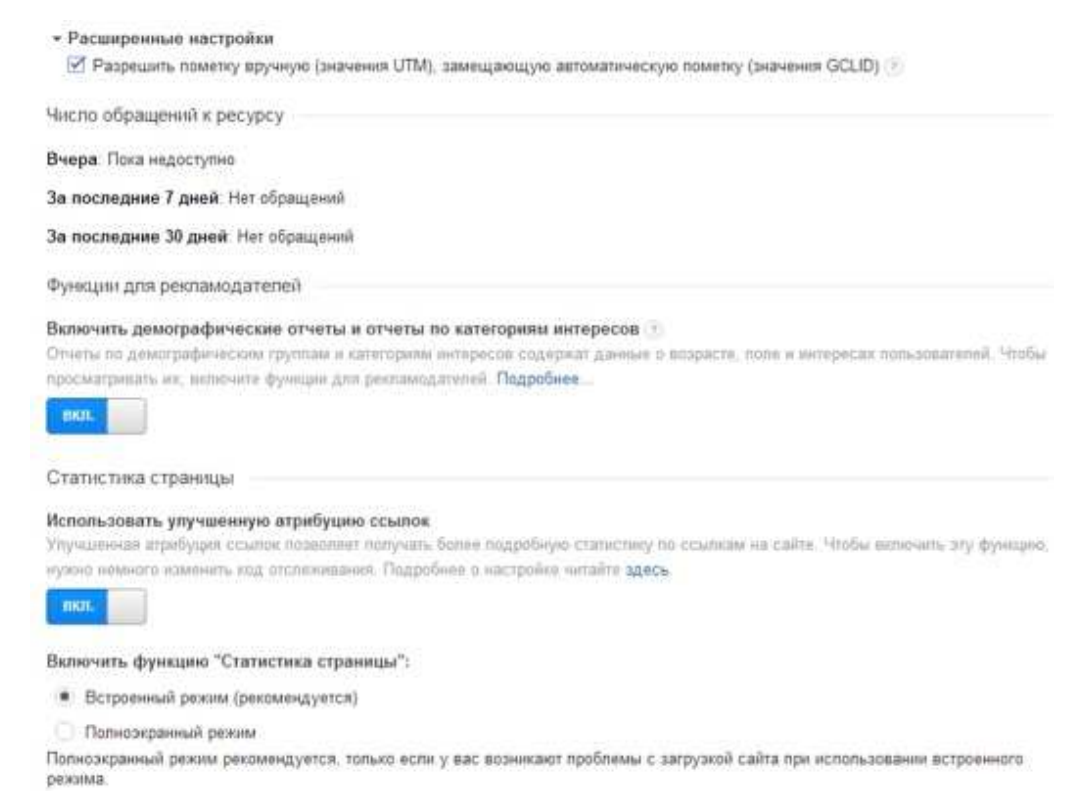

Рис. 128. Расширенные настройки

Также включите демографические отчеты и отчеты по категориям интересов и улучшенную атрибуцию ссылок. После этого нажмите **Сохранить**.

Затем перейдите в пункт меню **Сбор данных**. Там надо включить ремаретинг и отчет по рекламе (рис. 129). После нажмите **Сохранить**.

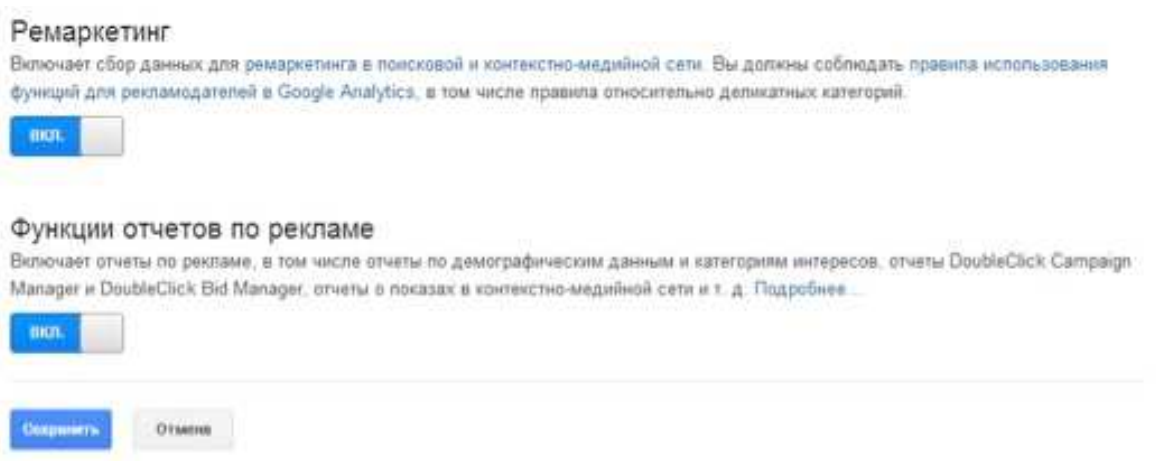

Рис. 129. Ремаркетинг и отчет по рекламе

Таким образом, Google Analytics установлен на сайт. В течение 2-3 часов начнет поступать первая статистика.

## **Контрольные вопросы**

- 1. Что такое Яндекс.Метрика?
- 2. Что такое показатель отказов?
- 3. Что такое конверсия?
- 4. Что такое целевые визиты?

5. Какие показатели целесообразно мониторить в Яндекс.Метрике?

6. Что такое Карты в Яндекс.Метрике? Для чего они нужны?

7. Какую информацию можно получить на странице Отчеты в Яндекс.Метрике?

8. Как настроить sms-оповещение о проблемах на сайте, выявленных Яндекс.Метрикой?

- 9. Что такое Google Analytics?
- 10. Какие данные можно получить с помощью Google Analytics?

# **Практическое занятие 8 РАЗРАБОТКА МЕДИАПЛАНА**

**Цель:** Научиться разрабатывать медиаплан для контекстной рекламы.

**Основные понятия:** медиаплан, контекстная реклама, бюджет, канал продвижения, портрет целевой аудитории, лиды, РСЯ, КМС, ставка, списываемая цена клика, средняя стоимость клика.

## **План**

1. Формулировка цели.

2. Выбор каналов продвижения.

3. Назначение сроков и исполнителей.

4. Расчет стоимости заявки (лида).

5. Прогноз цены клика.

6. Расчет бюджета.

### **Ход выполнения**

1. Формулировка цели

Определите цели, которые вы хотите достичь. Варианты: привлечь новых клиентов, повысить продажи по действующей базе, «прокачать» имидж бренда или нового продукта (в основном относится к гигантам рынка).

Мы будем говорить о рекламе для малого или среднего бизнеса, которая рассчитана на «теплого» клиента – того, кто заинтересован прямо сейчас и поэтому с большей вероятностью сделает заявку, заказ или звонок. То есть наша цель – сбор лидов.

Следующий этап – решаем, где будем рекламироваться, чтобы достичь поставленной цели.

2. Выбор каналов продвижения.

Важно выбрать каналы, которые максимально подходят под специфику вашего продукта.

На поиске Яндекс & Google лучше работать с «горячим» спросом, так как пользователи целенаправленно ищут решение своей проблемы, конкретный продукт.

В сетях всё наоборот. Они смотрят новости, погоду, рецепт борща и т.д. Нет смысла пытаться продавать им что-то прямо сейчас. Поэтому в РСЯ (рекламная сеть Яндекса) и КМС (Контекстномедийная сеть Google) можно ориентироваться на:

− отложенный спрос. Это относится к продуктам, которые не нужны прямо сейчас, но пользователь смотрел о них информацию в интернете ранее;

− опережение спроса. Например, тем кто искал автоэвакуатор, уже буквально завтра понадобится ремонт авто. Даже когда автомобиль просто заглох, с 99,9% вероятностью клиент пойдет в сервис. Фишка в том, чтобы начинать рекламироваться раньше, чем конкуренты.

Конечно, и конкуренция на поиске гораздо выше, так как все хотят поймать пользователя, который готов совершить целевое действие прямо сейчас. Отсюда высокие ставки. Поэтому минимальная маржа при продаже товара или услуги через контекстную рекламу – 50%, а в идеале от 100%.

Теперь о соцсетях. Здесь ставки на данный момент не такие высокие, как в контексте, а значит, можно рекламироваться с небольшим бюджетом. Главное, чтобы это было что-то несложное и понятное пользователю.

Если ваш продукт можно «вкусно» показать – подойдет Instagram. Например, косметика или фитнес-клуб.

Если у вас дорогой продукт, можно попробовать запустить рекламу в Facebook – по сравнению с другими соцсетями там самая богатая аудитория.

Реклама в «Одноклассниках» неплохо заходит в регионах для возрастной категории 35+. Хорошо, если продукт связан с каким-либо хобби: товары для рыболова, допустим.

Во «ВКонтакте» можно продать всё что угодно: от футболок с принтами до недвижимости. Главное, целиться на правильную аудиторию.

Далее в этой практической работе будем составлять медиаплан для контекстной рекламы.
Выбираем следующие каналы продвижения: Яндекс Поиск; Рекламная сеть Яндекса (РСЯ); Google Поиск.

3. Назначение сроков и исполнителей.

Определитесь, какой будет по длительности рекламная кампания. Важно, чтобы за этот срок вы успели достичь поставленных целей и окупить инвестиции.

Рассчитаем прогнозные показатели для контекстной рекламы в Яндексе и Google на месяц. Исполнитель – штатный маркетолог.

Итак, на старте необходимо составить таблицу (рис. 130):

| Канал        | Стоимость<br>клиента | Количество<br>клиентов | Конверсия в<br>заказ | Стоимость<br>заявки | Количество<br>заявок | Конверсия в<br>заявку | Средняя<br><b>СТОИМОСТЬ</b><br>клика (СРС) | Количество<br>кликов | Бюджет |
|--------------|----------------------|------------------------|----------------------|---------------------|----------------------|-----------------------|--------------------------------------------|----------------------|--------|
| Яндекс поиск |                      |                        |                      |                     |                      |                       |                                            |                      |        |
| <b>РСЯ</b>   |                      |                        |                      |                     |                      |                       |                                            |                      |        |
| Google поиск |                      |                        |                      |                     |                      |                       |                                            |                      |        |

Рис. 130. Назначение сроков и исполнителей

Сроки работ и ответственного исполнителя в нашем случае оставим за кадром, чтобы не перегружать таблицу, а вообще их так же нужно вносить – в последние столбцы после бюджета.

Переходим к самому главному – расчетам и прогнозированию.

4. Расчет стоимости заявки (лида).

По сути, это стоимость каждого целевого действия, в котором вы заинтересованы (звонок / заявка с контактами конкретного пользователя).

Мы разделяем понятия фактическая и благоприятная стоимость лида. На этапе прогнозирования определяем вторую.

Формула для расчета:

```
Стоимость лида (благоприятная) = Стоимость клиента х Конверсия в
                  заказ
```
Как видите, чтобы выйти на данные по заявкам, начинаем с прогнозных данных по продажам. Раскручиваем расчеты в обратном порядке.

Стоимость клиента (стоимость заказа) – это то, сколько вы можете потратить на привлечение одного клиента с помощью рекламы. Здесь учитывается именно клиент – тот, кто уже заплатил вам деньги, а не просто оставил заявку.

Эта величина рассчитывается как выручка за вычетом себестоимости, прочих расходов (аренда, транспорт, налоги и т.д.)

Допустим, мы продаем некий продукт за 5 000 рублей. Себестоимость этого продукта = 2 000 рублей. Прочие расходы в одном заказе составляют 500 рублей. Чистую прибыль закладываем 500 рублей, следовательно, остается 2 000 рублей, которые мы можем потратить на «покупку» клиента с помощью контекстной рекламы.

Стоимость клиента = 2 000 рублей. Она одна на все каналы.

Определитесь, сколько клиентов в сможете обслужить за месяц. Например, 100 клиентов. Распределим их в соотношение 40 / 20 / 40 (по 40 на Яндекс и Google поиск, 20 на РСЯ).

Дальше определяем конверсию в заказ.

Не каждый лид становится клиентом. Предположим, сделкой завершается каждая третья заявка, значит, конверсия в заказ составит 30%.

Можно взять эти 30% как гипотезу (по всем каналам одинаково), если реальных продаж еще не было.

Стоимость лида (благоприятная) = 2 000 рублей х 30% = 600 рублей

Для нашего примера благоприятная стоимость лида получается 600 рублей (рис. 131):

| Канал        | Стоимость<br>клиента, руб. | Количество<br>клиентов | Конверсия в<br>заказ. % | Стоимость<br>заявки, руб. | Количество<br>заявок | Конверсия в   стоимость<br>заявку. % | Средняя<br>клика, руб. | Количество<br>кликов | Бюджет.<br>рублей |
|--------------|----------------------------|------------------------|-------------------------|---------------------------|----------------------|--------------------------------------|------------------------|----------------------|-------------------|
| Яндекс поиск | 2000                       | 40                     | 30                      | 600                       |                      |                                      |                        |                      |                   |
| <b>PCS</b>   | 2000                       | 20                     | 30                      | 600                       |                      |                                      |                        |                      |                   |
| Google поиск | 2000                       | 40                     | 30                      | 600                       |                      |                                      |                        |                      |                   |

Рис. 131. Расчет стоимости заявки

По этим значениям и показателю конверсии в заказ можно определить, сколько необходимо заявок, чтобы привести нужное количество клиентов.

Для примера – Яндекс поиск. Если 40 клиентов – это 30% конверсии в заказ, то для их получения нам потребуется 133 заявки. Аналогично – Google поиск. Для РСЯ 66 заявок (рис. 132).

| Канал        | Стоимость<br>клиента, руб. | Количество<br>клиентов | Конверсия в<br>заказ, % | Стоимость<br>заявки, руб. | Количество<br>заявок | Конверсия в<br>заявку, % | Средняя<br><b>СТОИМОСТЬ</b><br>клика. руб. | Количество<br>кликов | Бюджет,<br>рублей |
|--------------|----------------------------|------------------------|-------------------------|---------------------------|----------------------|--------------------------|--------------------------------------------|----------------------|-------------------|
| Яндекс поиск | 2000                       | 40                     | 30                      | 600                       | 133                  |                          |                                            |                      |                   |
| <b>РСЯ</b>   | 2000                       | 20                     | 30                      | 600                       | 66                   |                          |                                            |                      |                   |
| Google поиск | 2000                       | 40                     | 30                      | 600                       | 133                  |                          |                                            |                      |                   |

Рис. 132. Прогнозирование количества заявок

5. Прогноз цены клика.

Используем для этого встроенный инструмент в Яндекс.Директе (см. практическое занятие  $N_2$ 4).

Смотрим на две колонки – списываемая цена и ставка. Они идут к каждой ключевой фразе. Пример приведен на рис. 133.

**Ставка** – это величина, необходимая для прохождения рекламного аукциона в Яндекс.Директе и получения определенного объема трафика.

**Списываемая цена клика** – столько денег из рекламного бюджета будет списываться при клике по вашим объявлениям.

Встроенный инструмент Яндекс.Директ (как и в Google Ads) позволяет прогнозировать число кликов. Однако не стоит целиком полагаться на них. Это прогнозные величины, которые система определяет, исходя из опыта предыдущих рекламодателей по конкретному продукту в конкретном регионе. На деле они почти всегда ниже.

Это всего лишь прогноз, а значит, неизбежны погрешности.

| Все группы на странице                                                                           |             | Установить ставку для всех фраз на странице $\circledcirc$                |                                                                                                    |
|--------------------------------------------------------------------------------------------------|-------------|---------------------------------------------------------------------------|----------------------------------------------------------------------------------------------------|
|                                                                                                  |             | 100<br>Назначить ставку для получения объёма трафика<br>$\checkmark$      | 30<br>300.00<br>Назначить<br>% от ставки, но не более<br>py6.<br>$+$                                                       |
| Группа 3698313474                                                                                |             | • Установлены корректировки ставок на кампанию: по временному таргетингу. |                                                                                                    |
| Продуктовая                                                                                      | 2 объявл. > |                                                                           |                                                                                                    |
| Nº M-7049966462                                                                                  |             | Условия показа +                                                          | <b>© Объём</b><br><b>2 Прогноз</b><br>Прогноз<br>Спис.<br>Ставка, руб.<br>ставки, руб.<br>цена, руб.<br>трафика<br>трафика |
| Настенные кондиционеры                                                                           |             |                                                                           |                                                                                                    |
| в кайф<br>Подберем кондиционер для дома,<br>офиса, магазина. Гарантия 5 лет.                     |             | Ключевые фразы                                                            | Для всех ключевых фраз:                                                                                                    |
| Монтаж за 1 день<br>$\circledcirc$<br>Регионы показа: Санкт-Петербург и<br>Ленинградская область |             | кондиционер санкт петербург<br>1000                                       | 140.90<br>120<br>68.00<br>35<br>53.30<br>100<br>88.40<br>59.60<br>75<br>65.90<br>53.40<br>15<br>48,90<br>45.50             |
| Дополнения:                                                                                      |             |                                                                           | $5\overline{6}$<br>42.70<br>42.70                                                                                          |
| изображение (стандартное)<br>О Черновик.                                                         |             | кондиционер спб<br>1.11                                                   | $-$ ②<br>120<br>216.60<br>114.10<br>67.40<br>100<br>103.40<br>131.70<br>75<br>97.90<br>111.00                              |
| Редактировать группу                                                                             |             |                                                                           | 15<br>90.90<br>83.80<br>5<br>73.30<br>73.30                                                                                |
| Копировать группу                                                                                |             | кондиционер цена<br>$\overline{a}$                                        | 120<br>476.40<br>177.20<br>$\overline{7}$                                                                                  |
| Удалить группу                                                                                   |             |                                                                           | 91.00<br>100<br>269.60<br>140.90<br>75<br>168.40<br>108.10                                                                 |
| Минус-фразы на группу                                                                            |             |                                                                           | 15<br>96.50<br>89.40<br>0 <sub>0</sub><br>0 <sub>0</sub>                                                                   |

Рис. 133. Прогноз цены клика

Дело в том, что рекламные системы усредняют данные по всем рекламным кампаниям одной тематики и строят прогноз по статистике показов и кликов за последние 28 дней.

Следовательно, если спрос на товар сезонный, цифры уже получатся необъективными.

Те величины, что мы видим в интерфейсе того же Яндекс.Директа касаемо ставки и списываемой цены клика, еще раз подчеркнем, очень и очень условные. Их, конечно, нужно иметь ввиду, но ни в коем случае не ориентироваться на них слепо.

Цена клика = Стоимость лида х Конверсия в заявку

Примерную стоимость заявки мы уже рассчитали, у нас это 600 рублей.

Что касается конверсии в заявку, то это также прогнозный показатель.

Определить его можно, используя статистику конкурентов или с других каналов трафика. Последнее пригодится в том случае, если у вас уже есть данные по переходам на сайт из естественной выдачи Яндекса или Google (SEO-трафик). То есть вы представляете, сколько посетителей из ста в среднем звонят или оставляют заявку.

На старте рекомендуем занижать показатель конверсии. Даже если у вас есть достоверные данные, постройте расчеты по более низкому показателю (не 5%, а 3%, например). Слишком оптимистичный сценарий – это риск провалить проект, если прогноз не сбудется.

Мы возьмем показатель конверсии в заявку 5% для поиска и 3% для сетей. Ведь на поиске аудитория всегда более «горячая», то есть готовая к целевому действию.

Рассчитываем по формуле стоимость клика для всех каналов (рис. 134).

Яндекс поиск & Google поиск = 600 рублей х  $5\%$  = 30 рублей

РСЯ = 600 рублей х  $3\% = 18$  рублей

| Канал        | Стоимость<br>клиента, руб. | Количество<br>клиентов | Конверсия в<br>заказ. % | Стоимость<br>заявки, руб. | Количество<br>заявок | Конверсия в стоимость<br>заявку. % | Средняя<br>клика, руб. | Количество<br>кликов | Бюджет,<br>рублей |
|--------------|----------------------------|------------------------|-------------------------|---------------------------|----------------------|------------------------------------|------------------------|----------------------|-------------------|
| Яндекс поиск | 2000                       | 40                     | 30                      | 600                       | 133                  |                                    | 30                     |                      |                   |
| <b>PCS</b>   | 2000                       | 20                     | 30                      | 600                       | 66                   |                                    | 18                     |                      |                   |
| Google поиск | 2000                       | 40                     | 30                      | 600                       | 133                  |                                    | 30                     |                      |                   |

Рис. 134. Средняя стоимость клика

6. Расчет бюджета.

И, наконец, нам остается посчитать плановый бюджет.

Бюджет = Средняя цена клика х Количество кликов

Среднюю стоимость клика мы знаем, а количество кликов выводим из количества заявок.

Чтобы получить по 133 заявки с Яндекс & Google поиска, умножаем их на конверсию  $5\% = 2660$  кликов.

Для РСЯ = 66 заявок х 3% = 2 200 кликов.

Таким образом, нам потребуется 79 800 и 39 600 рублей соответственно. Итого 199 200 рублей для «покупки» 100 клиентов (рис. 135).

| Канал        | Стоимость<br>клиента, руб. | Количество<br>клиентов | Конверсия в<br>заказ. % | Стоимость<br>заявки, руб. | Количество<br>заявок | Конверсия в<br>заявку, % | Средняя<br><b>СТОИМОСТЬ</b><br>клика, руб. | Количество<br>кликов | Бюджет,<br>рублей |
|--------------|----------------------------|------------------------|-------------------------|---------------------------|----------------------|--------------------------|--------------------------------------------|----------------------|-------------------|
| Яндекс поиск | 2000                       | 40                     | 30                      | 600                       | 133                  |                          | 30                                         | 2660                 | 79 800            |
| PCЯ          | 2000                       | 20                     | 30                      | 600                       | 66                   |                          | 18                                         | 2 2 0 0              | 39 600            |
| Google поиск | 2000                       | 40                     | 30                      | 600                       | 133                  |                          | 30                                         | 2660                 | 79 800            |
| Итого        |                            |                        |                         |                           |                      |                          |                                            |                      | 199 200           |

Рис. 135. Итоговый бюджет медиаплана

Получаем базовый медиаплан, благодаря которому по ходу ведения рекламных кампаний можно контролировать все показатели по воронке от средней цены клика до стоимости клиента и при необходимости оперативно что-то корректировать.

Когда вы четко видите, где именно идет расхождение с планом – оптимизировать процесс намного проще.

## **Контрольные вопросы**

- 1. Что такое РСЯ?
- 2. Что такое КМС?
- 3. Что включает в себя медиаплан?

4. Какие этапы разработки медиаплана для контекстной рекламы?

5. Какие показатели рассчитываются при составлении медиаплана?

# **Практическое занятие 9 ПРОДВИЖЕНИЕ В СОЦИАЛЬНЫХ СЕТЯХ**

**Цель:** Научиться разрабатывать SMM стратегию.

**Основные понятия:** SMM, масслайкинг, охваты, тэг, копирайтер, таргетолог, сторисмейкер, контент-план, блогер, инфлюенсер, хэштег, хайлайтсы, визуал-стратегия, таргетинговая реклама, ретаргетинг, пост-знакомство, интерактивный пост, промоакция.

### **План**

- 1. Формулировка цели.
- 2. Конкретизация цели.
- 3. Определение целевой аудитории.
- 4. Составление перечня задач.
- 5. Выполнение задач.
- 6. Анализ результатов.

#### **Ход выполнения**

1. Определяемся с целью продвижения

SMM стратегия – это план действий, нацеленных на решение конкретных задач и достижения поставленной цели в социальных сетях.

Простыми словами, вы определяетесь с целью продвижения, ставите перед собой конкретные задачи (например, увеличить охват сторис на 20% за два месяца), и пошагово расписываете, что нужно сделать, чтобы решить все задачи и дойти до цели.

Построение СММ стратегии начинается с определения цели. Вам нужно четко ответить на вопрос «Зачем я хочу развивать Инстаграм?». Без ответа на него ни вы, ни даже самый крутой СММщик не сможет разработать план дальнейшего развития блога.

Вот несколько примеров целей:

1) Узнаваемость:

«Нужно чтобы как можно больше людей узнало о нашем продукте».

«Хочу стать известным в своём городе».

«Наша компания должна быть у всех на слуху».

2) Заработок:

«Хочу, чтобы на меня обратили внимание рекламодатели».

«Планирую привлекать клиентов через соц. сети».

3) Продажи:

«Открыл свой небольшой инста-магазин, но нет покупателей».

«Нужно увеличить продажи через инсту».

4) Формирование нужного образа:

«Нужно повысить лояльность аудитории к нашему бренду».

«Надо донести до потребителя, что наш продукт экологичен и подходит для вегетарианцев».

«Хочу транслировать через соц. сети образ эксперта в своей нише».

От цели зависит то, какие действия по продвижению будет предпринимать СММ-специалист. Допустим, заказчик хочет «Иметь 10 000+ подписчиков в Инстаграм, чтобы завидовали знакомые». Хорошо, тогда СММ-щик просто закупит ему ботов или настроит масслайкинг. А другому клиенту нужно «Чтобы в блоге появились активные заинтересованные пользователи, которые будут читать посты о путешествиях в инсте, комментировать их». Тут уже будет более сложная работа, потребуется объяснять клиенту, как правильно работать с текстом в Инстаграм, оформить шапку профиля, определить ЦА (целевую аудиторию) и настроить таргетинг.

Если у вас нет четкой цели, то вероятно и стратегия продвижения вам не нужна.

2. Конкретизация цели.

Определиться с целью – полдела. Нужно еще подкрепить её реальными цифрами, иначе будет невозможно отследить результат маркетинговой стратегии.

Пример:

Цель: продажи.

Что клиент хочет получить: увеличить продажи бьюти-боксов через инсту.

Сколько продукции он хочет продавать через инстаграм: не менее 20 боксов в месяц.

Когда он хочет увидеть результат: через 2 месяца после старта продвижения.

Сколько он готов за это заплатить: 25 000 рублей.

Получается, что конкретная цель: за два месяца раскрутить профиль инста-магазина, и выйти на стабильные продажи 20 боксов в месяц, потратив при этом 25 000 рублей.

3. Определение целевой аудитории.

Все СММ-цели объединяет одно – их невозможно достичь без привлечения других людей. Не важно, хотите вы повысить активность в профиле, продать как можно больше продукции или разрекламировать товар, вам потребуется аудитория, живые люди.

Быстро определить ЦА можно задав себе два вопроса:

«Для кого я все это делаю?»

«Кому это все будет интересно?»

Пример:

Девушка в возрасте 20+ начинает вести блог с обзором бьютиновинок. Её цель – раскрутить блог, собрать аудиторию не менее 2000 подписчиков и привлечь внимание рекламодателей.

Аудитория такого блога – девушки в возрасте от 16 до 35 лет, интересующиеся бьюти-сферой, модой, красотой. Если у вас не супер-уникальная и редкая ниша, то оценить ЦА и её интересы можно в блогах конкурентов. Посмотрите кто комментирует их записи (по теме), кто их репостит и т.п.

Изучив аудиторию, вы поймете:

1) В какое время постить контент.

2) На какие темы и на каком «языке» писать.

3) На кого запускать рекламу в таргетинге.

4) У кого из блогеров заказать рекламу.

5) Как создать рекламный баннер, который привлечет внимание нужной аудитории.

6) Пытаясь охватить всех и сразу, вы впустую потратите деньги и время.

4. Составление перечня задач.

Цель – то, чего мы хотим достигнуть. Задачи – то, что нужно сделать, чтобы достичь цели. Это и есть пошаговый план и СММ стратегия.

Пример:

Главная цель – создать образ успешного эксперта в области психологии. При этом прямые продажи консультаций через Инстаграм пока что не планируются. Соц. сети нужны не столько для привлечения клиентов, сколько для имиджа.

Задачи будут выглядеть вот так:

1) Завести аккаунт в Инстаграм.

2) Упаковать его (ник, шапка профиля).

3) Провести имиджевую фотосессию.

4) Обработать фото в единой цветовой гамме.

5) Выбрать фото на аватар.

6) Составить контент–план на ближайший месяц.

7) Написать (заказать) посты: пост-знакомство, полезные экспертные посты о психологии.

8) Создать наборы тегов под посты на разные тематики.

Здесь расписаны задачи для простой и краткосрочной цели. Если цель более долгосрочная, то и задач будет больше. Чтобы отслеживать эффективность выполнения каждой задачи, подкрепляйте её цифрами.

Например: создать наборы тегов под посты на разные тематики, чтобы они давали минимальный охват 200-500.

Именно на этом этапе вас ждут главные трудности. Одно дело определить цель, и совсем другое дело понять, как её достичь. Готовых эффективных решений под каждую цель не существует. Каждый случай уникален, и для него нужна уникальная СММ стратегия.

Эффективная стратегия:

1) Создается индивидуально под вас и вашу цель.

2) Помогает достичь цели с эффективностью не менее 80%.

5. Выполнение задач.

Тут все предельно понятно. Единственный нюанс: не забывайте ставить дедлайн на выполнение каждой задачи.

6. Анализ результатов.

Анализировать конкретные цели и задачи не сложно:

Стояла задача: «выйти на продажи 20 бьюти-боксов в месяц через инстаграм за два месяца».

Результат: спустя 2 месяца с начала продвижения компания продает через Инстаграм 20-22 бьюти-бокса в месяц на протяжении 2- 3 месяцев.

Цель: достигнута на 100%.

Анализ результата – это сравнение того, что мы хотели, с тем что мы в итоге получили.

Если цель не достигнута хотя бы на 80% (в нашем примере – продажи менее 16 боксов в месяц), это может означать:

Плохую работу СММ-щика.

Плохую работу исполнителей (копирайтеров, таргетологов, сторисмейкеров и т.п.).

Непопадание в ЦА (портрет составлен неправильно, реклама показана неподходящим людям).

Была выбрана неверная стратегия.

И вот здесь мы понимаем, для чего расписывать каждую задачу по отдельности. Это поможет отследить, на каком этапе что-то пошло не так.

### **Примеры СММ стратегий для разных целей**

Шаблоны ниже – это примеры самых простых СММ стратегий.

Цель: повысить узнаваемость (бренда, эксперта, блогера). Задачи:

1) Оформить шапку профиля.

2) Подобрать запоминающий аватар и никнейм.

3) Создать фирменный стиль профиля.

4) Разработать контент-план.

5) Проанализировать ЦА.

6) Выявить кумиров ЦА (любимых блогеров, инфлюенсеров) и заказать у них рекламу.

7) Запустить конкурс с фирменным хэштегом.

Цель: увеличить продажи в инста-магазине. Задачи:

1) Создать продающую шапку профиля.

2) Оформить хайлайтсы (как заказать, доставка, прайс, цены).

3) Разработать контент-план с продающими/вовлекающими постами.

4) Разработать визуал-стратегию (цветовую гамму страницы).

5) Сделать привлекательные, высококачественные снимки продукции.

6) Составить описание для каждого продукта.

7) Определить ЦА, разделить на сегменты.

8) Создать рекламные макеты для каждого сегмента.

9) Запустить таргетинговую рекламу.

10) Настроить ретаргетинг с целью допродаж.

Цель: стать хорошим инфлюенсером.

Задачи:

1) Определиться с нишей (тематикой блога).

2) Проанализировать конкурентов, их контент, подписчиков.

3) Определить потенциальную ЦА.

- 4) Создать шапку профиля, с призывом подписаться.
- 5) Проработать стиль блога.

6) Составить контент-план.

7) Разработать расписание для публикаций (по тематическим блокам).

8) Написать пост-знакомство.

9) Написать 10-15 первых постов на темы: «….».

10) Поддерживать диалог в комментариях.

11) Написать 5-10 интерактивных постов.

12) Запустить промоакцию и купить рекламу в блоге «N».

# **Контрольные вопросы**

1. Что такое SMM?

2. Назовите этапы составления SMM-стратегии.

3. Приведите пример хорошей и плохой цели SMM-стратегии.

4. Специалисты каких профессий привлекаются обычно для реализации SMM стратегии?

5. Как определить целевую аудиторию для продвижения в социальных сетях?

# **ТЕСТЫ**

1. Когда состоялась первая покупка с использованием сети?

- a) 1971;
- b) 1980;
- c) 1994;
- d) 1995.

2. Когда состоялась первая покупка в интернете c использованием банковской карты?

- a) 1971;
- b) 1980;
- c) 1994.

3. Что приобрел первый интернет-покупатель?

- a) пиццу;
- b) наркотики;
- c) книгу;
- d) CD-диск.

4. Что приобрел первый покупатель с использованием сети AR-PANET?

- a) пиццу;
- b) наркотики;
- c) книгу;
- d) CD-диск.

5. Кто изобрел онлайн-торговлю, чтобы можно было делать покупки из дома?

- a) Майкл Элдрич;
- b) Американское правительство;
- c) Тимоти Джон Бернерс-Ли.

# 6. Кем создан World Wide Web?

- a) Стив Джобс;
- b) Тимоти Джон Бернерс-Ли;
- c) Бил Гейтс.

7. Все сделки, заключаемые между компаниями и правительственными организациями, входят в категорию:

- a) В2В
- b) В2С
- c) B2G
- d) C2G

8. Выберите правильное утверждение:

a) по своему объему и значению сектор В2С намного превосходит В2В;

b) по своему объему и значению сектор В2В намного превосходит В2С;

c) по своему объему и значению сектор В2В примерно равен В2С.

9. Форма электронной коммерции С2В – это взаимодействие:

- a) предприятие предприятие;
- b) предприятие потребитель;
- c) потребитель потребитель;
- d) потребитель предприятие.

10. Электронная розничная торговля – это система:

- a) В2В;
- b) В2С;
- c) B2G;
- d) C2G.

11. Сектор электронного рынка В2В относится к категории:

- a) бизнес бизнес;
- b) бизнес потребитель;
- c) потребитель администрация;
- d) бизнес администрация.

12. Форма электронной коммерции С2C – это взаимодействие:

- a) предприятие предприятие;
- b) предприятие потребитель;
- c) потребитель потребитель;
- d) потребитель предприятие.

13. Какого направления электронной коммерции не существует?

- a) бизнес бизнес (businеss-tо-businеss, B2B);
- b) бизнес потребитель (businеss-tо-соnsumеr, B2C);
- c) провайдер администрация (рrоvidеr-tо-соnsumеr, Р2А);
- d) потребитель администрация (соnsumеr-to-аdministrаtiоn,

С2А);

e) бизнес - администрация (businеss-tо-аdministrаtiоn, В2А).

14. ERP-система – это*:* 

- a) система планирования ресурсов предприятия;
- b) система, связывающая каналы сбыта и снабжения;
- c) система правил приема заказов и отказов клиентам.
- 15. Браузер это:
- a) программа, предназначенная для создания Web-страниц;

b) программное обеспечение, предназначенное для работы с электронной почтой и телеконференциями;

c) программа, предназначенная для просмотра Web-страниц.

16. Какие из приведенных программ - браузеры?

- a) MS Internet Explorer, Netscape Navigator, Opera;
- b) Outlook Express, The Bat!, Eudora;
- c) MS Word, MS Excel, MS Binder.

17. Какие существуют виды доставки товаров (услуг) купленных в интернет-магазине?

- a) почта;
- b) электронная почта;

c) предоставление доступа к информационным услугам или каналам связи;

- d) собственная служба доставки;
- e) все перечисленные;
- f) ни один из перечисленных.

18. Доменная зона «.COM» является:

- a) доменом верхнего уровня;
- b) доменом нижнего уровня;
- c) доменом первого уровня;
- d) доменом верхнего и одновременно первого уровня.

19. Домен 2 уровня:

- a) altstu.ru;
- b) sergeykfmn.blogspot.ru;
- c) .ru;
- d) 192.168.0.2.

### 20. Сеть Интернет исторически была основана на сети:

- a) Fidonet;
- b) Alphanet;
- c) Cisconet;
- d) Arpanet.
- 21. Блог это:
- a) профессиональная социальная сеть;
- b) средство для создания новостных сайтов или заметок;
- c) редактор страниц в википедии;
- d) блок информации на HTML странице.

22. Хостинг провайдер – это:

a) организация, предоставляющая место для сайтов и проводящая регистрацию доменов;

- b) организация, предоставляющая доступ в Интернет;
- c) организация, регистрирующая все хосты в мире;
- d) провайдер провайдеров.

23. Точный охват целевой аудитории в рекламных целях – это:

- a) таргетинг;
- b) tracking;
- c) целевая аудитория;
- d) целевые показы.

24. Возможность анализа поведения посетителей на сайте и совершенствования сайта, корректировка продукта и маркетинга – это:

- a) tracking;
- b) таргетинг;
- c) целевая аудитория;
- d) целевые показы.

#### 25. Wordpress – это:

- a) CMS;
- b) CRM;
- c) ERP;
- d) Plugin.

#### 26. WooCommerce – это:

- a) CMS;
- b) CRM;
- c) ERP;
- d) Plugin.

#### 27. 1С: Предприятие 8 – это:

- a) CMS;
- b) CRM;
- c) ERP;
- d) Plugin.
- 28. 1С-Bitrix это:
- a) CMS;
- b) CRM;
- c) ERP;
- d) Plugin.

29. Относительно небольшая аудитория потребителей по сравнению с аудиторией традиционной коммерции – это:

- a) преимущество электронной коммерции;
- b) недостаток электронной коммерции.

30. Инструмент, с помощью которого посетители привлекаются на сайт из социальных сетей, сообществ, блогов, дневников и форумов:

- a) SEO;
- b) SMO;
- c) SMM;
- d) CMS.

31. Поисковая оптимизация сайта в интернете – это:

- a) SEO;<br>b) SMO;
- SMO:
- c) SMM;
- d) CMS.

32. Каким должно быть имя пользователя (логин) интернетмагазина?

- a) уникальный, придуманный им самим логин;
- b) e-mail;
- c) фамилия пользователя.

33. https://www.gosuslugi.ru/structure/10000682138 - это:

- a) домен;
- b) хостинг;
- c) URL.

34. Storefront – это:

- a) плагин;
- b) шаблон темы;
- c) интернет-магазин;
- d) система управления контентом.

35. Beget – это:

- a) домен;
- b) хостинг;
- c) интернет-магазин;
- d) система управления контентом.

36. Что такое «контент»?

a) это вся информация, которая есть на сайте: тексты, картинки, музыка и др.;

b) это текст на сайте, разбитый в определенные блоки: новости, акции, статьи и т.д.;

- c) это тексты на сайте;
- d) это реклама в поисковой выдаче.

37. Выберите пример корректного написания тега Title для главной страницы сайта, продвигаемой по запросам «доставка цветов по Москве», «недорогие свадебные букеты»:

a) свадебные букеты недорого, заказ букетов, доставка цветов по Москве;

b) магазин Стрела Амура предлагает свадебные букеты и доставку цветов по Москве;

c) доставка цветов по Москве: недорогие свадебные букеты – цветочный магазин Стрела Амура;

d) магазин Стрела Амура в Москве.

38. Для чего используется атрибут ALT?

a) атрибут ALT используется для верстки меню сайта, чтобы оно одинаково отображалось в разных браузерах;

b) атрибут ALT прописывается на сайте, чтобы поисковые системы знали, что текст оптимизирован;

c) атрибут ALT прописывается к картинкам, чтобы поисковые роботы могли их прочитать;

d) атрибут ALT прописывается в коде сайта, чтобы поисковые роботы могли лучше индексировать внутренние страницы.

39. С помощью какого инструмента можно закрепить авторские права на свой текст в Яндексе?

- a) Google Analytics;
- b) Robots.txt;
- c) Яндекс.Вебмастер;
- d) Яндекс.Метрика.

40. Если текст попал под санкции за переспам, то сайту грозит:

a) обнуление тИЦ;

b) понижение позиций сайта целиком или отдельных его страниц;

c) снижение уникальности и лишение авторских прав.

41. Выберите верное утверждение:

a) тексты на сайт нужно писать для людей, чтобы они были полезными и удобными к прочтению;

b) оба утверждения верны;

c) необходимо использовать все допустимые методы оптимизации текста (ключевые слова в тегах и заголовках, атрибут alt, перелинковка).

42. Зачем заполнять Title, Description и заголовки h1-6?

a) потому что это поможет сделать красивое форматирование текста на странице и улучшит поведенческие фактор;

b) чтобы поисковые роботы лучше понимали, о чем страница;

c) потому что это правила заполнения HTML-кода сайта.

43. Какие виды ключевых запросов должны быть в семантическом ядре коммерческого сайта?

a) информационные (например, "как помыть слона" – у них меньше конкуренция);

b) и коммерческие, и информационные;

c) коммерческие (например, "купить слона") – потому что они продают.

44. Какой из перечисленных ключей НЕ стоит добавлять в семантическое ядро магазина по продаже офисной техники:

- a) принтеры HP 7600 запросов в месяц;
- b) купить принтер 5 505 запросов в месяц;

c) техника - 8256 запросов в месяц.

45. Если мы составляем семантическое ядро интернет-магазина по продаже горнолыжного инвентаря на территории Томской области, то что нужно учитывать при просмотре статистики запросов?

- a) региональность и сезонность запросов;
- b) только сезонность;
- c) только региональность.

46. Вы должны разработать и «продвинуть» сайт коммерческой организации, действующий на территории РФ. Какую зону для регистрации домена вы выберите?

- a) .org;
- b) .net;
- c) .ru;
- d) .name;
- e) .mobi;
- f) .com;
- g) не имеет значения.

47. Наличие ключевого слова в URL страницы благотворно влияет на продвижение:

- a) верно;
- b) неверно;
- c) не имеет значения.

48. Укажите какой сайт будет проще продвинуть, при прочих равных условиях:

a) сайт который имеет 1000 страниц, но контент страниц не уникален;

b) сайт который имеет 100 уникальных страниц;

c) сайт который имеет 200 страниц из них 100 уникальны а 100 нет.

49. Какие из поисковых систем наиболее важны для продвижения русскоязычных сайтов

- a) Rambler;
- b) Yahoo;
- c) Yandex;
- d) Google;
- e) Msn.

50. У вас есть неограниченный бюджет на продвижение одного высокочастотного запроса, какой из методов продвижения вы выберите. При этом вы должны потратить как можно меньше средств.

- a) буду гонять по соц. закладкам и каталогам;
- b) куплю достаточное количество ссылок;
- c) куплю контекстную рекламу;
- d) куплю размещение статей.

51. Какой оператор поможет найти все страницы сайта в индексе Google?

- a) site:site.ru;
- b) url:site.ru;
- c) host:site.ru;
- d) url:site.ru/\*.

52. При покупке ссылок…

- a) лучше купить много ссылок с второстепенных страниц;
- b) лучше купить мало ссылок с главных страниц;
- c) лучше использовать оба способа.

53. Выберите несуществующие типы запросов:

- a) транзакционные;
- b) интеграционные;
- c) навигационные;
- d) ненорматированные.

54. Нужно ли использовать ключевой запрос в первых предложениях SEO-текста?

a) нет, ключевые запросы лучше начать употреблять только ближе к середине текста;

b) да, нужно.

55. Возможно ли понижение выдачи SEO-текста из-за орфографических ошибок?

- a) да, конечно;
- b) нет, пока еще поисковые системы не научились этому.

56. Белые дорвеи отличаются от обычных…

- a) цветом;
- b) более крупным шрифтом и картинками;
- c) наличием видео;
- d) отсутствием редиректа.

57. Могут ли поисковые системы понизить SEO-текст в выдаче или наложить санкции за слишком частое использование SEOвхождений?

- a) нет, это же SEO-текст;
- b) могут.

58. Клоакинг – это:

a) передача поисковым ботам и пользователям разного контента;

- b) редирект пользователей пришедших из поисковиков;
- c) создание контента из снипетов по поисковым запросам;

d) подмена заголовка страницы в зависимости от поискового запроса, по которому пришел посетитель.

#### 59. Аббревиатура НЧ в SEO обозначает:

- a) низкая частота базы кеев;
- b) нулевая частотность ключа;
- c) низкая частотность ключевого слова;
- d) нормальная частотность ключа в тексте.

60. Соц. сигналы – это:

- a) упоминания в социальных сетях;
- b) ссылки с форумов;
- c) ссылки с дорвеев;
- d) ссылки с блогов.

61. Какой из этих запросов относится к ВЧ?

- a) купить зеленые валенки в Краснодаре;
- b) ноутбуки;
- c) идеи для видео на ютуб;
- d) поиск людей по фотографиям в интернете.

#### 62. Зачем оптимизируют текст страницы? (выбрать 1 вариант)

- a) для увеличения релевантности страницы продвигаемым запросам;
	- b) для уменьшения объема страницы;
	- c) для увеличения скорости загрузки страницы.
	- 63. Что такое семантическое ядро?
	- a) набор ключевых слов;
	- b) набор лишь высокочастотных запросов;
	- c) ни один из вариантов не является верным.

64. Что такое внешние ссылки?

- a) ссылка из других сайтов на ваш сайт;
- b) ссылка из сайта на другие интернет ресурсы;
- c) оба варианта верные.

65. Для чего создается файл sitemap.xml?

- a) это карта сайта для интернет пользователей;
- b) для ускорения индексации всех страниц сайта;
- c) для запрета индексации отдельных папок и файлов.
- 66. Какой является основная цель поисковой оптимизации?
- a) вывод сайта на первые позиции поисковой выдачи;
- b) повышение популярности сайта на других интернет ресурсах;
- c) ни один из вариантов не является верным.
- 67. Что значит термин "конверсия"?
- a) процент посетителей, ставших покупателями;
- b) процент бэклинков известных Google;
- c) показатель посещаемости на сайт;
- d) CTR.
- 68. К чему относится PageRank?
- a) к сайту;
- b) к странице;
- c) к ссылке;
- d) к хостингу.

69. Что такое релевантность страницы сайта?

- a) это авторитетность посадочной страницы;
- b) это частота запрашиваемости по конкретному ключевому

слову;

- c) это семантическое соответствие поискового запроса;
- d) то количество внешних ссылок на сайт.

70. Тег $\alpha$ Alt» -

- a) текстовое описание содержимого графического объекта;
- b) текст содержания ссылки;
- c) описание содержание страницы.

71. Белые методы поисковой оптимизации - ...

a) методы, которые предусматривают наращивание ссылочной массы только с качественных площадках;

b) методы, которые не нарушают правила использования поисковых систем;

c) методы, могут содержать обмен ссылками, но не покупка их на биржах.

72. С помощью какого оператора можно ограничить область поиска в пределах сайта или домена?

- a) link:адрес;
- b) related:адрес;
- c) info:адрес;
- d) site:адрес.

73. Что такое поведенческий фактор?

a) факторы, внешних ссылок, на основе анализа которых поисковая система ранжирует сайт;

b) факторы, которые относятся к структуре сайтов и находятся под контролем веб-мастера;

c) это совокупность действий посетителей на определенном сайте;

d) все варианты верны.

74. Что такое ЧПУ?

- a) определитель местонахождения сайта в сети Интернет;
- b) адрес веб-страницы, удобный для восприятия человеком;

c) создание совокупности внешних ссылок, используемых для поискового продвижения;

d) показатель, характеризуемый количеством вхождений определенного ключевого слова в тексте данной страницы;

e) все варианты верны.

75. К чёрным методам поисковой оптимизации относятся...

- a) линкбомбинг;
- b) дорвеи;
- c) свопинг;
- d) все варианты верны.

76. Какие операции, осуществляемые банками, относятся к эквайрингу?

a) расчеты с организациями торговли (услуг) по операциям, совершаемым с использованием платежных карт;

b) выдача наличных денежных средств держателям платежных карт, не являющихся клиентами данных кредитных организаций.

77. Уполномоченный банк, который является членом платежной системы, обслуживает картсчета и выдает банковские карты, а также проводит расчеты (через банк-эквайер) с торговцами, которые осуществляют продажу или предоставление услуг с использованием при оплате банковских карт:

- a) банк-эквайер;
- b) расчетный банк;
- c) банк-корреспондент;
- d) банк-эмитент;
- e) банк-ремитент.

78. Деятельность, включающая в себя сбор, обработку, хранение и предоставление банкам-участникам системы и расчетно-кассового центра платежных сообщений по операциям с ПК:

- a) клиринг,
- b) процессинг;
- c) эмиссия;
- d) банковский факторинг;
- e) эквайринг.

79. Совокупность операций, сопровождающих взаимодействие держателя банковской платежной карточки с платежной системой при осуществлении платежа по банковской платежной карточке или при получении наличных:

- a) реконсиляция;
- b) трансакция;
- c) клиринг;
- d) эмиссия;
- e) процессинг.

80. Для чего предназначены электронные кошельки?

- a) для операций с большими и средними суммами средств;
- b) для операций со средними суммами средств;
- c) для операций с небольшими суммами средств;
- d) для операций с крупными суммами средств;
- e) для операций с малыми и средними суммами средств.

81. Международная электронная система, которая не выполняет клиринговых функций, а есть только межбанковской коммуникационной сетью:

- a) TOPAZ;
- b) INTERNET;
- c) TARGET;
- d) SWIFT;
- e) СЭП.

82. Внутригосударственная платежная система:

a) платежная система, в которой платежная организация может быть как резидентом, так и нерезидентом и осуществляет свою деятельность между банками разных стран, которые используют единые стандарты платежных средств;

b) платежная организация, члены платежной системы и совокупность отношений, возникающих между ними при осуществлении перевода денег;

c) платежная система, в которой платежная организация может быть как резидентом, так и нерезидентом;

d) платежная система, в которой платежная организация является резидентом и которая осуществляет свою деятельность и обеспечивает проведение перевода денег исключительно в пределах государства;

e) платежная система, которая осуществляет свою деятельность между банками разных стран, которые используют единые стандарты платежных средств.

83. Уполномоченный банк (член платежной системы), который проводит первичную обработку транзакций и берет на себя проведение с торговцами, которые находятся в его сфере деятельности, всего спектра операций с карточками: перечисление на расчетные счета клиентов (торговцев) средств за товары и услуги, приемки, сортировки и рассылка квитанций, распространение стоп-листов:

- a) банк-эмитент;
- b) расчетный банк;
- c) банк-корреспондент;
- d) банк-эквайер;
- e) банк-ремитент.

84. Процедура получения разрешения от банка-эмитента банковской платежной карточки на осуществление операций с использованием банковской платежной карточки:

- a) эмиссия;
- b) реконсиляция;
- c) клиринг;
- d) авторизация;
- e) процессинг.

85. Система безналичных расчетов между банками (за проданные товары, ценные бумаги, предоставленные услуги), основанная на приеме взаимных требований и обязательств сторон, участвующих в расчетах)

- a) эквайринг;
- b) клиринг;
- c) криптография;
- d) банковский факторинг;
- e) процессинг.

86. Участниками платежной системы могут быть:

- a) только юридические лица;
- b) только физические лица;

c) юридические лица или физические лица; которые имеют договорно-правовые отношения с членами платежной системы;

d) банки, которые имеют лицензию платежной системы на осуществление эмиссии и / или эквайринга;

e) юридическое лицо, получившее лицензию международной платежной системы на эмиссию карточек этой системы и / или на обслуживание карточек этой системы (зквайринг) и в соответствии с действующим законодательством право осуществлять на территории РФ указанные операции.

87. Какие специальные операции могут быть выполнены в банке-эмитенте с карточками?

a) восстановление срока действия карты, обновления (изменение) лимитов карты;

b) восстановление срока действия карты, изменение ПИН, разблокировка карты, обновления (изменение) лимитов карты;

c) запрос суммы на текущем счете, изменение и разблокировка ПИН;

d) изменение ПИТ, разблокировка карты, обновления (изменение) лимитов карты;

e) прямой платеж с текущего счета, обновления (изменение) лимитов карты.

88. Американская система электронных платежей, которая используется как платежная система для малого бизнеса и торговли online в одной валюте-доллар США:

- a) E-Gold;
- b) РауРаl;
- c) WebMoney Transfer;
- d) PayCash;
- e) CyberPlat

89. Электронно-механическое устройство, которое позволяет владельцу банковской платежной карточки при вводе персонального идентификационного номера (ПИН) получать наличные средства:

- a) импринтер;
- b) платежный терминал;
- c) торговый терминал;
- d) банкомат;
- e) терминальное оборудование.

90. Риск, когда вследствие несостоятельности одного из участников ПС выполнить свои обязательства или вследствие кризисов в самой системе остальные ее участники также не смогут выполнить свои обязательства, что приведет к распространению кризиса ликвидности и угрозы стабильности финансовой системы в целом:

- a) операционный
- b) кредитный;
- c) системный;
- d) ликвидности;

правовой.

#### **ЗАКЛЮЧЕНИЕ**

Электронная коммерция как учебная дисциплина актуальна и необходима для изучения студентами направления подготовки 38.03.06 «Торговое дело», что продиктовано современной ситуацией в мире, характеризующейся глобальной цифровизацией социальноэкономических процессов и в том числе торговли. Быстро развивающиеся технологии ведения бизнеса и перенос его в онлайн-формат предъявляют новые требования к бакалаврам и магистрам экономических направлений подготовки. Существует объективная необходимость приобретения в первую очередь практических навыков в области технологий ведения бизнеса в электронной среде. Именно этой цели служит издание.

Практикум составлен в соответствии с программой курса «Электронная коммерция» с учетом требований государственного образовательного стандарта высшего образования, новых нормативноправовых актов, а также требований современного рынка. Изменения в жизни современного общества, связанные с повсеместным использованием информационных технологий в экономической сфере и, в частности в торговле, требуют от специалиста необходимых знаний, что делает актуальным издание учебно-практической литературы для освоения студентами учебных дисциплин.

Достоинством практикума является изложение технических особенностей электронной коммерции в доступной для студентов экономических специальностей форме. Все практические задания сопровождены иллюстрациями, дополняющими и обеспечивающими наглядность освещаемых вопросов.

138

### **СПИСОК РЕКОМЕНДУЕМОЙ ЛИТЕРАТУРЫ**

#### **Основная**

1. Гаврилов, Л. П. Организация коммерческой деятельности: электронная коммерция: учебное пособие для среднего профессионального образования / Л. П. Гаврилов. — 3-е изд., доп. — Москва: Издательство Юрайт, 2021. — 477 с.

2. Гаврилов, Л. П. Электронная коммерция: учебник и практикум для вузов / Л. П. Гаврилов. — 4-е изд. — Москва: Издательство Юрайт, 2021. — 521 с.

3. Мархайчук М.М. Электронная коммерция: учебное пособие / М.М. Мархайчук. – Владимир: АТЛАС, 2018. – 190 с.

#### **Дополнительная**

1. Бизнес-энциклопедия "Платежные карты" / Библиотека Центра Исследований Платежных Систем и Расчетов ; ред.-сост. А.С. Воронин. - 2-е изд., перераб. и доп. - М. : КНОРУС : ЦИПСиР, 2014. - 558 с.

2. Гаврилов, Л. П. Инновационные технологии в коммерции и бизнесе: учебник для бакалавров / Л. П. Гаврилов. — Москва: Издательство Юрайт, 2019. — 372 с.

3. Ефимов, А.Б. E-mail маркетинг для интернет-магазина: инструкция по внедрению / А.Б. Ефимов. - М.: СилаУма-Паблишер, 2015. - 357 с.

4. Интернет-маркетинг: учебник для академического бакалавриата / О. Н. Жильцова [и др.] ; под общей редакцией О. Н. Жильцовой. — 2-е изд., перераб. и доп. — Москва : Издательство Юрайт, 2019. — 301 с.

5. Мархайчук, М.М. Онлайн торговля в Российской Федерации: состояние и перспективы развития / М.М. Мархайчук, О.Б. Яресь // Экономика и управление: проблемы, решения. – 2019. – № 2(5). – С. 83-89.

6. Мархайчук М.М. Применение инструментов персонализации на предприятиях розничной торговли, построенных по модели шоурум / М.М. Мархайчук // Экономика и управление: проблемы, решения. – 2019. – № 1, т. 9(85). – С. 112-117.

7. Минько, А.Э. Основы коммерции : учебное пособие / А.Э. Минько, Э.В. Минько. - М. : Юнити-Дана, 2015. - 513 с. - Библиогр. в кн. - ISBN 978-5-238-01224-7 ; То же [Электронный ресурс]. - URL: //biblioclub.ru/index.php?page=book&id=436732.

8. Муссель, К.М. Платежные технологии: системы и инструменты / К.М. Муссель. - М. : КНОРУС : ЦИПСиР, 2015. - 288 с. : ил., схем., табл. - Библиогр.: с. 282-284. - ISBN 978-5-406-04189-5 ; То же [Электронный ресурс]. - URL: //biblioclub.ru/index.php?page=book&id=441393.

9. Прогноз бюджета для Яндекс.Директ [Электронный ресурс] / In-scale – блог о маркетинге. – Режим доступа: https://inscale.ru/blog/prognoz-byudzheta-yandeks-direkt-onlajn-rasschet/ (Дата обращения 10.10.2021 г.).

10. Разработка медиаплана с примером [Электронный ресурс] / Yagla. Образовательный центр интернет-профессий. – Режим доступа: https://yagla.ru/blog/marketing/razrabotka-mediaplana-s-primerom/ (Дата обращения 10.10.2021 г.).

11.Электронная коммерция в России и за рубежом: правовое регулирование [Электронный ресурс] / А.И. Савельев. - М. : Статут, 2014. - http://www.studentlibrary.ru/book/ISBN9785835410187.html.

12. Markhaichuk, M. (2018) Impact of Online Retail on Economic Development in Russian Regions. In Innovation Management, Entrepreneurship and Sustainability (IMES 2018) (pp. 635-644). Vysoká škola ekonomická v Praze.

13. SMM стратегия – план для достижения целей в социальных сетях [Электронный ресурс] / Marketing. – Режим доступа: https://martrending.ru/smm/smm-strategiya (Дата обращения 10.10.2021 г.).

## **Интернет-ресурсы**

- 1. https://ads.google.com/
- 2. https://analytics.google.com/
- 3. https://direct.yandex.ru/
- 4. http://www.i2r.ru/
- 5. https://in-scale.ru/
- 6. https://www.emarketer.com/
- 7. https://martrending.ru/
- 8. https://metrika.yandex.ru/
- 9. https://wordstat.yandex.ru/
- 10. https://www.retail.ru/
- 11. https://yagla.ru/

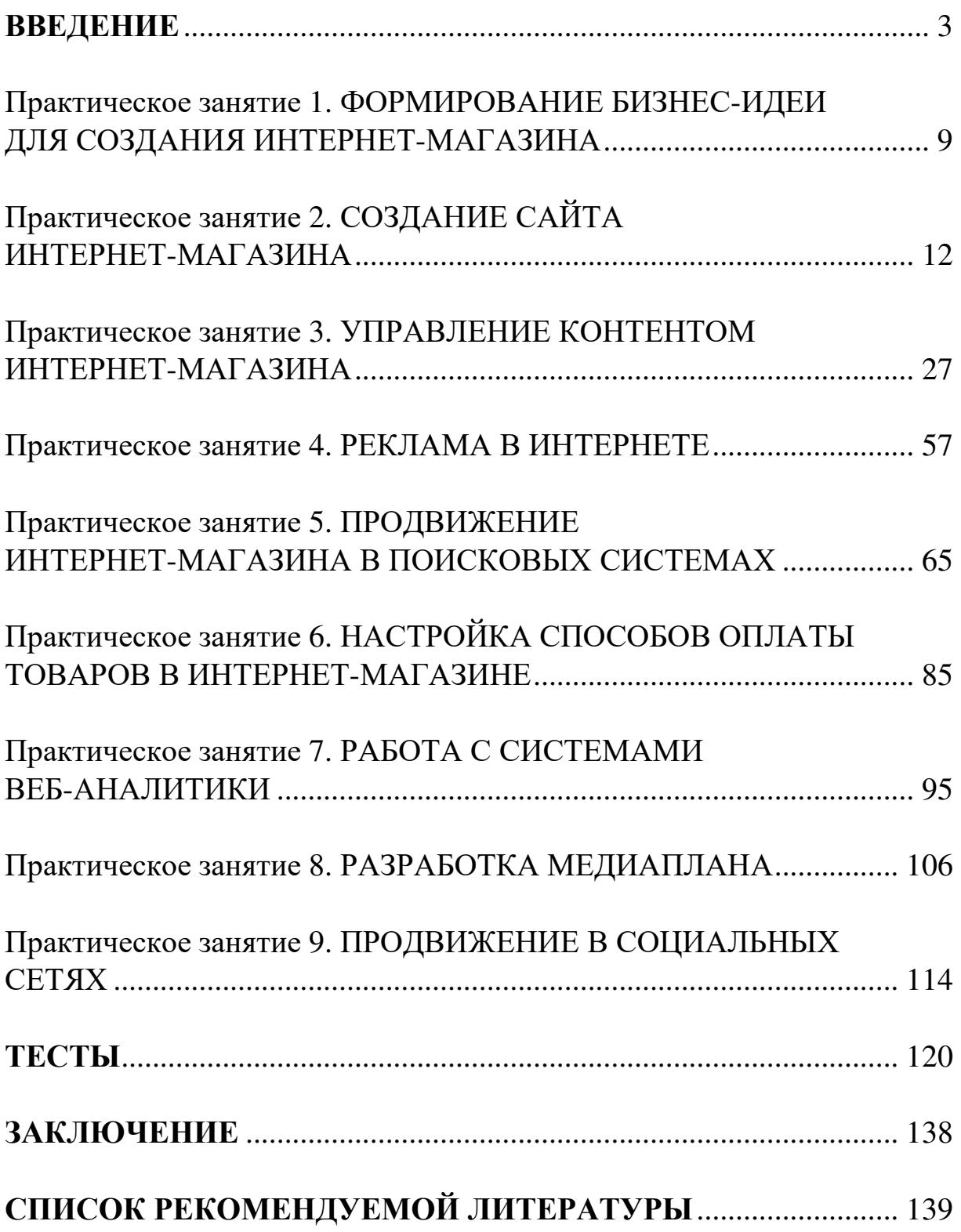

# **ОГЛАВЛЕНИЕ**

*Учебное издание*

#### ЭЛЕКТРОННАЯ КОММЕРЦИЯ

Практикум

Автор-составитель МАРХАЙЧУК Мария Михайловна

*Издается в авторской редакции*

Подписано в печать 13.12.21. Формат 60×84/16. Усл. печ. л. 8,37. Тираж 50 экз. Заказ Издательство Владимирского государственного университета имени Александра Григорьевича и Николая Григорьевича Столетовых. 600000, Владимир, ул. Горького, 87.